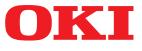

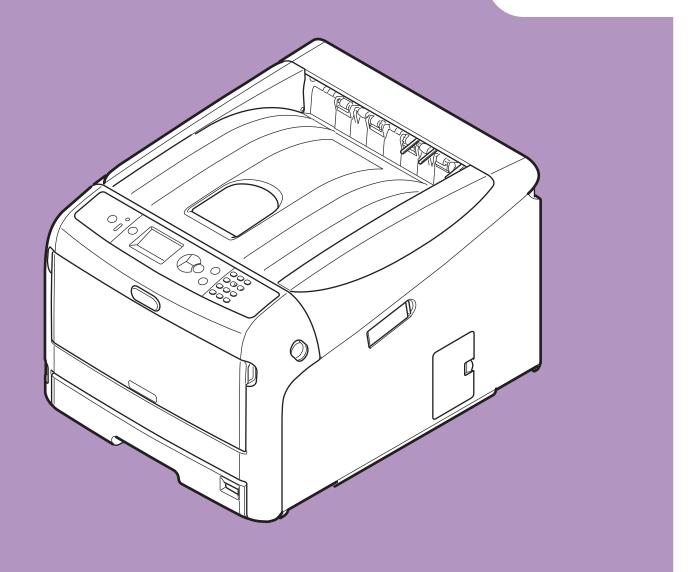

# **User's Manual**

# **Advanced**

This manual supports the following models.

C813n C823n/C823dn C833n/C833dn C843n/C843dn ES8433 ES8443

# About This Manual

# Terms in this document

The following terms are used in this manual.

### ! Note

• Indicates important information on operations. Make sure to read sections with this mark.

#### *∅* Memo

• Indicates additional information on operations. You should read sections with this mark.

Reference

• Indicates where to look when you want to know more detailed or related information.

# 

• A warning provides additional information which, if ignored, may result in a risk of personal injury.

# 

• A caution provides additional information which, if ignored, may result in equipment malfunction or damage.

# Symbols in this document

The following symbols are used in this manual.

| Symbols                                                                                                    | Description                                                                                                    |
|----------------------------------------------------------------------------------------------------|----------------------------------------------------------------------------------------------------|
| [ ]                                                                                                    | <ul><li>Indicates menu names on the display screen.</li><li>Indicates menu, window, and dialog names on the computer.</li></ul>                                  |
| пп                                                                                                    | <ul> <li>Indicates messages and input text on the display screen.</li> <li>Indicates file names on the computer.</li> <li>Indicates reference titles.</li> </ul> |
| < > button/key Indicates a hardware button on the operator panel or a key on the keyboard of the computer. |                                                                                                    |
| > Indicates how to get to the item you want in the menu of this printer or the computer.                   |                                                                                                    |
| <i>Your Printer</i> Indicates a printer you want to use or select.                                         |                                                                                                    |

# Notation used in this manual

The following notations may be used in this manual.

- C813n  $\rightarrow$  C813
- C823n/C823dn  $\rightarrow$  C823
- C833n/C833dn  $\rightarrow$  C833
- C843n/C843dn  $\rightarrow$  C843
- PostScript3 Emulation  $\rightarrow$  PSE, POSTSCRIPT3 Emulation, POSTSCRIPT3 EMULATION
- Microsoft<sup>®</sup> Windows<sup>®</sup> 10 64-bit Edition operating system  $\rightarrow$  Windows 10 (64bit version) \*
- Microsoft<sup>®</sup> Windows<sup>®</sup> 8.1 64-bit Edition operating system  $\rightarrow$  Windows 8.1 (64bit version) \*
- Microsoft<sup>®</sup> Windows<sup>®</sup> 8 64-bit Edition operating system  $\rightarrow$  Windows 8 (64bit version) \*
- Microsoft<sup>®</sup> Windows<sup>®</sup> 7 64-bit Edition operating system  $\rightarrow$  Windows 7 (64bit version)
- Microsoft<sup>®</sup> Windows Vista<sup>®</sup> 64-bit Edition operating system  $\rightarrow$  Windows Vista (64bit version) \*
- Microsoft<sup>®</sup> Windows Server<sup>®</sup> 2012 R2 64-bit Edition operating system  $\rightarrow$  Windows Server 2012 R2 \*
- Microsoft<sup>®</sup> Windows Server<sup>®</sup> 2012 64-bit Edition operating system  $\rightarrow$  Windows Server 2012 \*
- Microsoft<sup>®</sup> Windows Server<sup>®</sup> 2008 R2 64-bit Edition operating system  $\rightarrow$  Windows Server 2008 R2 \*
- Microsoft® Windows Server® 2008 64-bit Edition operating system  $\rightarrow$  Windows Server 2008 (64bit version) \*
- Microsoft<sup>®</sup> Windows<sup>®</sup> 10 operating system  $\rightarrow$  Windows 10 \*
- Microsoft<sup>®</sup> Windows<sup>®</sup> 8.1 operating system  $\rightarrow$  Windows 8.1 \*
- Microsoft<sup>®</sup> Windows<sup>®</sup> 8 operating system  $\rightarrow$  Windows 8 \*
- Microsoft<sup>®</sup> Windows<sup>®</sup> 7 operating system  $\rightarrow$  Windows 7 \*
- Microsoft<sup>®</sup> Windows Vista<sup>®</sup> operating system  $\rightarrow$  Windows Vista \*
- Microsoft<sup>®</sup> Windows Server<sup>®</sup> 2008 operating system  $\rightarrow$  Windows Server 2008 \*
- Generic name for Windows 10, Windows 8.1, Windows 8, Windows Server 2012, Windows 7, Windows Vista and Windows Server 2008  $\rightarrow$  Windows
- \* If there is no special description, 64bit version is included in Windows 10, Windows 8.1, Windows 8, Windows 7, Windows Vista and Windows Server 2008. (64bit version and Windows Server 2008 R2 is included in Windows Server 2008, Windows Server 2012 R2 is included in Windows Server 2012.)

If there is no special description, Windows 7 is used as Windows, Mac OS X 10.11 is used as Mac OS X, and C833dn is used as the printer for examples in this document.

"WordPad" for Windows and "TextEdit" for Mac OS X are used as examples. The screens and steps may vary depending on the application.

Depending on your OS, model or version, the description on this document may be different.

# Contents

|    | About This Manual                                                         |
|----|---------------------------------------------------------------------------|
|    | Symbols in this document                                                  |
|    | Notation used in this manual                                              |
| 1. | <b>Convenient Print Functions 7</b> Description of Print Functions        |
|    | Printing on Envelopes                                                     |
|    | Printing on Labels                                                        |
|    | Printing on Custom Size Paper                                             |
|    | Manual Printing                                                           |
|    | Combining Multiple Pages Onto One Sheet of Paper (Multiple page printing) |
|    | Duplex Printing                                                           |
|    | Scaling to Pages                                                          |
|    | Collating Pages                                                           |
|    | Setting the Page Order                                                    |
|    | Booklet Printing                                                          |
|    | Cover Printing                                                            |
|    | Poster Printing                                                           |
|    | Changing Print Quality (Resolution)                                       |
|    | Enhancing Photos                                                          |
|    | Printing Color Data in Grayscale                                          |
|    | Emphasizing Fine Lines                                                    |
|    | Auto Tray Selection                                                       |
|    | Auto Tray Switching                                                       |
|    | Saving Toner                                                              |
|    | Secure Printing (Private Print)                                           |
|    | Watermark Printing                                                        |
|    | Overlay Printing                                                          |
|    | Storing Print Data                                                        |
|    | Saving the Driver Settings                                                |
|    | Changing the Driver's Default Settings                                    |
|    | Using Printer Fonts                                                       |
|    | Using Computer Fonts                                                      |
|    | Using a Print Buffer                                                      |
|    | Changing the Mono-Print Mode                                              |
|    | Printing to File                                                          |
|    | Downloading PS Files                                                      |
|    |                                                                           |

|    | Printing Out PS Errors                                                 |
|----|------------------------------------------------------------------------|
|    | Changing Emulation Mode41                                              |
| 2. | Adjusting Color 42                                                     |
|    | Adjusting Color on the Control Panel                                   |
|    | Adjusting the Density                                                  |
|    | Adjusting Color on the Computer                                        |
|    | Color Matching (Graphic Pro)                                           |
|    | Changing Black Finish                                                  |
|    | Eliminating White Gap Between Text and Background (Overprinting black) |
|    | Color Separation                                                       |
|    | Adjusting Color with Color Correct Utility                             |
|    | Changing Gamma Value or Hue51<br>Printing in Adjusted Color Settings52 |
|    | Saving Color Correction Settings                                       |
|    | Deleting Color Correction Settings                                     |
|    | Printing Color Swatch                                                  |
|    | Adjusting Color with PS Gamma Adjuster Utility                         |
|    | Registering Half-tone                                                  |
| 3. | Changing Printer Settings 58                                           |
|    | Checking the Current Settings                                          |

| 5                               |      |
|---------------------------------|------|
| Changing the Equipment Settings | . 59 |
| Admin Setup                     | 59   |
| Print Statistics                | 59   |
| Boot Menu                       | 60   |
| Other Settings                  | 60   |
| List of Each Setup Menu         | 61   |
|                                 |      |

| 4. | Using Utility Software78                                     |
|----|--------------------------------------------------------------|
|    | Overview of Utilities                                        |
|    | Installing Utilities                                         |
|    | Utilities common to Windows/Mac OS X                         |
|    | Windows Utilities                                            |
|    | PDF Print Direct                                             |
|    | OKI LPR Utility                                              |
|    | Network Extension                                            |
|    | Mac OS X Utilities                                           |
| 5. | Network Settings                                             |
|    | Network Setting Items                                        |
|    | Changing Network Settings From the Web Page                  |
|    | Controlling Access Using IP Address (IP Filtering)           |
|    | Controlling Access Using MAC Address (MAC Address Filtering) |
|    | Printing Without Printer Driver (Direct Print)               |
|    | Encrypting Communication by SSL/TLS                          |
|    | Encrypting Communication by IPSec97                          |
|    | Using SNMPv3100                                              |
|    | Using IPv6100                                                |
|    | Using IEEE802.1X                                             |
|    | Other Operations                                             |
| 6. | Troubleshooting                                              |
|    | Initializing                                                 |
|    | Initializing an SD memory card104                            |
|    | Initializing Flash Memory105                                 |
|    | Resetting the Printer Settings106                            |
|    | Deleting or Updating the Printer Drivers                     |
|    | Updating a Printer Driver                                    |

| 109 |
|-----|
| 10  |

# **1. Convenient Print Functions**

This chapter explains advanced printing operations.

# **Description of Print Functions**

PCL and PS are the 2 printer drivers for Windows and Mac OS X.

Print functions vary depending on driver.

## For Windows PCL Printer Driver

## [Setup] tab

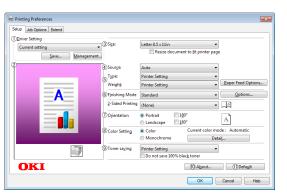

|    | Item           | Description                                                                                                    |
|----|----------------|----------------------------------------------------------------------------------------------------|
| 1  | Driver Setting | Saves settings that are made in driver.                                                                                        |
| 2  | Preview        | Display print image.                                                                                                    |
| 3  | Size           | Selects paper size for your document.                                                                                          |
| 4  | Source         | Selects a paper tray.                                                                                                    |
| 5  | Type/Weight    | Selects the weight and the type of paper you want to use.                                                                      |
| 6  | Finishing Mode | This contains options for<br>booklet and poster printing<br>and is used to control layout<br>of your document on the<br>paper. |
| 1  | Orientation    | Selects the document orientation.                                                                                              |
| 8  | Color Setting  | Switches between color<br>printing and monochrome<br>printing.                                                                 |
| 9  | Toner saving   | Saves toner by lowering the print density and prints.                                                                          |
| 10 | About          | Displays the printer driver version.                                                                                           |
| 1  | Default        | Returns the printer driver<br>settings to the default values<br>for this tab only.                                             |

## [Job Options] tab

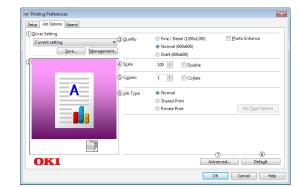

|            | Item           | Description                                                                  |
|------------|----------------|------------------------------------------------------------------------------|
| 1          | Driver Setting | Saves settings that are made in driver.                                      |
| 2          | Preview        | Display print image.                                                         |
| 3          | Quality        | Controls the printer resolution.                                             |
| 4          | Scale          | Sets a rate to enlarge or reduce your printed image.                         |
| 5          | Copies         | Enters the number of copies to be printed.                                   |
| 6          | Job Type       | Selects a job type.                                                          |
| $\bigcirc$ | Advanced       | Sets the advanced settings.                                                  |
| 8          | Default        | Returns the printer driver settings to the default values for this tab only. |

## [Extend] tab

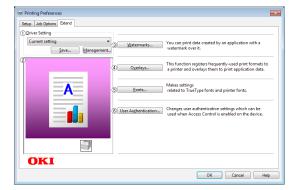

|   | Item                | Description                                                    |
|---|---------------------|----------------------------------------------------------------|
| 1 | Driver Setting      | Saves settings that are made in driver.                        |
| 2 | Preview             | Display print image.                                           |
| 3 | Watermarks          | Sets the Watermarks printing.                                  |
| 4 | Overlays            | Sets the Overlays printing.                                    |
| 5 | Fonts               | Makes setting related to True<br>Type fonts and printer fonts. |
| 6 | User Authentication | Specifies the user authentication.                             |

# For Windows PS Printer Driver [Layout] tab

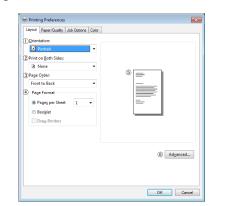

|   | Item               | Description                                                                                  |
|---|--------------------|----------------------------------------------------------------------------------------------|
| 1 | Orientation        | Selects the document orientation.                                                            |
| 2 | Print on Both Side | Specifies this setting when<br>you want to perform duplex<br>printing.                       |
| 3 | Page Order         | Selects the page order of document.                                                          |
| 4 | Page Format        | Sets the booklet printing and<br>the number of pages to be<br>printed on one sheet of paper. |
| 5 | Preview            | Display print image.                                                                         |
| 6 | Advanced           | Sets the advanced settings.                                                                  |

# [Paper/Quality] tab

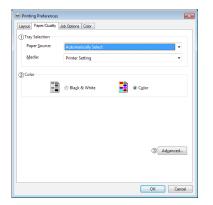

|   | Item           | Description                                              |
|---|----------------|----------------------------------------------------------|
| 1 | Tray Selection | Selects a paper tray.                                    |
| 2 | Color          | Switches between color printing and monochrome printing. |
| 3 | Advanced       | Sets the advanced settings.                              |

## [Job Options] tab

| Printing Preferences                      |                                                                                                    |
|-------------------------------------------|----------------------------------------------------------------------------------------------------|
| Free/Delait(2004/200)     Recmal@00.6556) | Club Type<br>Nomal<br>Store to Shared Pirt<br>Prived Pirt<br>Copies<br>Copies<br>C |
| ()<br>Valemarks<br>OKI<br>()              | S     E       Overlage.     Adgenced.       Abot.     Detect       B     E                                                                                                    |

|   | Item                | Description                                                                                                    |
|---|---------------------|----------------------------------------------------------------------------------------------------|
| 1 | Quality             | Controls the print resolution.                                                                                                    |
| 2 | Job Type            | Selects a job type and the number of copies to be printed.                                                                                                    |
| 3 | Fit to Page         | If you select the [ <b>Resize</b><br><b>document to fit printer</b><br><b>page</b> ] check box, a document<br>is printed on paper of a different<br>size from that of the document. |
| 4 | Watermarks          | Sets the Watermarks printing.                                                                                                    |
| 5 | Overlays            | Sets the Overlays printing.                                                                                                    |
| 6 | Advanced            | Sets the advanced settings.                                                                                                    |
| 0 | User Authentication | Specifies the user authentication.                                                                                                    |
| 8 | About               | Displays the printer driver version.                                                                                                    |
| 9 | Default             | Returns the printer driver<br>settings to the default values<br>for this tab only.                                                                                                  |

## [**Color**] tab

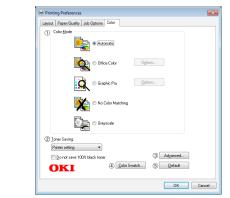

|   | Item         | Description                                                                  |
|---|--------------|------------------------------------------------------------------------------|
| 1 | Color Mode   | Adjusts the color settings for color printing.                               |
| 2 | Toner Saving | Saves toner by lowering the print density and prints.                        |
| 3 | Advanced     | Sets the advanced settings.                                                  |
| 4 | Color Swatch | Launch the Color Swatch<br>Utility.                                          |
| 5 | Default      | Returns the printer driver settings to the default values for this tab only. |

# For Mac OS X PS Printer Driver [Layout] panel

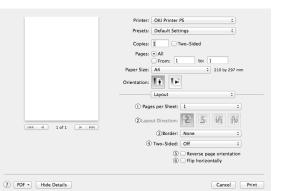

|   | Item                        | Description                                                                  |
|---|-----------------------------|------------------------------------------------------------------------------|
| 1 | Pages per Sheet             | Selects the number of copies to be printed.                                  |
| 2 | Layout Direction            | Selects the layout when<br>printing multiple pages on<br>one sheet of paper. |
| 3 | Border                      | Selects the border when printing multiple pages on one sheet of paper.       |
| 4 | Two-Sided                   | Selects this option for duplex printing.                                     |
| 5 | Reverse page<br>orientation | Selects this option when you want to reverse the page orientation.           |
| 6 | Flip horizontally           | Selects this option when<br>you want to flip the pages<br>horizontally.      |

# [Color Matching] panel

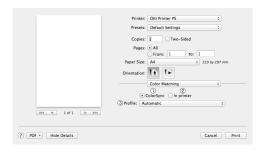

|   | Item       | Description                                   |
|---|------------|-----------------------------------------------|
| 1 | ColorSync  | Sets the ColorSync functions.                 |
| 2 | In printer | Performs the color matching with the printer. |
| 3 | Profile    | Selects the profile.                          |

# [Paper Handling] panel

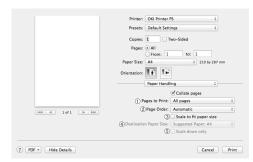

|   | Item                       | Description                                                                                                    |
|---|----------------------------|----------------------------------------------------------------------------------------------------|
| 1 | Pages to Print             | Selects the pages to be printed.                                                                                                    |
| 2 | Page Order                 | Selects the order of the pages to be printed.                                                                                                |
| 3 | Scale to fit paper<br>size | Selects this option when<br>printing to fit the paper size.<br>Depending on the setting,<br>the print image may not be<br>printed correctly. |
| 4 | Destination Paper<br>Size  | Selects this option when you want to enlarge or reduce the image size to fit output paper size.                                              |
| 5 | Scale down only            | Selects this option when you want to reduce the image size to fit output paper size.                                                         |

# [Paper Feed] panel

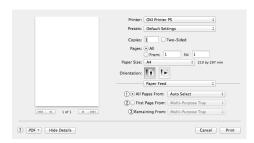

|   | Item            | Description                                                                                                    |
|---|-----------------|----------------------------------------------------------------------------------------------------|
| 1 | All pages From  | Selects a paper tray.<br>If you choose [ <b>Auto Select</b> ],<br>the printer automatically<br>chooses a tray in the printer<br>that contains the correct size<br>of paper. |
| 2 | First Page From | Selects this option when you want to print the first page from the specified tray.                                                                                          |
| 3 | Remaining From  | Selects this option when you want to print the remaining pages from the specified tray.                                                                                     |

| Printer: OKI Printer PS  Presets: Default Settings Copies: 1 Two-Sided Pages: All Pages: All Pages: All Orientation: Orientation: Orien | [Cover Page] panel |                                                                                                    |
|----------------------------------------------------------------------------------------------------|--------------------|----------------------------------------------------------------------------------------------------|
| Iof1     Iof1     Iof2     Iof2                                                                                                    |                    | Presets: Default Settings<br>Copies: 1<br>Pages: All<br>Pager Size: Al<br>Paper Size: Al<br>Cover Page<br>Cover Page<br>Cover Pa |

|   | Item             | Description                               |
|---|------------------|-------------------------------------------|
| 1 | Print Cover Page | Sets the cover printing.                  |
| 2 | Cover Page Type  | Sets the character string cover printing. |
|   |                  |                                           |

for

# [Color] panel

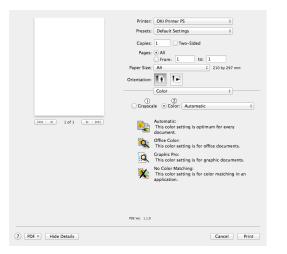

|   | Item      | Description                                    |
|---|-----------|------------------------------------------------|
| 1 | Grayscale | Specifies to use monochrome printing.          |
| 2 | Color     | Adjusts the color settings for color printing. |

## [Print Options] panel

| Printer: OKI Printer PS \$                               |
|----------------------------------------------------------|
| Presets: Default Settings \$                             |
| Copies: 1 Two-Sided                                      |
| Pages:   All                                             |
| From: 1 to: 1                                            |
| Paper Size: A4    210 by 297 mm                          |
| Orientation:                                             |
| 1 Print Options \$                                       |
| Quality1 Quality2 Feed Paper<br>Quality Normal (600x600) |
| Image Smoothing                                          |
| Trapping OFF ‡                                           |
| Adjust ultra fine lines                                  |
| Black Overprint                                          |
| Always use printer halftone                              |
|                                                          |
|                                                          |
|                                                          |

|   | Item          | Description                                                                                 |
|---|---------------|---------------------------------------------------------------------------------------------|
| 1 | Print Options | Specifies alignment to the items that have been set such as print quality, paper type, etc. |
| 2 | Items Setup   | Specifies the setup items conforming to the print setup tab.                                |

# [User Authentication] panel

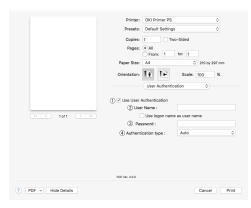

|   | Item                       | Description                                                         |
|---|----------------------------|---------------------------------------------------------------------|
| 1 | Use User<br>Authentication | Select this check box if you set user authentication when printing. |
| 2 | User Name                  | The user name for user authentication.                              |
| 3 | Password                   | The password for user authentication.                               |
| 4 | Authentication<br>Type     | Specify an authentication type to be used.                          |

## [Secure Print] panel

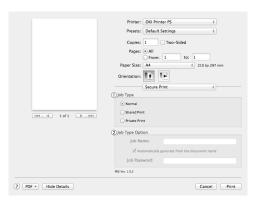

|   | Item            | Description                                                                                                    |
|---|-----------------|----------------------------------------------------------------------------------------------------|
| 1 | Job Type        | Specifies the job type. [Job<br>Type Option] can be used if<br>[Secure as Shared Job] or<br>[Private Print] is selected. |
| 2 | Job Type Option | Specify a job name to be<br>displayed on the operator<br>panel and password required<br>when printing.                   |

## [Supply Levels] panel

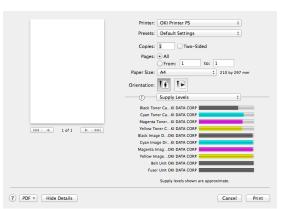

|   | Item        | Description                               |
|---|-------------|-------------------------------------------|
| 1 | Consumables | Displays the usage status of consumables. |

# For Mac OS X PCL Driver

## [Layout] panel

|                 | Printer: OKI Printer PCL 0                        |
|-----------------|---------------------------------------------------|
|                 | Presets: Default Settings \$                      |
|                 | Copies: 1                                         |
|                 | Pages:  All From: 1 to: 1                         |
|                 | Paper Size: A4 210 by 29                          |
|                 | Orientation:                                      |
|                 | Layout                                            |
|                 | Pages per Sheet:                                  |
| ✓ ✓ 1 of 1 > >> | ② Layout Direction:                               |
|                 | 3 Border: None                                    |
|                 | (4) Two-Sided: Off                                |
|                 | 5 Reverse page orientation<br>6 Flip horizontally |

|   | Item                     | Description                                                                  |
|---|--------------------------|------------------------------------------------------------------------------|
| 1 | Pages per Sheet          | Selects the number of copies to be printed.                                  |
| 2 | Layout Direction         | Selects the layout when<br>printing multiple pages on<br>one sheet of paper. |
| 3 | Border                   | Selects the border when<br>printing multiple pages on<br>one sheet of paper. |
| 4 | Two-Sided                | Selects this option for duplex printing.                                     |
| 5 | Reverse page orientation | Selects this option when you want to reverse the page orientation.           |
| 6 | Flip horizontally        | Selects this option when<br>you want to flip the pages<br>horizontally.      |

| [Paper | <b>Handling</b> ] pa     | anel                     |
|--------|--------------------------|--------------------------|
|        |                          | Printer: Oki Printer PCL |
|        | (?) (PDF -> Hide Details | Cancel Print             |

| _ |                            |                                                                                                    |
|---|----------------------------|----------------------------------------------------------------------------------------------------|
|   | Item                       | Description                                                                                                    |
| 1 | Pages to Print             | Selects the pages to be printed.                                                                                                    |
| 2 | Page Order                 | Selects the order of the pages to be printed.                                                                                                |
| 3 | Scale to fit paper<br>size | Selects this option when<br>printing to fit the paper size.<br>Depending on the setting,<br>the print image may not be<br>printed correctly. |
| 4 | Destination Paper<br>Size  | Selects this option when you want to enlarge or reduce the image size to fit output paper size.                                              |
| 5 | Scale down only            | Selects this option when you<br>want to reduce the image<br>size to fit output paper size.                                                   |

# [Cover Page] panel

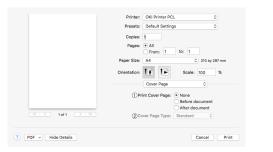

|   | Item             | Description                                   |
|---|------------------|-----------------------------------------------|
| 1 | Print Cover Page | Sets the cover printing.                      |
| 2 | Cover Page Type  | Sets the character string for cover printing. |

# [Setup] Panel

| Printer:         OKI Printer PCL         Image: Comparison of the state of the state of the st |
|----------------------------------------------------------------------------------------------------|
|                                                                                                    |
| Copies: 1                                                                                                    |
| Pages:      All     From: 1 to: 1                                                                                                    |
| Paper Size: A4 210 by 297 mm                                                                                                    |
| Orientation:                                                                                                    |
| Setup                                                                                                    |
| D Paper Source                                                                                                    |
| Paper Source: Auto                                                                                                    |
| Media Type: Printer Setting 0                                                                                                    |
| Media Weight: Printer Setting                                                                                                    |
| Printer Options                                                                                                    |
| (2)_Duplex                                                                                                    |
|                                                                                                    |
| Long-Edge Binding                                                                                                    |
| OKI About Default                                                                                                    |
|                                                                                                    |

|   | Item         | Description                                                            |
|---|--------------|------------------------------------------------------------------------|
| 1 | Paper Source | Specifies the paper feed,<br>type, weight, or other<br>settings.       |
| 2 | Duplex       | Specifies this setting when<br>you want to perform duplex<br>printing. |

## [Job Options] panel

Specifies the print quality, etc.

|                      | Printer: OKI Printer<br>Presets: Default Set<br>Copies: 1                                          |                                                  | 0               |
|----------------------|----------------------------------------------------------------------------------------------------|--------------------------------------------------|-----------------|
|                      | Pages:  All From: 1                                                                                |                                                  |                 |
|                      | Paper Size: A4<br>Orientation:                                                                     | <ul> <li>210 by 2</li> <li>Scale: 100</li> </ul> | 97 mm           |
| (( tet ))            | Job C<br>Print Quality<br>ProQ / High Qu<br>Fine / Detail (12<br>• Normal (600x6<br>Draft (600x600 | 200x600)<br>00)                                  | •               |
|                      | Photo Enhance                                                                                      | A                                                | dvanced Default |
| ? PDF - Hide Details |                                                                                                    |                                                  | Cancel Print    |

# [Color] panel

Specifies the print quality, etc.

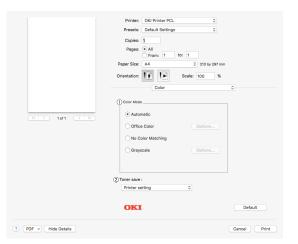

|   | Item       | Description                                               |
|---|------------|-----------------------------------------------------------|
| 1 | Color Mode | Specifies alignment to color mode when printing in color. |
| 2 | Toner save | Specifies the toner saving.                               |

# [User Authentication] panel

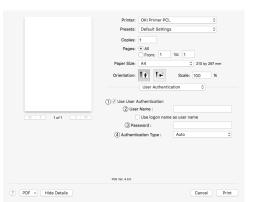

|   | Item                       | Description                                                         |
|---|----------------------------|---------------------------------------------------------------------|
| 1 | Use User<br>Authentication | Select this check box if you set user authentication when printing. |
| 2 | User Name                  | The user name for user authentication.                              |
| 3 | Password                   | The password for user authentication.                               |
| 4 | Authentication<br>Type     | Specify an authentication type to be used.                          |

# [Supply Levels] panel

|                                  | Printer: OKI Printer PCL 0                 |
|----------------------------------|--------------------------------------------|
|                                  | Presets: Default Settings 0                |
|                                  | Copies: 1<br>Pages: • All<br>From: 1 to: 1 |
|                                  | Paper Size: A4    210 by 297 mm            |
|                                  | Orientation:                               |
|                                  | Supply Levels                              |
|                                  | Black Toner CaKI DATA CORP                 |
|                                  | Cyan Toner CaKI DATA CORP 🔚                |
|                                  | Magenta TonerKI DATA CORP 📕                |
|                                  | Yellow Toner CKI DATA CORP                 |
|                                  | Black Image DrKI DATA CORP                 |
|                                  | Cyan Image DrKI DATA CORP                  |
|                                  | Magenta imagOKI DATA CORP                  |
|                                  | Yellow Image D., KI DATA CORP              |
|                                  | Belt Unit OKI DATA CORP                    |
|                                  | Fuser Unit OKI DATA CORP                   |
|                                  | Supply levels shown are approximate.       |
| ? PDF V Hide Details 🔺 Low Toner | Cancel Print                               |
|                                  |                                            |

|  |   | Item        | Description                               |
|--|---|-------------|-------------------------------------------|
|  | 1 | Consumables | Displays the usage status of consumables. |

# **Printing on Envelopes**

You can print on envelopes by changing the paper size setting and using the MP tray and the face up stacker.

Set the paper size of MP tray on the operator panel, and then make print settings including paper size and paper tray with the printer driver.

## ! Note

- Warping or creasing may appear after printing. Make sure that there is no problem by test printing.
- Envelopes should be loaded with the address side up.
  - Com-10, DL, and C5 envelopes should be loaded so that the flap is on the top side in the feeding direction.
  - C4 envelope should be loaded so that the flap is on the right side in the feeding direction.

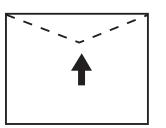

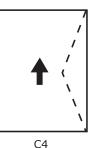

Com-10, DL, C5

### 🖉 Memo

• Do not select duplex printing on envelopes.

### Reference

- For envelopes that can be used, refer to the User's Manual (Setup).
- Manual printing is also available for printing on envelopes. For details on manual printing, refer to "Manual Printing" P.19.
- 1 Load paper on the MP tray.

## Reference

- Refer to "Loading Paper" in the User's Manual (Setup).
- 2 Open the face up stacker at the rear of the printer.
- 3 Press the <**Fn**> key on the operator panel.
- 4 Press the <9> and <0> on the numeric keypad and then press the <ENTER> button.
- 5 Press the scroll button ▼ to select [Envelope\*] and then press the <ENTER> button. \*Select a type of envelope.
- 6 Press the **<ON LINE**> button to exit the menu mode.

- 7 Open the file you want to print on the computer.
- 8 Configure the paper size, paper source and orientation in the printer driver and then start printing.

# For Windows PCL Printer Driver

- 1 From the [File] menu, select [Print].
- 2 Click [**Preferences**] or [**Properties**].
- 3 On the [Setup] tab, select [Envelope\*] from [Size].
  - \* Select a type of envelope.
- 4 Select [Multipurpose Tray] from [Source].
- **5** Select orientation at [**Orientation**].
  - Select [**Portrait**] for side-opening envelopes.
  - Select [**Landscape**] for top-opening envelopes.
- 6 Configure other settings if necessary and then start printing.

# For Windows PS Printer Driver

- 1 From the [File] menu, select [Print].
- 2 Click [Preferences] or [Properties].
- **3** On the [**Layout**] tab, select orientation from [**Orientation**].
  - Select [**Portrait**] for side-opening envelopes.
  - Select [Landscape] for top-opening envelopes. Click [Advanced] and select [Rotate] for [Page Rotate] on the advanced option screen.
- 4 Select the [**Paper/Quality**] tab.
- 5 Select [Multi-Purpose Tray] from [Paper Source] on the [Paper/ Quality] tab.
- 6 Click [Advanced].
- 7 Click [Paper Size] and select
   [Envelope\*] from the drop-down list.
   \* Select a type of envelope.
- 8 Click [**OK**].
- 9 Configure other settings if necessary and then start printing.

# For Mac OS X PS Printer Driver

- From the [File] menu, select [Page Setup].
- 2 Select [Envelope\*] from [Paper Size]. \* Select a type of envelope.
- **3** Select orientation from [**Orientation**] and then click [**OK**].
  - Select [Portrait] for side-opening envelopes, and the check box of [180°] in the [Job Options] function set on the [Printer Features] panel.
  - Select [**Landscape**] for top-opening envelopes.
- **4** From the [**File**] menu, select [**Print**].
- 5 Select [**Paper Feed**] from the panel menu.
- 6 Select [Multi-Purpose Tray] for [All Pages From].
- 7 Configure other settings if necessary and then start printing.

#### 0//Memo

• If setting details are not displayed in the print dialog box, click [**Show Details**] at the bottom of the dialog box.

## For Mac OS X PCL Printer Driver

- From the [File] menu, select [Page Setup].
- 2 Select [Envelope\*] from [Paper Size]. \* Select a type of envelope.
- **3** Select orientation from [**Orientation**] and then click [**OK**].
  - Select [**Portrait**] for side-opening envelopes.
  - Select [**Landscape**] for top-opening envelopes.
- **4** From the [**File**] menu, select [**Print**].
- **5** Select [**Setup**] from the panel menu.
- 6 Select [Multipurpose Tray] from [Paper Source].
- 7 Configure other settings if necessary and then start printing.

000 Memo

• If setting details are not displayed in the print dialog box, click [Show Details] at the bottom of the dialog box.

# **Printing on Labels**

You can print on labels by changing the media type setting and using the MP tray and the faceup stacker.

Set the paper size and type for MP tray on the operator panel. Then, make print settings including paper size and paper tray with the printer driver.

### 0//Memo

• Do not select duplex printing for labels.

### Reference

- For available labels, refer to the User's Manual (Setup).
- Manual printing is also available for printing on labels. For details on manual printing, refer to "Manual Printing" P.19.
- 1 Load paper on the MP tray.

### Reference

- Refer to "Loading Paper" in the User's Manual (Setup).
- 2 Open the faceup stacker at the rear of the printer.

#### // Memo

- If always printing on labels from the MP tray, register the paper on the operator panel. If printing once, proceed to the printing procedures through the printer driver.
- **3** Press the **<Fn>** key.
- 4 Press the <9> and <0> on the numeric keypad and then press the <ENTER> button.
- 5 Press the scroll button ▼ to select [A4] or [Letter] and then press the <ENTER> button.
- 6 Press the **<BACK>** button and make sure that [**MPTray Config**] is displayed.
- 7 Press the scroll button ▼ to select [Media Type] and then press the <ENTER> button.
- 8 Press the scroll button ▼ to select the [Labels] and then press the <ENTER> button.
- 9 Press the **<ON LINE**> button to exit the menu mode.
- **10** Open the file you want to print on the computer.
- **11** Configure the paper size and tray on the printer driver.

# For Windows PCL Printer Driver

- **1** From the [**File**] menu, select [**Print**].
- 2 Click [Preferences] or [Properties].
- 3 On the [Setup] tab, select [A4 210 x 297mm] or [Letter 8.5 x 11in] from [Size].
- 4 Select [Multipurpose Tray] from [Source].
- 5 Configure other settings if necessary and then start printing.

# For Windows PS Printer Driver

- 1 From the [File] menu, select [Print].
- 2 Click [Preferences] or [Properties].
- 3 Select [Multi-Purpose Tray] from [Paper Source].
- 4 Click [Advanced].
- 5 Click [Paper Size] and then select [A4] or [Letter] from the drop-down list.
- 6 Click [**OK**].
- 7 Configure other settings if necessary and then start printing.

# For Mac OS X PS Printer Driver

- 1 From the [File] menu, select [Page Setup].
- 2 Select [A4] or [Letter] from [Paper Size].
- **3** Select [**Print**] from [**File**] menu.
- 4 Select [Feed Paper] from the panel menu.
- 5 Select [All pages From] and then select [Multi Purpose Tray].
- 6 Configure other settings if necessary and then start printing.
- // Memo

## For Mac OS X PCL Printer Driver

- 1 From the [File] menu, select [Page Setup].
- 2 Select [A4] or [Letter] from [Paper Size].
- **3** Select [**Print**] from [**File**] menu.
- **4** Select [**Setup**] from the panel menu.
- 5 Select [Multipurpose Tray] from [Paper Source].
- 6 Configure other settings if necessary and then start printing.

## 00 Memo

• If setting details are not displayed in the print dialog box, click [**Show Details**] at the bottom of the dialog box.

<sup>•</sup> If setting details are not displayed in the print dialog box, click [**Show Details**] at the bottom of the dialog box.

# **Printing on Custom Size Paper**

You can register a customized paper size on the printer driver so you can print on nonstandard paper such as banners.

• Settable custom size range Width: 64 to 297 mm

Length: 90 to 1320.8 mm

Paper sizes that can be fed differ depending on the tray.

### ! Note

- Register the paper size as portrait, and load paper in portrait orientation.
- For banner media that is over 432 mm long, use the faceup stacker.
- This function may not be available in some applications.
- If paper length exceeds 432 mm, we do not guarantee print quality.
- If paper is so long that it exceeds the paper supports of the MP tray, support it by hand.
- When using tray 1 or tray 2/3/4, select the <ENTER> button on the operator panel > [Menus] > [Tray Configuration] > [Using Tray Config] > [Paper Size] > [Custom] before doing the following procedure.
- If images are not correctly printed on large size paper, selecting [**Standard (600x600dpi)**] for [**Print Quality**], image in the PS printer driver may allow for correct printing.
- Use of paper with a width of less than 100 mm is not recommended. Doing so may cause paper jams.

#### Reference

- For details on the paper sizes that can be fed on each tray or used for duplex printing, refer to the User's Manual (Setup).
- The [Auto Tray Change] is enabled by default. When the tray runs out of paper during printing, the printer automatically begins feeding paper from that tray. If you want to feed custom paper only from a particular tray, disable auto tray switching. For auto tray change, refer to "Auto Tray Switching" P.30.

## Specifying Custom Sizes

To load custom size paper, you need to register the width and length of the paper before printing. The range of the sizes you can set differs according to the paper tray.

| Tray                  | Available size range                                                                                       |
|-----------------------|----------------------------------------------------------------------------------------------------|
| Tray1                 | Width:<br>105 to 297 mm (4.1 to 11.7 inches)<br>Length:<br>148, 182 to 431 mm (5.8, 7.2 to<br>17.0 inches) |
| Tray2/3/4<br>(Option) | Width:<br>148 to 297 mm (5.8 to 11.7 inches)<br>Length:<br>182 to 431 mm (7.2 to 17.0 inches)              |

| Tray    | Available size range               |
|---------|------------------------------------|
| MP tray | Width:                             |
|         | 64 to 297 mm (2.5 to 11.7 inches)  |
|         | Length:                            |
|         | 90 to 1321 mm (3.5 to 52.0 inches) |

## ! Note

- You can configure the [**Custom**] setting only when [**Paper Size**] is set to [**Custom**].
- The available size range for duplex printing is the same as that for tray 2.
- Press the scroll button ▼ or the
   <ENTER> button on the operator panel.
- 2 Press the scroll button ▼ several times to select [Menus] and press the <ENTER> button.
- 3 Check that [Tray Configuration] is selected and press the <ENTER> button.
- 4 Press the scroll button ▼ several times to select [Tray Config] of the paper tray in which you loaded paper and then press the <ENTER> button.
- 5 Check that [**Paper Size**] is selected and press the **<ENTER>** button.
- 6 Press the scroll button ▼ several times to select [Custom] and then press the <ENTER> button.
- 7 Press the **<BACK**> button.
- 8 Press the scroll button ▼ to select
   [X Dimension] and then press the
   <ENTER> button.
- 9 Enter the paper width value using the numeric keypad and then press the <ENTER> button.
- 10 Press the **<BACK**> button.
- Press the scroll button ▼ to select
   [Y Dimension] and then press the
   ENTER> button.
- 12 Enter the paper length value using the numeric keypad and then press the <ENTER> button.
- **13** Press the **<ON LINE**> button to exit the menu mode.

# For Windows PCL Printer Driver

- 1 Click [Start] and select [Devices and Printers].
- 2 Right-click the *Your Printer* icon and select the type of driver you want to specify from [**Printing preferences**].
- 3 On the [Setup] tab, click [Paper Feed Options].
- 4 Click [Custom Size].
- 5 Enter a name and the dimensions.
  - a Enter a name for the new size in the [**Name**] box.
  - **b** Enter its dimensions in the [**Width**] and [**Length**] boxes.
- 6 Click [Add] to save the custom paper size to the list and then click [OK]. You can save up to 32 custom sizes.
- 7 Press [OK] until the [Printing preferences] dialog box is closed.
- 8 Open the file you want to print.
- 9 Select the registered paper size in the printer driver, and start printing on the print dialog.

Reference

• For how to specify paper in the printer driver, refer to the User's Manual (Setup).

# For Windows PS Printer Driver

- 1 Click [Start] and select [Devices and Printers].
- 2 Right-click the *Your Printer* icon and select the type of driver you want to specify from [**Printing preferences**].
- 3 On the [Layout] tab, click [Advanced].
- Click [Paper Size] and select
   [PostScript Custom Page Size] from the drop-down list.

- 5 Enter the dimensions in the [Width] and [Height] boxes, and press [OK].
  - [Offsets Relative to Paper Feed Direction] is not available.
- 6 Press [OK] until the [Printing preferences] dialog box is closed.
- 7 Open the file you want to print from the application.
- 8 In the printer driver, select [**PostScript Custom Page Size**] for the paper size and start printing.

#### Reference

• For how to specify paper in the printer driver, refer to the User's Manual (Setup).

## For Mac OS X Printer Driver

### ! Note

- In the Mac OS X printer driver, paper size out of the available range can be set. However, the image will not be printed correctly, so set paper size within available range.
- **1** Open the file you want to print.
- 2 From the [File] menu, select [Page Setup].
- **3** Select [Manage Custom Sizes] from [Paper Size].
- 4 Click [+] to add an item to the list of custom paper sizes.
- **5** Double-click [**Untitled**] and enter a name for the custom paper size.
- 6 Enter the dimensions in the [**Width**] and [**Height**] boxes.
- 7 Click [**OK**].
- 8 Click [**OK**].
- 9 From the [File] menu, select [Print].
- **10** Configure other settings if necessary and then start printing.

### // Memo

• If setting details are not displayed in the print dialog box, click [**Show Details**] at the bottom of the dialog box.

#### Reference

• For how to specify paper in the printer driver, refer to the User's Manual (Setup).

# **Manual Printing**

You can print a document feeding paper manually on the MP tray. The printer prints on a sheet of paper at a time. Every time a page is printed, the message "**Install Paper MPTray** *Paper Size* **Press ONLINE Button**" appears. Press the [**ON LINE**] button to continue to print.

1 Load paper on the MP tray.

Reference

- Refer to "Loading Paper" in the User's Manual (Setup).
- 2 Open the file you want to print.
- **3** Configure the manual printing settings in the printer driver, and start printing.

# For Windows PCL Printer Driver

- 1 From the [File] menu, select [Print].
- 2 Click [Preferences] or [Properties].
- On the [Setup] tab, select
   [Multipurpose Tray] from [Source].
- 4 Click [Paper Feed Options].
- 5 Select the [Use MP tray as manual feed] check box, and then click [OK].
- 6 Configure other settings if necessary and then start printing.
- 7 When a request message appears on the operator panel for loading paper on the MP tray, press the <ON LINE> button. If you print a multi-page document, the same message appears every time a page is printed.

# For Windows PS Printer Driver

- **1** From the [**File**] menu, select [**Print**].
- 2 Click [Preferences] or [Properties].
- **3** Select the [**Paper/Quality**] tab.
- 4 Select [Multi-Purpose Tray] from [Paper Source].
- 5 Click [Advanced].
- 6 Click [Multipurpose tray is handled as manual feed] and select [Yes] from the drop-down list.
- 7 Click [**OK**].
- 8 Configure other settings if necessary and then start printing on the print dialog.

9 If a request message appears on the operator panel for loading paper on the MP tray, press the <ON LINE> button. If you print a multi-page document, the same message appears every time a page is printed.

# For Mac OS X PS Printer Driver

- 1 From the [File] menu, select [Print].
- 2 Select [**Paper Feed**] from the panel menu.
- 3 Select [All pages From] and then select [Multi Purpose Tray].
- 4 Select [Printer Options] from the panel menu.
- 5 Select [Multipurpose tray is handled as manual feed] check box in the [Feed] tab.
- 6 Configure other settings if necessary and then start printing.
- 7 When a request message appears on the operator panel for loading paper on the MP tray, press the <ON LINE> button. If you print a multi-page document, the same message appears every time a page is printed.

🖉 Memo

• If setting details are not displayed in the print dialog box, click [**Show Details**] at the bottom of the dialog box.

# For Mac OS X

- 1 From the [File] menu, select [Print].
- 2 Select [**Setup**] from the panel menu.
- 3 Select [Multipurpose Tray] from [Paper Source].
- 4 Click [**Printer Options**].
- 5 Select [**Use MP tray as manual feed**] check box.
- 6 Configure other settings if necessary and then start printing.
- 7 When a request message appears on the operator panel for loading paper on the MP tray, press the <ON LINE> button. If you print a multi-page document, the same message appears every time a page is printed.

*∅* Memo

<sup>•</sup> If setting details are not displayed in the print dialog box, click [**Show Details**] at the bottom of the dialog box.

# Combining Multiple Pages Onto One Sheet of Paper (Multiple page printing)

You can print multiple pages of a document onto a single side of a sheet of paper.

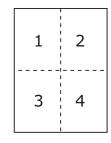

## ! Note

- This function scales down the page size of your document for printing. The center of the printed image may not be in the center of the paper.
- This function may not be available in some applications.

# For Windows PCL Printer Driver

- **1** Open the file you want to print.
- 2 From the [File] menu, select [Print].
- **3** Click [**Preferences**] or [**Properties**].
- 4 On the [Setup] tab, select the number of pages to print on each sheet at [Finishing Mode].
- 5 Click [**Options**].
- 6 Specify the settings for [Pages per sheet], [Page Borders], [Page layout] and [Bind Margin], and then click [OK].
- 7 Configure other settings if necessary and then start printing.

# For Windows PS Printer Driver

- **1** Open the file you want to print.
- 2 From the [File] menu, select [Print].
- **3** Click [**Preferences**] or [**Properties**].
- 4 On the [Layout] tab, select the number of pages to print on each sheet from [Pages per Sheet].

- **5** Specify the following settings.
  - Select the [Draw Borders] check box to draw borders between pages on each sheet.
  - Select [Advanced] > [Page per Sheet Layout] to set the layout of pages on each sheet.

## ! Note

- [Draw Borders] and [Page per Sheet Layout] are not available with Windows Server 2003, Windows XP, and Windows 2000.
- 6 Configure other settings if necessary and then start printing.

# For Mac OS X Printer Driver

- **1** Open the file you want to print.
- 2 From the [File] menu, select [Print].
- **3** Select [**Layout**] from the panel menu.
- 4 Select the number of pages to print on each sheet from [**Pages per Sheet**].
- 5 Specify the settings for [**Border**] and [**Layout Direction**].
- 6 Configure other settings if necessary and then start printing.

## 000 Memo

• If setting details are not displayed in the print dialog box, click [**Show Details**] at the bottom of the dialog box.

# **Duplex Printing**

You can print on both sides of a sheet of paper.

 Paper size that can be used for duplex printing A3, A4, A5, B4, B5, Letter, Legal 13, Legal 13.5, Legal 14, Executive, Tabloid, 8K (260x368 mm, 270x390 mm, 273x394 mm), 16K (197x273 mm, 195x270 mm, 184x260 mm), Custom size

A6 can not be used for duplex printing.

• Media weight that can be used for duplex printing

64 to 220 g/m<sup>2</sup>

Do not use media weight other than the above. Doing so causes paper jams.

## ! Note

This function may not be available in some applications.

- The width and length of custom sizes that can be used for duplex printing are as follows.
  - Width: 148 to 297 mm (5.8 to 11.7 inch)
  - Length: 182 to 431.8 mm (7.2 to 17.0 inch)

## For Windows PCL Printer Driver

- **1** Open the file you want to print.
- 2 From the [File] menu, select [Print].
- 3 Click [Preferences] or [Properties].
- 4 On the [Setup] tab, select [Long Edge] or [Short Edge] from [2-Sided Printing].
- 5 Configure other settings if necessary and then start printing.

## For Windows PS Printer Driver

- **1** Open the file you want to print.
- 2 From the [File] menu, select [Print].
- **3** Click [**Preferences**] or [**Properties**].
- 4 On the [Layout] tab, select [Flip on Long Edge] or [Flip on Short Edge] from [Print on Both Sides].
- 5 Configure other settings if necessary and then start printing.

## For Mac OS X PS Printer Driver

- **1** Open the file you want to print.
- 2 From the [File] menu, select [Print].
- **3** Select [**Layout**] from the panel menu.
- 4 Select [Long-Edge binding] or [Short-Edge binding] from [Two-Sided] on the [Layout] panel.
- **5** Configure other settings if necessary and then start printing.

### 0//Memo

• If setting details are not displayed in the print dialog box, click [**Show Details**] at the bottom of the dialog box.

# For Mac OS X

- 1 Open the file you want to print.
- 2 From the [File] menu, select [Print].
- **3** Select [**Setup**] from the panel menu.
- 4 Select [Long-Edge binding] or [Short-Edge binding] from [Duplex] on the [Setup] panel.
- 5 Configure other settings if necessary and then start printing.

## // Memo

• If setting details are not displayed in the print dialog box, click [**Show Details**] at the bottom of the dialog box.

# Scaling to Pages

You can print data formatted for one size page onto a different size page without modifying the print data.

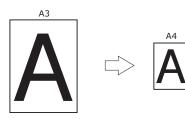

# ! Note

• This function may not be available in some applications.

# For Windows PCL Printer Driver

- **1** Open the file you want to print.
- 2 From the [File] menu, select [Print].
- **3** Click [**Preferences**] or [**Properties**].
- 4 On the [Setup] tab, select the [Resize document to fit printer page] check box.
- 5 Select a scaling value from the dropdown list.
- 6 Configure other settings if necessary and then start printing.

# For Windows PS Printer Driver

- **1** Open the file you want to print.
- 2 From the [File] menu, select [Print].
- **3** Click [**Preferences**] or [**Properties**].
- 4 On the [Job Options] tab, click [Paper Feed Options].
- 5 Select the [Resize document to fit printer page] check box in [Job Options] tab.
- **6** Select the paper size and click [**OK**].
- 7 Configure other settings if necessary and then start printing.

# For Mac OS X Printer Driver

- **1** Open the file you want to print.
- 2 From the [File] menu, select [Print].
- **3** Select [**Paper Handling**] from the panel menu.
- 4 Select the [Scale to fit paper size] check box.
- **5** Select the paper size you want to use from [**Destination Paper Size**].
- 6 Configure other settings if necessary and then start printing.

## // Memo

• If setting details are not displayed in the print dialog box, click [**Show Details**] at the bottom of the dialog box.

# **Collating Pages**

You can print copies of multiple sets of a multipage document.

## ! Note

- This function may not be available in some applications.
- Turn off the page collating mode in the application when you use this function with the Windows PS printer driver.

# For Windows PCL Printer Driver

- **1** Open the file you want to print.
- 2 From the [File] menu, select [Print].
- 3 Click [Preferences] or [Properties].
- **4** Select the [**Job Options**] tab.
- 5 Select the number of copies to print from the [Copies], and select the [Collate] check box.
- 6 Configure other settings if necessary and then start printing.

## For Windows PS Printer Driver

- **1** Open the file you want to print.
- 2 From the [File] menu, select [Print].
- **3** Click [**Preferences**] or [**Properties**].
- 4 Select the [Job Options] tab.
- 5 Select the number of copies to print from the [Copies], and select the [Collate] check box.
- 6 Configure other settings if necessary and then start printing.

## For Mac OS X Printer Driver

- **1** Open the file you want to print.
- 2 From the [File] menu, select [Print].
- **3** Select [**Paper Handling**] from the panel menu.
- Uncheck the [Collated pages] check box and enter the number of copies to print in [Copies].
   For PCL drivers, proceed to Step 8.

- 5 Select [**Print Options**] from the panel menu.
- 6 Select [Paper] tab.
- 7 Select the check box of [**Collate**].
- 8 Configure other settings if necessary and then start printing.

### 🖉 Memo

- If setting details are not displayed in the print dialog box, click [**Show Details**] at the bottom of the dialog box.
- Select the [**Collated pages**] box to print without using the printer memory.

# Setting the Page Order

You can set whether pages are printed in forward or reverse order to suit your needs.

If using a face down stacker, set the printing to run in forward order to stack the paper in the order of the pages.

If using a face up stacker, set the printing to run in the reverse order to stack the paper in the order of the pages.

## ! Note

- Reverse order is not available with the Windows PCL printer driver.
- If the face up stacker is not opened, pages are output on the face down stacker.

# For Windows PS Printer Driver

- **1** Open the file you want to print.
- 2 From the [File] menu, select [Print].
- **3** Click [**Preferences**] or [**Properties**].
- 4 On the [Layout] tab, select [Front to Back] or [Back to Front] from [Page Order].
- **5** Configure other settings if necessary and then start printing.

### *[*∕/ Memo

If [Page Order] does not appear, click [Start] >
 [Devices and Printers] > right-click the Your Printer
 icon > select [Properties] > [Your Printer(PS)] >
 [Advanced] > [Enable advanced printing features].

# For Mac OS X Printer Driver

- **1** Open the file you want to print.
- 2 From the [File] menu, select [Print].
- **3** Select [**Paper Handling**] from the panel menu.
- 4 Select [Normal] or [Reverse] from [Page Order] on the [Paper Handling] panel.
- **5** Configure other settings if necessary and then start printing.

# **Booklet Printing**

You can print multipage documents with their pages ordered and arranged so that the final printed output can be folded into a booklet.

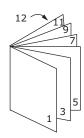

## ! Note

- This function may not be available in some applications.
- This function is not available with the Mac OS X printer driver.
- Watermarks are not printed properly with this function.
- This function is invalid when you use the encrypted secure printing mode from a client computer sharing the printer with a print server.

# For Windows PCL Printer Driver

- **1** Open the file you want to print.
- 2 From the [File] menu, select [Print].
- **3** Click [**Preferences**] or [**Properties**].
- 4 On the [Setup] tab, select [Booklet] at [Finishing Mode].
- **5** Click [**Options**] and then set the booklet printing options if necessary.
  - [**Signature**]: Specify the number of pages per side of each sheet of paper.
  - [**Right to Left**]: Print the booklet for binding on the right.
- 6 Click [**OK**].
- 7 Configure other settings if necessary and then start printing.

### // Memo

- When you want to make an A5 booklet using A4 sheets, select [A4] for the paper size.
- When you cannot select this function, click [Start] >
   [Devices and Printers] > right-click the Your Printer
   icon > select [Properties] > [Your Printer (PCL)] >
   [Advanced] > [Print Processor] > [OPLAPP3] > [OK].

*<sup>∅</sup>* Memo

<sup>•</sup> If setting details are not displayed in the print dialog box, click [Show Details] at the bottom of the dialog box.

# For Windows PS Printer Driver

- **1** Open the file you want to print.
- 2 From the [File] menu, select [Print].
- **3** Click [**Preferences**] or [**Properties**].
- On the [Layout] tab, select [Booklet] at [Page Format].
   If you want to print boarder lines, select the

[Draw Borders] check box to draw borders.

**5** Configure other settings if necessary and then start printing.

#### 0//Memo

- When you want to make an A5 booklet using A4 sheets, select [A4] for the paper size.
- When making a booklet whose right side is bound (The right side is bound when the first page is the front), click [Advanced] on the [Layout] tab and select [On Right Edge] for [Booklet Binding Edge].
   [Booklet Binding Edge] can not be used in Windows XP/ Windows Server 2003/ Windows 2000.
- If you cannot use this function, click [Start] > [Devices and Printers] > right-click the *Your Printer* icon > select [Properties] > [*Your Printer(PS)*] > [Advanced] > select the [Enable advanced printing features] check box.

# **Cover Printing**

You can feed the first page of a print job from one tray and the remaining pages from another tray. This function is useful when you want to use one kind of paper for a cover and another for body pages.

### ! Note

• This function is not available with the Windows PS printer driver and Mac OSX PCL printer driver.

## For Windows PCL Printer Driver

- 1 Open the file you want to print.
- 2 From the [File] menu, select [Print].
- **3** Click [**Preferences**] or [**Properties**].
- 4 On the [Setup] tab, click [Paper Feed Options].
- 5 Select the [Use different source for first page] check box.
- 6 Select a source tray from [Source] and click [OK].

If necessary, select a paper weight from the [**Weight**] drop-down list.

7 Configure other settings if necessary and then start printing.

## For Mac OS X PS Printer Driver

- **1** Open the file you want to print.
- 2 From the [File] menu, select [Print].
- **3** Select [**Paper Feed**] from the panel menu.
- 4 Select [First Page From] and select source trays for the first page and the remaining pages.
- **5** Configure other settings if necessary and then start printing.

0//Memo

• If setting details are not displayed in the print dialog box, click [**Show Details**] at the bottom of the dialog box.

# **Poster Printing**

You can print a poster by dividing a single document into parts and printing it onto multiple sheets of paper. Each part is enlarged and printed on separate sheets of paper. You can then combine the separate sheets to create a poster.

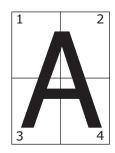

## ! Note

- This function is not available with the Windows PS printer driver and the Mac OS X printer driver.
- This function is not available when you use a NetBEUI or IPP network.
- This function is invalid when you use the encrypted secure printing mode from a client computer sharing the printer with a print server.

#### *[*ℓ/Memo

 When making an A3 size poster using two A4 size papers, select [A4] for the paper size and [2] in [Enlarge] respectively.

# For Windows PCL Printer Driver

- **1** Open the file you want to print.
- 2 From the [File] menu, select [Print].
- 3 Click [Preferences] or [Properties].
- 4 On the [Setup] tab, select [Poster Print] at [Finishing Mode].
- 5 Click [**Options**].
- 6 Set values for [Enlarge], [Add Registration Marks], or [Add Overlap] if necessary and press [OK].
- 7 Configure other settings if necessary and then start printing.

### 000 Memo

 If you cannot select this function, click [Start] > [Devices and Printers] > right-click the *Your Printer* icon > select [Printer properties] > [*Your Printer (PCL)*] > [Advanced] > [Print Processor] > [OPLAPP3] > [OK].

# Changing Print Quality (Resolution)

You can change the print quality to suit your needs.

00 Memo

• [Normal (600x600)] may produce better results for printing on a larger size of paper with the PS printer driver.

# For Windows Printer Driver

- **1** Open the file you want to print.
- 2 From the [File] menu, select [Print].
- **3** Click [**Preferences**] or [**Properties**].
- 4 Select the [Job Options] tab.
- **5** Select a print quality level at [**Quality**].
- 6 Configure other settings if necessary and then start printing.

## For Mac OS X PS Printer Driver

- 1 Open the file you want to print.
- 2 From the [File] menu, select [Print].
- **3** Select [**Print Options**] from the panel menu.
- 4 Select a desired value from [Quality] in the [Quality 1] tab.
- **5** Configure other settings if necessary and then start printing.

## 000 Memo

• If setting details are not displayed in the print dialog box, click [**Show Details**] at the bottom of the dialog box.

# For Mac OS X PCL Printer Driver

- **1** Open the file you want to print.
- 2 From the [File] menu, select [Print].
- **3** Select [**Job Options**] from the panel menu.
- 4 Select a print quality level from [**Print Quality**].
- 5 Configure other settings if necessary and then start printing.

### // Memo

• If setting details are not displayed in the print dialog box, click [**Show Details**] at the bottom of the dialog box.

# **Enhancing Photos**

You can print photographs more vividly.

## ! Note

• This function is not available with the Windows PS printer driver and the Mac OS PS printer driver.

# For Windows PCL Printer Driver

- **1** Open the file you want to print.
- 2 From the [File] menu, select [Print].
- **3** Click [**Preferences**] or [**Properties**].
- 4 Select the [Job Options] tab.
- 5 Select the [Photo Enhance] check box.
- 6 Configure other settings if necessary and then start printing.

# For Mac OS X PCL Printer Driver

- **1** Open the file you want to print.
- 2 From the [File] menu, select [Print].
- **3** Select [**Job Options**] from the panel menu.
- 4 Select the [Photo Enhance] check box.
- 5 Configure other settings if necessary and then start printing.

### 00 Memo

• If setting details are not displayed in the print dialog box, click [**Show Details**] at the bottom of the dialog box.

# Printing Color Data in Grayscale

You can print color documents in grayscale.

# For Windows PCL Printer Driver

- 1 Open the file you want to print.
- 2 Select [**Print**] from the [**File**] menu.
- **3** Click [**Preferences**] or [**Properties**].
- 4 On the [Setup] tab, select [Monochrome].
- 5 Click [**OK**].
- 6 Click [**Print**] on the [**Print**] screen.

### 00 Memo

• Selecting [**Monochrome**] on the printer driver enables you to print a color document in grayscale even when the cyan, magenta, and yellow toners are empty.

# For Windows PS Printer Driver

- **1** Open the file you want to print.
- 2 Select [**Print**] from the [**File**] menu.
- **3** Click [**Preferences**] or [**Properties**].
- 4 Select the [**Color**] tab and select [**Greyscale**].
- 5 Click [**OK**].
- 6 Click [**Print**] on the [**Print**] screen.

## // Memo

• Selecting [**Greyscale**] on the printer driver enables you to print a color document in grayscale even when the cyan, magenta, and yellow toners are empty.

# For Mac OS X PS Printer Driver

- **1** Open the file you want to print.
- 2 From the [File] menu, select [Print].
- **3** Select [**Color**] from the panel menu.
- 4 Select [Grayscale].
- 5 Click [**Print**].

// Memo

• Selecting [**Grayscale**] on the printer driver enables you to print a color document in grayscale even when the cyan, magenta, and yellow toners are empty.

# For Mac OS X PCL Printer Driver

- **1** Open the file you want to print.
- 2 From the [File] menu, select [Print].
- **3** For Mac OS X 10.3.9, select [**Printer Features**] from the panel menu.
- 4 Select [**Color**] from the panel menu.

## 5 Click [**Print**].

## 🖉 Memo

- Selecting [**Grayscale**] on the printer driver enables you to print a color document in grayscale even when the cyan, magenta, and yellow toners are empty.
- If setting details are not displayed in the print dialog box, click [**Show Details**] at the bottom of the dialog box.

# **Emphasizing Fine Lines**

You can print fine lines and small characters clearer.

## ! Note

• This function is not available with the Mac OSX PCL printer driver.

## 🖉 Memo

- This function is turned on by default.
- With some applications, if this function is turned on, the spaces in bar codes may become too narrow. If this happens, turn off this function.

# For Windows PCL Printer Driver

- **1** Open the file you want to print.
- 2 From the [File] menu, select [Print].
- **3** Click [**Preferences**] or [**Properties**].
- 4 Select the [Job Options] tab.
- **5** Click the [**Advanced**].
- 6 Set the [Adjust ultra fine lines] to [On] and then click [OK].
- 7 Configure other settings if necessary and then start printing.

# For Windows PS Printer Driver

- 1 Open the file you want to print.
- 2 From the [File] menu, select [Print].
- **3** Click [**Preferences**] or [**Properties**].
- 4 Select the [Job Options] tab.
- **5** Click the [**Advanced**].
- 6 Select the [**Adjust ultra fine lines**] check box and then click [**OK**].
- 7 Configure other settings if necessary and then start printing.

# For Mac OS X PS Printer Driver

- **1** Open the file you want to print.
- 2 From the [File] menu, select [Print].
- **3** Select [**Printer Features**] from the panel menu.
- 4 Select [Image Option] from [Feature Sets].
- 5 Select the [**Adjust ultra fine lines**] check box.
- 6 Configure other settings if necessary and then start printing.

#### **//**Memo

• If setting details are not displayed in the print dialog box, click [**Show Details**] at the bottom of the dialog box.

# **Auto Tray Selection**

You can set in the printer driver to automatically switch paper feed trays with the same size of paper loaded.

First, set on the operator panel for the MP tray to be available for auto selection. Then, set the auto selection of the tray with the printer driver.

#### (! Note

 Make sure to set a paper size for Tray1, Tray2/3/4 (option) and MP tray. Available paper size differs depending on each tray. For details, refer to the User's Manual (Setup).

#### 0//Memo

- In the default settings, the [**Tray Usage**] is [**Do Not Use**]. When at default settings, the MP tray is not supported by the auto tray switching function.
- 1 Press the **<Fn>** key.

#### // Memo

- When a printer is in the power saving mode, press the <**POWER SAVE**> button to restore from the mode.
- 2 Press the <9> and <5> on the numeric keypad and then press the <ENTER> button.
- 3 Press the scroll button ▲ to select [When Mismatching] and then press the <ENTER> button.
- 4 Press the **ON LINE** button to exit the menu mode.
- 5 Specify a paper tray in the printer driver and start printing.

## For Windows PCL Printer Driver

- **1** Open the file you want to print.
- 2 From the [File] menu, select [Print].
- **3** Click [**Preferences**] or [**Properties**].
- 4 On the [Setup] tab, select [Auto] from [Source].
- **5** Configure other settings if necessary and then start printing.

# For Windows PS Printer Driver

- **1** Open the file you want to print.
- 2 From the [File] menu, select [Print].
- 3 Click [Preferences] or [Properties].
- 4 Select the [Paper/Quality] tab.
- 5 Select [Automatically Select] from [Paper Source].
- 6 Configure other settings if necessary and then start printing.

## For Mac OS X PS Printer Driver

- **1** Open the file you want to print.
- 2 From the [File] menu, select [Print].
- **3** Select [**Paper Feed**] from the panel menu.
- 4 Select [All pages From] and select [Auto Select].
- 5 Configure other settings if necessary and then start printing.

## 00 Memo

• If setting details are not displayed in the print dialog box, click [**Show Details**] at the bottom of the dialog box.

## For Mac OS X PCL Printer Driver

- **1** Open the file you want to print.
- 2 From the [File] menu, select [Print].
- **3** For Mac OS X 10.3.9, select [**Printer Features**] from the panel menu.
- **4** Select [**Setup**] from the panel menu.
- 5 Select [Auto] from [Paper Source].
- 6 Configure other settings if necessary and then start printing.

// Memo

# **Auto Tray Switching**

You can switch paper feed trays automatically.

When a tray runs out of paper while printing, the printer locates another tray with the same size of paper on the printer driver and begins feeding paper from that tray.

This function is effective for large print jobs of the same paper size.

First, set on the operator panel for the MP tray to be available for auto selection. Then, set the auto switching of the tray with the printer driver.

## ! Note

• Make sure to set the same values (paper size, media type, media weight) for each tray used for auto tray switching. Available paper size differs depending on each tray. For details, refer to the User's Manual (Setup).

#### 🖉 Memo

- In the default settings, the [**Tray Usage**] is [**Do Not Use**]. When at default settings, the MP tray is not supported by the auto tray switching function.
- **1** Press the **<Fn>** key.

## 000 Memo

- When a printer is in the power saving mode, press the <**POWER SAVE**> button to restore from the mode.
- 2 Press the <9> and <5> on the numeric keypad and then press the <ENTER> button.
- 3 Press the scroll button ▲ to select [When Mismatching] and then press the <ENTER> button.
- 4 Press the **ON LINE** button to exit the menu mode.
- 5 Configure the paper source setting on the print dialog.

## **For Windows PCL Printer Driver**

- 1 Open the file you want to print.
- 2 From the [File] menu, select [Print].
- **3** Click [**Preferences**] or [**Properties**].
- 4 On the [Setup] tab, select [Auto] from [Source].
- 5 Configure other settings if necessary and then start printing.

<sup>•</sup> If setting details are not displayed in the print dialog box, click [**Show Details**] at the bottom of the dialog box.

# For Windows PS Printer Driver

- **1** Open the file you want to print.
- 2 From the [File] menu, select [Print].
- 3 Click [Preferences] or [Properties].
- 4 Select [Paper/Quality] tab.
- 5 Select [Automatically Select] from [Paper Source].
- 6 Click [**OK**].
- 7 Configure other settings if necessary and then start printing.

## For Mac OS X PS Printer Driver

- 1 Open the file you want to print.
- 2 From the [File] menu, select [Print].
- 3 Select [Paper Feed] from the panel menu.
- 4 Select [Auto Select] from [All Pages From].
- 5 Configure other settings if necessary and then start printing.

## For Mac OS X PCL Printer Driver

- **1** Open the file you want to print.
- 2 From the [File] menu, select [Print].
- **3** Select [**Setup**] from the panel menu.
- **4** Click [**Printer Options**].
- 5 Select [**Auto tray switch**] check box.
- 6 Configure other settings if necessary and then start printing.

0//Memo

# **Saving Toner**

You can print your documents using less toner.

This function controls the amount of toner by brightening up the whole page image.

## 🖉 Memo

• The density of the printed images with this function may vary depending on the document being printed.

## For Windows PCL Printer Driver

- **1** Open the file you want to print.
- **2** From the [**File**] menu, select [**Print**].
- **3** Click [**Preferences**] or [**Properties**].
- 4 On the [Setup] tab, select an appropriate value from the drop-down list in [Toner Saving].
- **5** Configure other settings if necessary and then start printing.

## **For Windows PS Printer Driver**

- **1** Open the file you want to print.
- 2 From the [File] menu, select [Print].
- **3** Click [**Preferences**] or [**Properties**].
- **4** Select the [**Color**] tab.
- 5 Select an appropriate value in [**Toner Saving**].
- 6 Configure other settings if necessary and then start printing.

## For Mac OS X PS Printer Driver

- **1** Open the file you want to print.
- 2 From the [File] menu, select [Print].
- **3** Select [**Print Options**] from the panel menu.
- 4 Select the amount of toner to save from [Toner Saving] in the [Quality2] tab.
- **5** Configure other settings if necessary and then start printing.

0/Memo

• If setting details are not displayed in the print dialog box, click [**Show Details**] at the bottom of the dialog box.

<sup>•</sup> If setting details are not displayed in the print dialog box, click [Show Details] at the bottom of the dialog box.

# For Mac OS X PCL Printer Driver

- **1** Open the file you want to print.
- 2 From the [File] menu, select [Print].
- **3** For Mac OS X 10.3.9, select [**Printer Features**] from the panel menu.
- 4 Select [**Color**] from the panel menu.
- 5 Select an appropriate value in [**Toner save**].
- 6 Configure other settings if necessary and then start printing.

## 00 Memo

• If setting details are not displayed in the print dialog box, click [**Show Details**] at the bottom of the dialog box.

# Secure Printing (Private Print)

With the private print function, you can encrypt and password-protect private documents or confidential documents and store to the machine to prevent other people from seeing them, and then authenticate on the operator panel before printing them.

Since the print jobs are encrypted before sending, you can protect confidential information from injustice access.

In order to use this function, the printer must be equipped with the optional SD memory card kit.

## ! Note

- If you cannot store the spooled data due to insufficient free space in the SD memory, a message is displayed to inform you that the file system is full, and the print job is not executed.
- When you use this function, clear the [Job Spool] check box.
- This function is not available with the Mac OSX PCL printer drvier.
- You cannot use this function with the poster printing mode and the booklet mode with the Windows PCL printer driver if you share the printer with a print server.

# For Windows PCL Printer Driver

- **1** Open the file you want to print.
- 2 From the [File] menu, select [Print].
- 3 Click [Preferences] or [Properties].
- **4** Select the [**Job Options**] tab.
- 5 Select [Private Print] from [Job Type].
- 6 Enter a password in the [Password] box and configure other options if necessary.
- 7 Click [**OK**].
- 8 Configure other settings if necessary and then start printing.

The encrypted and password-protected print job is only sent to this machine, and it is not printed yet.

# For Windows PS Printer Driver

- **1** Open the file you want to print.
- 2 From the [File] menu, select [Print].
- 3 Click [Preferences] or [Properties].
- 4 Select the [Job Options] tab.
- 5 Select [**Private Print**] from [**Job Type**].
- 6 Enter a password in the [Password] box and configure other options if necessary.
- 7 Click [**OK**].
- 8 Configure other settings if necessary and then start printing.
   The encrypted and password-protected print job is only sent to this machine, and it is not printed yet.

## For Mac OS X PS Printer Driver

- **1** Open the file you want to print.
- 2 From the [File] menu, select [Print].
- **3** Select [**Secure Print**] from the panel menu.
- 4 Select [**Private Print**] from [**Job Type**].
- 5 Enter a password in [**Job Password**].
- 6 Change other settings if necessary, and then click [**Print**].

The encrypted and password-protected print job is only sent to this machine, and it is not printed yet.

# **Print the Stored Documennt**

1 Press the **<Fn>** key.

00 Memo

- When a printer is in the power saving mode, press the **<POWER SAVE>** button to restore from the mode.
- 2 Press the <2> on the numeric keypad and then press the then <ENTER> button.

- 3 Select the user name of your computer from user list and then press the <ENTER> button.
- 4 Enter your password set in the step 6 in the [**Password**] box and then press the <**ENTER**> button.
- 5 Select the private job you want to print and press the <ENTER> button. If you select [Delete], you can cancel the print job.
- 6 Enter the number of copies and then press the **<ENTER**> button.

## ! Note

• The print job saved in the SD memory is automatically deleted if the printing is complete or not printed for a certain period of time. If an error occurs while sending the data or the job is altered after being sent, the job is automatically deleted.

# Watermark Printing

You can print a watermark in addition to the text of the printed file.

## ! Note

- This function is not available with the Mac OS X printer driver.
- Watermarks are not printed properly for booklet printing.

# For Windows PCL Printer Driver

- **1** Open the file you want to print.
- 2 From the [File] menu, select [Print].
- 3 Click [Preferences] or [Properties].
- 4 Select [Extend] tab.
- 5 Click [Watermarks].
- 6 Click [New].
- 7 Specify a text, size, angle, trim and position for the watermark and then click [**OK**].
- 8 Click [**OK**].
- 9 Click [**OK**].
- **10** Configure other settings if necessary and then start printing.

# For Windows PS Printer Driver

- **1** Open the file you want to print.
- 2 From the [File] menu, select [Print].
- **3** Click [**Preferences**] or [**Properties**].
- 4 Select [Job Options] tab.
- **5** Click [**Watermark**].
- 6 Click [New].
- 7 Specify a text, size, angle, trim and position for the watermark and then click [**OK**].
- 8 Click [**OK**].
- 9 Click [**OK**].
- **10** Configure other settings if necessary and then start printing.

## ! Note

 Watermarks are printed over the text or images of documents in the default settings with the Windows PS. printer driver. To print in the background of documents, check the [In Background] box in the [Watermark] window.
 When the [Background] is checked on the [Watermark] window, depending on an application you use, the watermark may not be printed. In such a case, uncheck [Background].

# **Overlay Printing**

You can print overlays such as logos or forms on documents.

Before printing overlay, create a form and register it in the printer.

In order to use this function, the printer must be equipped with the optional SD memory card kit.

## ! Note

- This function is not available with the Mac OS X printer driver.
- To use this function on a Windows PS printer driver, you need to log into your computer as an administrator.

#### Reference

• For details of the Configuration Tool and how to install the Configuration Tool, refer to "Configuration Tool" P.83.

# For Windows PCL Printer Driver

#### *[*ℓ/Memo

 Overlay is a group of forms. Three forms can be registered in an overlay. The forms are printed overlaid in the order that they were registered. The form registered last is printed at the top.

# Create a form and register it in the printer.

- 1 Create a form you want to register to the printer on the application.
- 2 From the [File] menu, select [Print].
- **3** Click [**Preferences**] or [**Properties**].
- 4 Select the [**Extend**] tab.
- 5 Click [Overlays].
- 6 Select the [**Register print document** as a new form].
- 7 Click [**OK**].
- 8 From the [File] menu, select [Print].
- 9 Enter a name for the overlay in [Form Name].
- **10** Enter the ID No. of the form in the [**ID**].
- 11 Select the pages of the document on which to print the overlay from the [**Print on Pages**] drop-down list.
- 12 Click [OK].
- **13** The form is registered in the printer.

# Print using with a registered form.

- 1 Open the file to print.
- 2 Select [**Print**] from the [**File**] menu.
- **3** Click [**Preferences**].
- **4** Select the [**Extend**] tab.
- 5 Click [Overlays].
- 6 Select [**Overlay Prin**t] and select a form you want to use for an overlay printing from the drop-down list.
- 7 Click [**OK**].
- 8 Change other settings if necessary, and then click [**OK**].
- 9 Click [**Print**] on the [**Print**] screen.

## **For Windows PS Printer Driver**

#### 🖉 Memo

- An overlay is a form group. You can register three forms with one overlay.
- 1 Create an overlay with the Configuration Tool and register it on the printer.

Reference

- "Configuration Tool" P.83.
- 2 Click [Start] and select [Devices and Printers].
- 3 Right-click the *Your Printer* icon and select the type of driver you want to specify from [**Printing preferences**].
- **4** Select the [**Job Options**] tab.
- 5 Click [**Overlays**].
- 6 Select [**Use Overlay**] from the dropdown menu.
- 7 Select the overlay to use from the [Defined Overlays] list and then click [Add].
- 8 Click [**OK**].
- 9 Click [OK] to close the print setup dialog box.
- **10** Open the file you want to print.
- **11** Start printing on the print dialog.

Reference

• "Configuration Tool" P.83.

# **Storing Print Data**

You can store print data on the SD memory card installed on the printer and print it as needed from the operator panel by entering a password.

#### ! Note

• If the spooled data cannot be stored in the SD memory card because of a memory shortage, a message indicating that the data is invalid appears.

## For Windows PCL Printer Driver

- **1** Open the file you want to print.
- 2 From the [File] menu, select [Print].
- **3** Click [**Preferences**] or [**Properties**].
- **4** Select the [**Job Options**] tab.
- 5 Select [Shared Print] from [Job Type].
- 6 Enter a job name in the [Job Name] box.
   If you check the [Input job type option when

appears when you send the job to the printer.

- 7 Click [**OK**].
- Configure other settings if necessary and then start printing.
   The print job is sent to the printer, but is not printed.

## **For Windows PS Printer Driver**

- **1** Open the file you want to print.
- 2 From the [File] menu, select [Print].
- **3** Click [**Preferences**] or [**Properties**].
- **4** Select the [**Job Options**] tab.
- 5 Select [Shared Print] from [Job Type].
- 6 Enter a job name in the [Job Name] box and a password in the [Job Password] box.

If you check the [**Input job type option when printing**] box, a prompt for the job name appears when you send the job to the printer.

7 Click [**OK**].

8 Configure other settings if necessary and then start printing.
 The print job is sent to the printer, but is not

printed.

# For Mac OS X

- **1** Open the file to print.
- 2 Select [**Print**] from the [**File**] menu.
- **3** Select [**Secure Print**] from the panel menu.
- 4 Select [Shared Print] in the [Job Type].

You can name a print job from Job Type Options.

5 Change other settings if necessary, and then click [**Print**].

The print job is only sent to the printer, and it is not printed yet.

## 🖉 Memo

If setting details are not displayed in the print dialog box, click [**Show Details**] at the bottom of the dialog box.

# **Print the Stored Documennt**

**1** Press the **<Fn>** key.

00 Memo

- When a printer is in the power saving mode, press the <**POWER SAVE**> button to restore from the mode.
- 2 Press the <1> on the numeric keypad and then press the <ENTER> button.
- 3 Enter the password you set in the [Password] box and then press the <ENTER> button.
- 4 Select the private job you want to print and then press the <ENTER> button. If you select [Delete], you can delete the print job.
- 5 Enter the number of copies and then press the **<ENTER>** button.

Reference

# Saving the Driver Settings

You can save the printer driver settings.

## ! Note

• This function is not available with the Windows PS printer driver and the Mac OS X printer driver.

# For Windows PCL Printer Driver

# Saving the Settings

- 1 Click [Start] and select [Devices and Printers].
- 2 Right-click the *Your Printer* icon and then select the type of driver you want to specify from [**Printing preferences**].
- **3** Configure the print settings to save.
- On the [Setup] tab, select [Current setting] from the drop-down list in [Driver Setting] and then click [Save].
- 5 Specify a name for the setting to save and then click [**OK**].
- 6 Click [**OK**] to close the print setup dialog box.

000 Memo

• Up to 14 forms can be stored.

# Using the Saved Settings

- **1** Open the file you want to print.
- 2 From the [File] menu, select [Print].
- **3** Click [**Preferences**] or [**Properties**].
- 4 On the [**Setup**] tab, select a setting you want to use from [**Driver Setting**].
- 5 Start printing.

<sup>•</sup> You can delete stored print data with the Configuration Tool. For details, refer to "Delete Unwanted Jobs From an SD Memory Card" P.86.

1

#### Changing the Driver's Default Settings

You can use as the printer driver's default settings print settings that you often use.

#### For Windows Printer Driver

- 1 Click [Start] and select [Devices and Printers].
- 2 Right-click the *Your Printer* icon and then select the type of driver you want to change from [**Printing preferences**].
- 3 Configure the print settings to use as the driver's default setting.
- 4 Click [**OK**].

#### For Mac OS X PS Printer Driver

- 1 Open a file.
- 2 From the [File] menu, select [Print].
- **3** Configure the print settings to use as the driver's default settings.
- 4 Select [Save As] from [Presets].
- 5 Enter a name for the settings and click [**OK**].
- 6 Click [Cancel].

#### ! Note

• To use the saved settings, select the name from [**Presets**] in the print dialog.

#### **Using Printer Fonts**

You can print your documents using pre-installed printer fonts by substituting them for TrueType fonts in the computer.

#### ! Note

- The printer fonts do not exactly duplicate the appearance of the TrueType fonts seen on screen.
- This function is not available with the Mac OS X printer driver.
- To use this function with the Windows PS printer driver you must be logged on your computer as an administrator.
- This function is not available in some applications.

#### For Windows PCL Printer Driver

- 1 Open the file you want to print.
- 2 From the [File] menu, select [Print].
- **3** Click [**Preferences**] or [**Properties**].
- 4 Select the [**Extend**] tab.
- 5 Click [Fonts].
- 6 Select the [**Font Substitution**] check box.
- 7 Specify which printer fonts to use instead of TrueType fonts in the [Font Substitution Table].
- 8 Click [**OK**].
- 9 Configure other settings if necessary and then start printing.

#### For Windows PS Printer Driver

- 1 Click [Start] and select [Devices and Printers].
- 2 Right-click the Your Printer icon and then select [Printer properties] > [Your Printer(PS)].
- **3** Select the [**Device Settings**] tab.
- 4 Specify which printer fonts to use instead of TrueType fonts in the [Font Substitution Table].

To specify the font substitution, click each TrueType font and select a printer font to substitute that with from the pull-down menu.

5 Click [**OK**].

- **1**. Convenient Print Functions
- 6 Open the file you want to print.
- 7 From the [File] menu, select [Print].
- 8 Click [Preferences] or [Properties].
- **9** On the [**Layout**] tab, click [**Advanced**].
- **10** Select [**Substitute with Device Font**] at [**TrueType Font**] and then click [**OK**].
- **11** Configure other settings if necessary and then start printing.

### **Using Computer Fonts**

You can print your documents using TrueType fonts in the computer to retain the same font appearance as on the computer screen.

! Note

• This function is not available with the Mac OS X printer driver.

#### For Windows PCL Printer Driver

- **1** Open the file you want to print.
- 2 From the [File] menu, select [Print].
- **3** Click [**Preferences**] or [**Properties**].
- **4** Select the [**Extend**] tab.
- 5 Click [Fonts].
- 6 Deselect the [**Font Substitution**] check box, select either of the following fonts and then click [**OK**].

- [**Download as Outline Font**] Font images are created by the printer.

- [**Download as Bitmap Font**] Font images are created by the printer driver

7 Configure other settings if necessary and then start printing.

#### For Windows PS Printer Driver

- **1** Open the file you want to print.
- 2 From the [File] menu, select [Print].
- **3** Click [**Preferences**] or [**Properties**].
- 4 On the [Layout] tab, click [Advanced].
- 5 Click [TrueType Font] and select [Download as Softfont] from the drop-down list.
- 6 Click [**OK**].
- 7 Configure other settings if necessary and then start printing.

1

#### **Using a Print Buffer**

You can spool a print job in the SD memory card installed in the printer. This function frees memory on your computer so it can handle other tasks faster while the printer is running in the background.

#### ! Note

- If the spooled data cannot be stored in the SD memory card because of a memory shortage, a message indicating that the data is invalid appears.
- This function is not available with the Mac OS X printer driver.

#### For Windows PCL Printer Driver

- **1** Open the file you want to print.
- 2 From the [File] menu, select [Print].
- 3 Click [Preferences] or [Properties].
- 4 Select the [Job Options] tab.
- 5 Click [Advanced].
- 6 Scroll the screen downward, the [Job Spool] to [On] and click [OK].
- 7 Start printing on the print dialog.

#### For Windows PS Printer Driver

- **1** Open the file you want to print.
- 2 From the [File] menu, select [Print].
- **3** Click [**Preferences**] or [**Properties**].
- 4 Select the [Job Options] tab.
- 5 Click [Advanced].
- 6 Select the [Job Spool] check box and click [OK].
- 7 Start printing on the print dialog.

#### Changing the Mono-Print Mode

You can adjust the print mode for monochrome pages.

0//Memo

- To enter the [Admin Setup] menu, an administrator password is necessary. The default password is "999999".
- Press the scroll button ▼ or the
   <ENTER> button on the operator panel.
- 2 Press the scroll button ▼ to select [Admin Setup] and then press the <ENTER> button.
- **3** Enter the administrator password using the numeric keypad.
- **4** Press the **<ENTER**> button.
- 5 Press the scroll button ▼ to select [Print Setup] and then press the <ENTER> button.
- 6 Press the scroll button ▼ to select [Mono-Print Mode] and then press the <ENTER> button.
- 7 Select a speed mode and then press the <**ENTER**> button.

#### - [Auto]:

When the first page is a monochrome page, it is printed only with a black image drum, and when a color page appears, it is printed with four color image drums. After that, even a monochrome page is printed using four color image drums.

- [Color Mode]:

Always printed with four color image drums.

- [Normal Mode]:

For a monochrome page, it is printed with a black image drum, and for a color page, it is printed with four color image drums.

8 Press the **<ON LINE**> button to exit the menu mode.

#### Printing to File

You can print a document to a file, without printing it out on paper.

#### ! Note

• You must be logged on your computer as an administrator.

#### For Windows Printer Driver

- 1 Click [Start] and select [Devices and Printers].
- 2 Right-click the *Your Printer* icon and then select the type of driver you want to use from [**Printer properties**].
- **3** Select the [**Ports**] tab.
- 4 Select [FILE:] from the port list and click [OK].
- **5** Start printing on the print dialog.
- 6 Enter the name of a file and then click [OK].

#### For Mac OS X PS Printer Driver

- **1** Open the file you want to print.
- 2 From the [File] menu, select [Print].
- **3** Click [**PDF**] on the print dialog and select a file format.
- 4 Enter the name of a file and select where to save it in and click [**Save**].

#### **Downloading PS Files**

You can download PostScript files to the printer and print them.

#### ! Note

- This function is available only when you are using a TCP/ IP network.
- The OKI LPR Utility is not available with the Mac OS X printer driver.

#### For OKI LPR Utility

printed.

- 1 Launch the OKI LPR Utility.
- 2 Select [Download] from the [Remote Print] menu.
- Select the file to download and click
   [Open].
   After finishing the download, the PostScript file is

1

#### **Printing Out PS Errors**

You can print out the details of PostScript errors when they occur.

#### ! Note

• This function is not available with the Windows PCL printer driver.

#### For Windows PS Printer Driver

- **1** Open the file you want to print.
- 2 From the [File] menu, select [Print].
- **3** Click [**Preferences**] or [**Properties**].
- 4 On the [Layout] tab, click [Advanced].
- 5 Click [Send PostScript Error Handler] under [PostScript Options] and select [Yes] from the drop-down list.
- 6 Click [**OK**] until the print setup dialog box is closed.

#### For Mac OS X PS Printer Driver

#### ! Note

- This function is not available with the Mac OS X 10.5 or 10.6.
- **1** Open the file you want to print.
- 2 From the [File] menu, select [Print].
- 3 Select [Error Handling] from the panel menu.
- 4 Select [Print detailed report] at [PostScript Errors].
- 5 Click [**Print**].

#### **Changing Emulation Mode**

You can select the emulation mode.

#### 00 Memo

- To enter the [Admin Setup] menu, an administrator password is necessary. The default password is "999999".
- Press the scroll button ▼ or the
   <ENTER> button on the operator panel.
- 2 Press the scroll button ▼ to select [Admin Setup] and then press the <ENTER> button.
- **3** Enter the administrator password using the numeric keypad.
- **4** Press the **<ENTER**> button.
- 5 Press the scroll button ▼ to select [Print Setup] and then press the <ENTER> button.
- 6 Make sure that [**Personality**] is selected and then press the **<ENTER>** button.
- 7 Press the scroll button ▼ to select an emulation mode and then press the <ENTER> button.
- 8 Press the **<ON LINE**> button to exit the menu mode.

## 2. Adjusting Color

This chapter explains various color adjustment methods.

• In this chapter, Notepad will be used as an example of Windows, and TextEdit will be used as an example for Mac OS X. The operation may differ depending on the application or the version of the printer driver you are using.

### Adjusting Color on the Control Panel

This section explains the method of adjusting color for the printer using the control panel.

#### **Adjusting Color Registration**

The printer automatically adjusts the color registration when the AC cord is plugged or unplugged, the top cover is opened or closed, and every time 400 pages are printed continuously.

You can also adjust the color registration manually if you are not satisfied with the quality of the color on the printouts.

1 Press the **<Fn>** key.

// Memo

- When a printer is in the power saving mode, press the <**POWER SAVE**> button to restore from the mode.
- 2 Press the <3>, <0> and <1> on the numeric keypad and then press the <ENTER> button.
- 3 Make sure that [**Execute**] is selected and then press the **<ENTER**> button.

#### 🖉 Memo

• The message [Color Adjusting] appears in the second line (under [Ready To Print]) of the operator panel display while adjusting the color registration.

#### **Adjusting the Density**

The printer automatically adjusts the density when a toner cartridge, an image drum cartridge or a belt is changed and every time 500 pages are printed continuously.

You can also adjust the density manually if you are not satisfied with the density of the printouts.

1 Press the **<Fn>** key.

#### // Memo

- When a printer is in the power saving mode, press the <**POWER SAVE**> button to restore from the mode.
- 2 Press the <3>, <0> and <0> on the numeric keypad and then press the <ENTER> button.
- 3 Make sure that [**Execute**] is selected and then press the **<ENTER**> button.

#### 0/Memo

• The message [**Density Adjusting**] appears in the second line (under [**Ready To Print**]) of the operator panel display while adjusting the color density.

**U**Memo

## Adjusting the Color Balance (Density)

You can adjust the density of each color. You can select a light, medium, or dark density for each color.

#### **Printing Color Swatch**

**1** Press the **<Fn>** key.

00 Memo

- When a printer is in the power saving mode, press the <**POWER SAVE**> button to restore from the mode.
- 2 Press the <3>, <0> and <2> on the numeric keypad and then press the <ENTER> button.
- 3 Make sure that [Execute] is selected and then press the <ENTER> button. A color swatch is printed.

#### 0//Memo

• On the color tuning pattern, 44 squares are printed. The present setting of the light, medium, and dark colors are indicated with dashed lines. You can check the color to be adjusted.

#### Adjusting the Color

- 1 Press the scroll button ▼ or the <**ENTER**> button.
- 2 Press the scroll button ▼ to select [Calibration] and then press the <ENTER> button.
- 3 Press the scroll button ▼ to select [Cyan Darkness], [Magenta Darkness], [Yellow Darkness] or [Black Darkness], and then press the <ENTER> button.
- 4 Press the scroll button ▼ to select [Highlight], [Mid-Tone] or [Dark], and then press the <ENTER> button.
- 5 Press the scroll button ▲ or ▼, select the value you want and then press the <ENTER> button.
- 6 Press the **<ON LINE**> button to exit the menu mode.

### Adjusting Color on the Computer

This section explains how to adjust color when printing. You can adjust the color using a printer driver to print out more satisfactory documents.

Color Matching means managing and adjusting documents color to keep it consistent between input and output devices.

There are two color matching functions: [**Office Color**] and [**Graphic Pro**]. If you use Mac OS X, you can also use [**ColorSync**] function to do color matching.

#### **Color Matching (Automatic)**

If you use business documents mainly, Automatic is suitable. Color matching is applied when RGB color space print data is converted to CMYK color space for the printer.

#### ! Note

- This function can support only RGB color data.
- If you want to manage CMYK color data, use the Graphic Pro function.

#### For Windows PCL Printer Driver

- **1** Open the file you want to print.
- 2 Select [**Print**] from the [**File**] menu.
- **3** Click [**Preferences**] or [**Properties**].
- 4 Click [Detail] on the [Color Setting] and select [Automatic], and then click [OK].

#### For Windows PS Printer Driver

- **1** Open the file you want to print.
- 2 Select [**Print**] from the [**File**] menu.
- **3** Click [**Preferences**] or [**Properties**].
- 4 Select [Color] tab and select [Automatic], and then click [OK].

#### For Mac OS X Printer Driver

- **1** Open the file you want to print.
- 2 From the [File] menu, select [Print].
- **3** Select [**Color**] from the panel menu.
- 4 Select [Automatic] and then click [Print].

#### // Memo

• If setting details are not displayed in the print dialog box, click [Show Details] at the bottom of the dialog box.

#### **Color Matching (Office Color)**

If you use business documents mainly, Office Color is suitable. Color matching is applied when RGB color space print data is converted to CMYK color space for the printer.

#### ! Note

- This function can support only RGB color data.
- If you want to manage CMYK color data, use the Graphic Pro function.

#### For Windows PCL Printer Driver

- **1** Open the file you want to print.
- 2 Select [**Print**] from the [**File**] menu.
- **3** Click [**Preferences**] or [**Properties**].
- 4 Click [Detail] on the [Color Setting] and select [Office Color], and then click [OK].

#### For Windows PS Printer Driver

- **1** Open the file you want to print.
- 2 Select [**Print**] from the [**File**] menu.
- **3** Click [**Preferences**] or [**Properties**].
- 4 Select [Color] tab and select [Office Color], and then click [OK].

#### For Mac OS X PS Printer Driver

- **1** Open the file you want to print.
- 2 From the [File] menu, select [Print].
- **3** Select [**Color**] from the panel menu.
- 4 Select [Office Color] or [Automatic] and then click [Print].

🖉 Memo

#### **Color Matching (Graphic Pro)**

The Graphic Pro function is suitable for using the DTP software. You can specify the simulation of printing with the CMYK output devices.

If using ICC profiles for an input/output device in a color matching, registering an ICC profiles in a printer is required in advance. For registering ICC profiles, refer to "Registering an ICC Profile" P.84.

#### ! Note

- Link profiles for CMYK cannot be specified with the Windows PCL printer driver.
- When installing ICC profiles with the Windows PC printer driver, on the [Layout] tab, click [Advanced] and select [ICM Method] in [ICM Disabled].

#### **For Windows PCL Printer Driver**

- **1** Open the file you want to print.
- 2 Select [**Print**] from the [**File**] menu.
- **3** Click [**Preferences**] or [**Properties**].
- 4 Click [Detail] on the [Color Setting] and select [Graphic Pro], and then click [OK].

#### For Windows PS Printer Driver

- **1** Open the file you want to print.
- 2 Select [**Print**] from the [**File**] menu.
- **3** Click [**Preferences**] or [**Properties**].
- 4 Select [Color] tab and select [Graphic Pro], and then click [OK].

#### For Mac OS X Printer Driver

- 1 Open the file you want to print.
- 2 From the [File] menu, select [Print].
- **3** Select [**Color**] from the panel menu.
- 4 Select [Graphic Pro] or [Automatic] and then click [Print].

// Memo

• If setting details are not displayed in the print dialog box, click [**Show Details**] at the bottom of the dialog box.

<sup>•</sup> If setting details are not displayed in the print dialog box, click [**Show Details**] at the bottom of the dialog box.

#### Color Matching (No Color Matching)

You can print in the specified color without colors being adjusted by a printer or a printer driver. This function is suitable for colors matched with an application.

2

#### For Windows PCL Printer Driver

- **1** Open the file you want to print.
- 2 Select [**Print**] from the [**File**] menu.
- **3** Click [**Preferences**] or [**Properties**].
- 4 Click [Detail] on the [Color Setting] and select [No Color Matching], and then click [OK].

#### For Windows PS Printer Driver

- **1** Open the file you want to print.
- 2 Select [**Print**] from the [**File**] menu.
- **3** Click [**Preferences**] or [**Properties**].
- 4 Select [Color] tab and select [No Color Matching], and then click [OK].

#### For Mac OS X Printer Driver

- **1** Open the file you want to print.
- 2 From the [File] menu, select [Print].
- **3** Select [**Color**] from the panel menu.
- 4 Select [No Color Matching] or [Automatic] and then click [Print].

#### 0//Memo

• If setting details are not displayed in the print dialog box, click [**Show Details**] at the bottom of the dialog box.

#### **Changing Black Finish**

You can change the black finish when printing in color. The black finish setting can be used when [**Office Color**] or [**Graphic Pro**] is selected in the printer driver.

There are two types of black finish: composite black (made from CMYK toner) and true black (made from black toner only).

There are two types of black finishes; one is composed of cyan (C), magenta (M), yellow (Y) and black (K) toners, and the other is composed of a black (K) toner only. A black finish using CMYK toners is suitable for printing photographs. A black finish using a black toner only is suitable for printing black text or graphics.

If you use the [**Office Color**] function, you can also select the auto. For the auto, the suitable method is selected automatically to print out the document. If Automatic is selected the appropriate method will be set when printing.

#### **For Windows PCL Printer Driver**

- 1 Open the file you want to print.
- 2 Select [**Print**] from the [**File**] menu.
- **3** Click [**Preferences**] or [**Properties**].
- 4 Click [Detail] on the [Color Setting] and select [Office Color] or [Graphic Pro].
- 5 Select the method to create black from [**Black Finish**].
- **6** Click [**OK**] to close the Details window.
- 7 Click [**OK**].

#### For Windows PS Printer Driver

- **1** Open the file you want to print.
- 2 Select [**Print**] from the [**File**] menu.
- **3** Click [**Preferences**] or [**Properties**].
- 4 Select [Color] tab and select [Office Color] or [Graphic Pro] and then click [Options].
- 5 Select the method to create black from [**Black Finish**].

- 6 Click [**OK**] to close the Details window.
- 7 Click [**OK**].

#### For Mac OS X Printer Driver

- **1** Open the file you want to print.
- 2 From the [File] menu, select [Print].
- **3** Select [**Color**] from the panel menu.
- 4 Select [Office Color] or [Graphic Pro] and then click [Options].
- 5 Select the method to create black from [**Black Finish**].
- 6 Click [**OK**].

#### 00 Memo

• If setting details are not displayed in the print dialog box, click [Show Details] at the bottom of the dialog box.

#### Eliminating White Gap Between Text and Background (Overprinting black)

Depending on the conditions of use, you can set black to overprint and reduce the white gap between black letters and colored background.

#### ! Note

- This function cannot be used with some applications.
- This function can be used when printing only text over a background color.
- If the toner layer is thick, the toner may not be fixed firmly.

#### For Windows PCL Printer Driver

- 1 Open the file you want to print.
- 2 Select [**Print**] from the [**File**] menu.
- **3** Click [**Preferences**] or [**Properties**].
- 4 On the [Job Options] tab, Select [Advanced].
- 5 Set [**Overprint Black**] to [**On**] and then click [**OK**].

#### For Windows PS Printer Driver

- 1 Open the file you want to print.
- 2 Select [**Print**] from the [**File**] menu.
- **3** Click [**Preferences**] or [**Properties**].
- 4 Select the [**Color**] tab and select [**Advanced**].
- 5 Select the [**Black Overprint**] check box.

#### For Mac OS X Printer Driver

- 1 Open the file you want to print.
- 2 From the [File] menu, select [Print].
- **3** Select [**Color**] from the panel menu.
- 4 Select [Advanced] and then select [Black Overprint] check box.

#### Simulating Printing Results for Ink

You can simulate output such as that of an offset printing press by adjusting the CMYK color data.

- ! Note
- Mac OS X printer driver may not be available depending applications.
- This function can be used when the [Office Color] or [Graphic Pro] is selected for [Color Mode].

#### For Windows PCL Printer Driver

- **1** Open the file you want to print.
- 2 Select [**Print**] from the [**File**] menu.
- 3 Click [Preferences] or [Properties].
- 4 Click [Detail] on the [Color Setting] and select [Graphic Pro].
- 5 Select [**Printer Simulation**].
- 6 Select an ink feature you want to simulate from [Simulation Target Profile] on [Input Profile] and click [OK].

#### For Windows PS Printer Driver

- **1** Open the file you want to print.
- 2 Select [**Print**] from the [**File**] menu.
- **3** Click [**Preferences**] or [**Properties**].
- 4 Select the [Color] tab and select [Graphic Pro], and then click [Options]. You can do a printer simulation with [Office Color], for business or other documents, then click [Advanced], and select the properties of the ink you want to simulate from [CMYK Ink Simulation].
- 5 Select the [**Printer Simulation**] check box.
- 6 Select an ink feature you want to simulate from [Simulation Target Profile] on [Input] and click [OK].

#### For Mac OS X Printer Driver

- **1** Open the file you want to print.
- 2 From the [File] menu, select [Print].
- **3** Select [**Color**] from the panel menu.
- 4 Select [Graphic Pro] in [Color].
- 5 Click [Options] to select [Printer Simulation].
- 6 Select an ink feature you want to simulate from [Simulation Target Profile].

#### **Color Separation**

You can print by separating each color without using any applications.

#### ! Note

- Windows PCL printer driver cannot be used for this function.
- If you are using Adobe Illustrator, use the color separation function of the application. Turn off the color matching function of the printer driver.

#### For Windows PS Drivers

- **1** Open the file you want to print.
- 2 Select [**Print**] from the [**File**] menu.
- **3** Click [**Preferences**] or [**Properties**].
- 4 Select the [**Color**] tab and select [**Advanced**].
- 5 Select the color you want to separate from [Print Color Separations] and then click [OK].

#### For Mac OS X Printer Driver

- **1** Open the file you want to print.
- 2 From the [File] menu, select [Print].
- **3** Select [**Print Options**] from the panel menu.
- 4 Select [Print Color Separations] in the [Quality 2] tab.
- 5 Click [**Print]**.

### Adjusting Color with Color Correct Utility

This section explains the Color Correct Utility. You can specify the colors on the palette selected in software such as Microsoft Excel with the Color Correct Utility.

#### ! Note

- Apply settings for each printer driver.
- You must be logged in as an administrator to perform color matching using the Color Correct Utility.

#### Reference

• For details on how to install the Color Correct Utility, refer to "Installing Utilities" P.80.

#### **Changing Palette Color**

#### **For Windows**

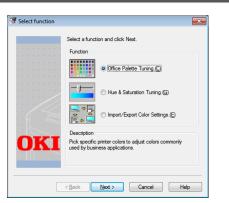

- 1 Click [Start] and select [All Programs] > [Okidata] > [Color Correct Utility]> [Color Correct Utility].
- 2 Select [Office Palette Tuning] and then click [Next].
- **3** Select the printer and click [**Next**].
- 4 Select the name the setting you want and then click [Print Sample]. The color sample is printed.
- 5 Click [Next].
- Click [Print Palette]. The color sample for adjustment is printed.
- Compare the colors of the color palette on the screen with those of the printed color sample for adjustment.
   Colors marked with cross cannot be adjusted.
- 8 Click the color you want to adjust.

- 9 Check each adjustable range from the pull-down menu for X and Y. The adjustable value varies depending on the color.
- 10 Check the printed color swatch to select the most suitable color you want within the adjustable range, and then check the X and Y values.
- **11** Select the values you checked at step 10, and then click [**OK**].
- 12 Click [Print Palette] and check if the adjusted color is closer to the color you want and then click [Next]. If you want to change the color more or change other colors, repeat steps 8 to 11.
- 13 Enter a name to save as, and then click [Save].
  - A dialog box appears.
- 14 Click [OK].
- **15** Click [**Finish**].

#### For Mac OS X

| 0        | Color Correct Utility          |      |
|----------|--------------------------------|------|
| Select t | ask:                           |      |
|          | Office Palette Tuning          | Back |
| G        | amma / Hue / Saturation Tuning |      |
|          |                                | Help |
|          | Manage Color Settings          |      |

- 1 Launch Color Correct Utility.
- 2 Select the printer.
- 3 Click [Next].
- 4 Click [Office Palette Tuning].

- 5 Select the name of the setting you want, and then click [Print Swatches].A color swatch is printed.
- 6 Click [Next].
- 7 Click [Print Palette]. The color sample for adjustment is printed.
- Compare the colors of the color palette on the screen with those of the printed color sample for adjustment.
   Colors marked with cross cannot be adjusted.
- **9** Click the color you want to adjust.
- Check each adjustable range from the pull-down menu for X and Y.
   The adjustable value varies depending on the color.
- 11 Check the printed color swatch to select the most suitable color you want within the adjustable range, and then check the X and Y values.
- **12** Select the values you checked at step 11, and then click [**OK**].
- **13** Click [**Print Palette**] and check that the adjusted color is closer to the color you want.

If you want to change the color more or change other colors, repeat steps 9 to 13.

- **14** Enter a name and then click [**Save**].
- **15** Select [**Printers & Scanners**] from [**System Preferences**] to delete and reregister all printers for which adjustments were made.

#### Changing Gamma Value or Hue

You can adjust tone by adjusting the gamma value and output color by adjusting the hue.

#### **For Windows**

- 1 Click [Start] and select [All Programs] > [Okidata] > [Color Correct Utility] > [Color Correct Utility].
- 2 Select [Hue & Saturation Tuning.] and then click [Next].
- **3** Select the printer and click [**Next**].
- 4 Select the standard mode and click [Next].
- Apply settings as necessary by adjusting the slide bar.
   If you select the [Use printer's unadjusted

**color**] check box, 100 percent of each color is used for printing, and the slide bar of hue is fixed.

- 6 Click [**Print Test**].
- 7 Check the print result. If you are not satisfied with the result, repeat steps 5 to 6.
- 8 Click [Next].
- 9 Enter a name and then click [**Save**]. A dialog box appears.
- 10 Click [OK].
- 11 Click [Finish].

#### For Mac OS X

- 1 Launch Color Correct Utility.
- 2 Select the printer.
- 3 Click [Next].
- 4 Click [Gamma/Hue/Saturation Tuning].
- 5 Select the standard mode and click [Next].
- 6 Apply settings as necessary by adjusting the slide bar. If you select the [Use default printer hue] check box, 100 percent of each color is used for printing, and the slide bar of hue is fixed.
- 7 Click [**Print Test**].
- 8 Check the print result. If you are not satisfied with the result, repeat steps 6 to 8.
- **9** Enter a name and then click [**Save**].
- **10** Select [**Printers & Scanners**] from [**System Preferences**] to delete and reregister all printers for which adjustments were made.

#### Printing in Adjusted Color Settings

#### For Windows PCL Printer Driver

- 1 Open the file you want to print.
- 2 Select [**Print**] from the [**File**] menu.
- **3** Click [**Preferences**] or [**Properties**].
- 4 Click [**Detail**] on the [**Color Setting**] and select [**Office Color**].
- 5 Select the [Color Correct Utility Settings] and select the setting you created with the Color Correct Utility and then click [OK].

#### For Windows PS Printer Driver

- **1** Open the file you want to print.
- 2 Select [**Print**] from the [**File**] menu.
- **3** Click [**Preferences**] or [**Properties**].
- 4 Select the [Color] tab and select[Office Color] and then click [Option].
- 5 Select the [**User Settings**] and select the setting you created with the Color Correct Utility and then click [**OK**].

#### For Mac OS X Printer Driver

- **1** Open the file you want to print.
- 2 From the [File] menu, select [Print].
- 3 Click [Office Color] on the [Color] panel.
- 4 Select the setting you created with the Color Correct Utility from [RGB Color Setting].

- 52 -

## Saving Color Correction Settings

You can save the adjusted color settings to a file.

! Note

• The administrator's authority is needed for this function.

#### **For Windows**

- 1 Click [Start] and select [All Programs] > [Okidata] > [Color Correct Utility] > [Color Correct Utility].
- 2 Select [Import/Export Color Settings.] and then click [Next].
- **3** Select the printer and click [**Next**].
- 4 Click [**Export**].
- 5 Select the settings to export and click [**Export**].
- 6 Specify the file name and the folder to save to, and then click [**Save**].
- 7 Click [**OK**].
- 8 Click [Finish].

#### For Mac OS X

- 1 Launch Color Correct Utility.
- 2 Select the printer.
- 3 Click [Next].
- 4 Click [Manage Color Settings].
- 5 Click [**Export**].
- 6 Select the settings to export and click [Export].
- 7 Specify the file name and the folder to save to, and then click [**Save**].
- 8 Click [Cancel].
- 9 Click [Quit].
- **10** On the confirmation screen, click [**OK**].

#### **Importing Color Correction Settings**

You can import color correct settings from files.

#### **For Windows**

- Click [Start] and select [All Programs] > [Okidata] > [Color Correct Utility] > [Color Correct Utility].
- 2 Select [Import/Export Color Settings.] and then click [Next].
- **3** Select the printer, and click [**Next**].
- 4 Click [Import].
- 5 Select the file and click [**Open**].
- 6 Select the settings to import and click [**Import**].
- 7 Check that the setting is imported properly and then click [**Finish**].

#### For Mac OS X

- 1 Launch Color Correct Utility.
- 2 Select the printer.
- 3 Click [Next].
- 4 Click [Manage Color Settings].
- 5 Click [Import].
- 6 Select the file and click [**Open**].
- 7 Select the settings to import and click [Import].
- 8 Click [Cancel].
- 9 Check that the setting is imported properly, and then quit the Color Correct Utility.

#### **Deleting Color Correction Settings**

You can delete unnecessary setting files.

#### **For Windows**

- Click [Start] and select [All Programs] > [Okidata] > [Color Correct Utility] > [Color Correct Utility].
- 2 Select [Import/Export Color Settings.] and then click [Next].
- **3** Select the printer, and click [**Next**].
- Select the file you want to delete and click [Delete].
   A dialog box appears.
- **5** On the confirmation screen, click [**Yes**].
- 6 Check that the setting is deleted properly and then click [**Finish**].

#### For Mac OS X

- 1 Launch Color Correct Utility.
- **2** Select the printer.
- 3 Click [Next].
- 4 Click [Manage Color Settings].
- 5 Select the setting you want to delete and click [Delete].A dialog box appears.
- **6** On the confirmation screen, click [**Yes**].
- 7 Check that the setting is deleted properly and then click [**Quit**].
- 8 On the confirmation screen, click [**OK**].

### Setting Color with Color Swatch Utility

This section explains the Color Swatch Utility. You can print the RGB color swatch built in to the printer using the Color Swatch Utility. You can check the RGB values with the RGB color swatch and print out the colors as needed.

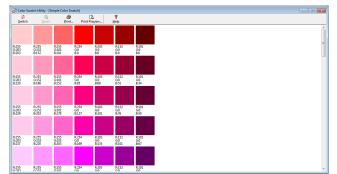

#### ! Note

• This utility cannot be used on Mac OS X.

#### 00 Memo

• When the printer driver is installed, the color swatch utility software is installed at the same time.

#### **Printing Color Swatch**

- Click [Start], and select
   [All Programs] > [Okidata] > [Color
   Swatch Utility] > [Color Swatch Utility].
- 2 Click [Print].
- **3** Select the printer from [**Name**].
- 4 Click [**OK**]. A color swatch is printed.
- 5 Check the color swatch for the colors you want to print, and then write down the RGB values.

#### **Customizing the Color Swatch**

If you cannot find the color you want in "Printing Color Swatch" step 5, follow the procedures below to customize the color.

- 1 Click [Switch].
- 2 Click [Detail].
- 3 Adjust the three slide bars until the color you want appears.
- 4 Click [Close].
- 5 Click [**Print**].
- 6 Select the printer from [Name].
- 7 Click [**OK**].
- 8 Check that the color is adjusted as you want.

#### 00 Memo

• If you are not satisfied with the printing result, repeat from step 1 to 8.

#### Printing a File With the Color You Want

- **1** Open the file you want to print.
- 2 Select the text or graphic to adjust the RGB values in an application.
- **3** Print out the file.

#### 00 Memo

- For details on how to specify the color in the application, refer to the application's manual.
- When printing color swatches and the file you want, use the same printer driver settings.

### Adjusting Color with PS Gamma Adjuster Utility

This section explains the PS Gamma Adjuster Utility. You can adjust the half-tone density of CMYK colors printed by the printer. Use this function if the color in a photograph or graphic is too dark.

#### ! Note

- This function can be used with PS Printer Driver.
- Printing speed may be slow if this function is used. If you want to prioritize the speed, select [Not Specified] from [Custom Gamma Adjustment].
- Some applications can specify the half-tone settings. If you use these functions, select [Not Specified] from [Custom Gamma Adjustment].
- If you are using Windows, [Custom Gamma Adjustment] menu or the contents may not be displayed on the [Color] tab of the printer driver. In this case, restart your computer.
- If you are using an application before registering the half-tone adjustment name, restart the application before printing.
- The registered half-tone adjustment name is effective for all printers of the same type if multiple printers are saved in the [**Printers and FAX**] folder.

#### Reference

• For details on how to install the PS Gamma Adjuster Utility, refer to "Installing Utilities" P.80.

#### **Registering Half-tone**

#### For Windows PS Drivers

| Available Gamma Curves |   |                | Printer<br>Printer's Gamma Curves: |
|------------------------|---|----------------|------------------------------------|
|                        | * | Add->          | Default                            |
|                        | Ŧ | Edit<br>Delete |                                    |
| New<br>Copy            |   |                | C Select PPD Browse                |

- Click [Start] and select [All Programs] > [Okidata] > [PS Gamma Adjuster] > [PS Gamma Adjuster].
- 2 Select the printer from [Select Printer].
- 3 Click [New].
- **4** Adjust the half-tone.

You can select a method to adjust the half-tone from operating the graph line, entering the gamma value, or entering the density value into the text box.

- 5 Enter setting name in [Gamma Curve Name] and then click [OK].
- 6 Click [Add].
- 7 Click [**Apply**]. A dialog box appears.
- 8 Click [**OK**].
- 9 Click [**Exit**] to quit the PS Gamma Adjuster Utility.

#### For Mac OS X PS Printer Driver

| PS Gamma Adjuster       |                       | Save  |
|-------------------------|-----------------------|-------|
| New                     | Select PPD            | Hel   |
| Available Gamma Curves: | PPD File:<br>OKI C831 |       |
|                         |                       | Edit. |
| (Add -                  | >                     | Cop   |

- 1 Launch the PS Gamma Adjuster Utility.
- 2 Click [New].
- **3** Adjust the half-tone.

You can select a method to adjust the half-tone from operating the graph line, entering the gamma value, or entering the density value into the text box.

- 4 Enter a setting name in [Gamma Curve Name] and then click [Save].
- 5 Click [Select PPD].
- 6 Select the PPD file to register the halftone adjustment and click [**Open**].
- 7 Select the half-tone adjustment and click [Add].
- 8 Click [Save].
- Select [Printers & Scanners] from [System Preferences].
- **10** Delete the registered printer to which the adjustment has been made, and then register the printer again.

#### Printing a File with the Adjusted Gamma Curve

#### For Windows PS Drivers

- **1** Open the file you want to print.
- 2 Select [**Print**] from the [**File**] menu.
- **3** Click [**Preferences**] or [**Properties**].
- **4** Select the [**Color**] tab.
- 5 Check the [**Custom Gamma Adjustment**] check box.
- 6 Select the halftone adjustment settings and then click [**OK**].

#### For Mac OS X PS Printer Driver

- **1** Open the file you want to print.
- 2 From the [File] menu, select [Print].
- **3** Select [**Printer Options**] from the panel menu.
- 4 Select the created halftone adjustment from [Custom gamma] in the [Quality2] tab.

# 3. Changing Printer Settings

This chapter explains how to configure the equipment settings from the scroll button  $\blacktriangle$ ,  $\blacktriangledown$  or the **<ENTER**> button on the operator panel.

## **Checking the Current Settings**

This section explains the basic procedure to print out print information. By printing out the print information, you can check the current settings of the printer.

#### **Printing Out Print Information**

You can print and check the printer configurations and a usage report.

Reference

• For details on the print information you can print and the structure of the [**Print Information**] menu, refer to "Print Information" P.63.

#### **1** Press the **<Fn>** key.

#### 00 Memo

- When a printer is in the power saving mode, press the <**POWER SAVE**> button to restore from the mode.
- 2 Press the <1>, <0> and <0> on the numeric keypad and then press the <ENTER> button.
- **3** Make sure that [**Execute**] is selected and then press the **<ENTER>** button.

### Changing the Equipment Settings

This section explains the basic procedure to change the equipment settings.

#### Reference

• For details on the menu structure of the equipment settings, refer to "List of Each Setup Menu" P.61.

#### Admin Setup

To enter the [**Admin Setup**] menu, an administrator password is necessary.

#### 00 Memo

- The default password is "999999".
- Press the scroll button ▼ to select [Admin Setup] and then press the <ENTER> button.
- 2 Enter the administrator password using the numeric keypad.
- **3** Press the **<ENTER>** button.
- 4 Press the scroll button ▼ to select the setup menu on which you want to change a setting and then press the <ENTER> button.
- 5 Change the setting and then press the **<ENTER>** button.
- 6 Press the **<ON LINE**> button to exit the menu mode.

#### **Print Statistics**

Print Statistics is the management menu for printing.

To enter the [**Print Statistics**] menu, a *Print Statistics password* is necessary.

// Memo

- The default password is "0000".
- Press the scroll button ▼ to select
   [Print Statistics] and then press the
   <ENTER> button.
- 2 Enter the *Print Statistics password* using the numeric keypad.
- **3** Press the **<ENTER>** button.
- 4 Press the scroll button ▼ to select the setup menu on which you want to change a setting and then press the <ENTER> button.
- 5 Change the setting and then press the <**ENTER**> button.
- 6 Press the **<ON LINE**> button to exit the menu mode.

#### **Boot Menu**

Boot Menu is used to change system settings. Only the administrator should use this menu.

To enter [**Boot Menu**] menu, an administrator password is necessary.

#### 0//Memo

- The default password is "9999999".
- **1** Turn off the printer.
- 2 Hold down the **<ENTER>** button and press power switch.
- **3** Press the **<ENTER**> button.
- 4 Enter the administrator password using the numeric keypad.
- **5** Press the **<ENTER>** button.
- 6 Press the scroll button ▼ to select the setup menu on which you want to change a setting and then press the <ENTER> button.
- 7 Change the setting and then press the <ENTER> button.
- 8 Press the **<ON LINE**> button to exit the menu mode.

#### **Other Settings**

- Press the scroll button ▼ to select the setup menu on which you want to change a setting and then press the <ENTER> button.
- 2 Change the setting and then press the <**ENTER**> button.
- 3 Press the **ON LINE** button to exit the menu mode.

### List of Each Setup Menu

#### **Device Setting Menu**

| Item              | Description                                                                                                    |
|-------------------|----------------------------------------------------------------------------------------------------|
| Configuration     | Indicates information about the printer, such as Tray Count, Supplies Life, Network, and System.                                                                                           |
| Print Information | Prints various information about the printer.                                                                                                    |
| Print             | Prints a secure print job (Private Print) or a frequently print job (Shared Print) stored in SD memory card.<br>This menu is displayed when an SD memory card is installed in the printer. |
| Menus             | Menus for general users.                                                                                                    |
| Admin Setup       | Menus for the administrator.                                                                                                    |
| Calibration       | Adjusts the settings for color and density of the printer.                                                                                                    |
| Boot Menu         | Boot menu.<br>This menu is displayed only in English.                                                                                                    |
| Print Statistics  | Menu for print statistics.                                                                                                    |

#### Configuration

|                          | Item                                | Description                                                                                                    |
|--------------------------|-------------------------------------|----------------------------------------------------------------------------------------------------|
| Tray Count               | МРТгау                              | Indicates the total number of pages printed from MP<br>Tray (Multi-Purpose Tray).<br>The number of pages fed from MP Tray is indicated. |
|                          | Tray1                               | Indicates the total number of pages printed from<br>Tray 1.<br>The number of pages fed from Tray 1 is indicated.                        |
|                          | Tray2<br>(When Tray2 is installed.) | Indicates the total number of pages printed from<br>Tray 2.<br>The number of pages fed from Tray 2 is indicated.                        |
|                          | Tray3<br>(When Tray3 is installed.) | Indicates the total number of pages printed from<br>Tray 3.<br>The number of pages fed from Tray 3 is indicated.                        |
|                          | Tray4<br>(When Tray4 is installed.) | Indicates the total number of pages printed from<br>Tray 4.<br>The number of pages fed from Tray 4 is indicated.                        |
| A4/Letter<br>Impressions | Color                               | The total number of color pages to print is shown, converted to A4/Letter size pages.                                                   |
| Count                    | Mono                                | The total number of black and white pages to print is shown, converted to A4/Letter size pages.                                         |
| Supplies Life            | Cyan Toner (n.nK)*                  | Indicates the remaining amount of toner in %.                                                                                           |
|                          | Magenta Toner (n.nK)*               | * Differs depending on the type of the toner                                                                                            |
|                          | Yellow Toner (n.nK)*                | cartridge:                                                                                                    |
|                          | Black Toner (n.nK)*                 |                                                                                                    |
|                          | Cyan Drum                           | Indicates the remaining life of the CYAN drum in %.                                                                                     |
|                          | Magenta Drum                        | Indicates the remaining life of the MAGENTA drum in %.                                                                                  |
|                          | Yellow Drum                         | Indicates the remaining life of the YELLOW drum in %.                                                                                   |
|                          | Black Drum                          | Indicates the remaining life of the BLACK drum in %.                                                                                    |
|                          | Belt                                | Indicates the remaining life of the BELT unit in %.                                                                                     |
|                          | Fuser                               | Indicates the remaining life of the FUSER unit in %.                                                                                    |

| Item    |                                 |                                     | Description                                                                       |  |  |
|---------|---------------------------------|-------------------------------------|-----------------------------------------------------------------------------------|--|--|
| Network | Network                         | Printer Name                        | Displays the full printer name.                                                   |  |  |
|         | Information                     | Short Printer Name                  | Displays the abbreviated printer name.                                            |  |  |
|         |                                 | Enabling Default<br>Gateway         | Displays the valid default gateway.                                               |  |  |
|         |                                 | Wired                               | Displays the status (enabled/disabled) of the wired LAN.                          |  |  |
|         |                                 | IPv4 Address                        | Displays the IPv4 Address of the network.                                         |  |  |
|         |                                 | Subnet Mask                         | Displays the Subnet Mask of the network.                                          |  |  |
|         |                                 | Gateway Address                     | Displays the Gateway Address of the network.                                      |  |  |
|         |                                 | MAC Address                         | Displays the MAC Address of the printer.                                          |  |  |
|         |                                 | NIC Program Version                 | Displays the Network firmware revision.                                           |  |  |
|         |                                 | Web Remote Version                  | Displays the Web remote version.                                                  |  |  |
|         |                                 | IPv6 Address (Local)                | Displays the IPv6 Address (Local) of the network.                                 |  |  |
|         |                                 | IPv6 Address<br>(Stateless Address) | Displays the IPv6 Address (Stateless Address) of the network.                     |  |  |
|         |                                 | IPv6 Address<br>(Stateful Address)  | Displays the IPv6 Address (Stateful Address) of the network.                      |  |  |
|         | Wireless                        | Firmware Version                    | Displays the Wireless LAN Firmware Version.                                       |  |  |
|         | (Infrastructure)<br>Information | Wireless (Infrastructure)           | Displays the status (enabled/disabled) of the wireless LAN (Infrastructure mode). |  |  |
|         |                                 | SSID                                | Displays the SSID of the connection destination.                                  |  |  |
|         |                                 | Security                            | Displays the security of the wireless LAN function.                               |  |  |
|         |                                 | State                               | Displays the state of the wireless LAN.                                           |  |  |
|         |                                 | Band                                | Displays the using band of the wireless LAN.                                      |  |  |
|         |                                 | Channel                             | Displays the using channel number of the wireless LAN.                            |  |  |
|         |                                 | RSSI                                | Displays the receiving signal strength. Percentage of signal strength.            |  |  |
|         |                                 | IPv4 Address                        | Displays the IPv4 Address of the network.                                         |  |  |
|         |                                 | Subnet Mask                         | Displays the Subnet Mask of the network.                                          |  |  |
|         |                                 | Gateway Address                     | Displays the Gateway Address of the network.                                      |  |  |
|         |                                 | MAC Address                         | Displays the MAC Address of the printer.                                          |  |  |
|         |                                 | IPv6 Address (Local)                | Displays the IPv6 Address (Local) of the network.                                 |  |  |
|         |                                 | IPv6 Address<br>(Stateless Address) | Displays the IPv6 Address (Stateless Address) of the network.                     |  |  |
|         |                                 | IPv6 Address<br>(Stateful Address)  | Displays the IPv6 Address (Stateful Address) of the network.                      |  |  |
|         | Wireless<br>(AP Mode)           | Wireless(AP Mode)                   | Displays the status (enabled/disabled) of the wireless LAN (AP mode).             |  |  |
|         | Information                     | SSID                                | Displays the SSID of the connection destination.                                  |  |  |
|         |                                 | Password                            | Displays the SSID of onnection. (When AP Node<br>User Setting is disclosed.)      |  |  |
|         |                                 | Number of connected                 | Displays the number of connected devices.                                         |  |  |
|         |                                 | IPv4 Address                        | Displays the IPv4 Address.                                                        |  |  |

|        | Item             | Description                           |
|--------|------------------|---------------------------------------|
| System | Serial Number    | Displays information for these items. |
|        | Asset Number     |                                       |
|        | Lot Number       |                                       |
|        | Firmware Version |                                       |
|        | CU Version       |                                       |
|        | PU Version       |                                       |
|        | Panel Version    |                                       |
|        | RAM              |                                       |
|        | Total Memory     |                                       |
|        | Flash Memory     |                                       |
|        | SD Card          |                                       |

#### **Print Information**

| Item               | Description                                                |  |  |  |  |
|--------------------|------------------------------------------------------------|--|--|--|--|
| Configuration      | Prints information about the configuration of the printer. |  |  |  |  |
| Network            | Prints information about the network settings.             |  |  |  |  |
| Demo Page          | Prints a demo page.                                        |  |  |  |  |
| File List          | Prints a job file list.                                    |  |  |  |  |
| PS Font List       | Prints the list of PostScript font samples.                |  |  |  |  |
| PCL Font List      | Prints the list of PCL font samples.                       |  |  |  |  |
| IBM PPR Font List  | Prints a font list of IBMPPR.                              |  |  |  |  |
| EPSON FX Font List | Prints a font list of EPSON FX.                            |  |  |  |  |
| HP-GL2 Palette     | Prints a color sample of the Menu select pen.              |  |  |  |  |
| Usage Report       | Prints the total of the job logs.                          |  |  |  |  |
| Supplies Report    | Prints the supplies report.                                |  |  |  |  |
| Error Log          | Prints an error log.                                       |  |  |  |  |
| Color Profile List | Prints the list of color profiles.                         |  |  |  |  |
| Job Log            | Prints a job history.                                      |  |  |  |  |

### Print Secure Job (Only when equipped with an SD memory card)

| Item                                |                | Description                      |
|-------------------------------------|----------------|----------------------------------|
| Private Print Please select a User. |                | Selects the user name.           |
|                                     | Enter Password | Enters the password of the user. |

#### Menus

- ! Note
- Factory default setting values are different according to the region where the machine is used.

|                       | Item                        |              | Factory Default                   | Description                                  |
|-----------------------|-----------------------------|--------------|-----------------------------------|----------------------------------------------|
| Tray<br>Configuration | MPTray<br>Config            | Paper Size   | A4 [LEF]<br>or<br>Letter [LEF]    | Selects a paper size for MP tray.            |
|                       |                             | X Dimension  | 210millimeters<br>or<br>8.5inches | Sets a width of a custom paper for MP tray.  |
|                       |                             | Y Dimension  | 297millimeters<br>or<br>11inches  | Sets a length of a custom paper for MP tray. |
|                       |                             | Media Type   | Plain                             | Selects a paper type for MP tray.            |
|                       |                             | Media Weight | Light                             | Selects a paper weight for MP tray.          |
|                       |                             | Tray Usage   | Do Not Use                        | Sets an MP tray usage.                       |
|                       | Tray1 Config                | Paper Size   | Cassette Size                     | Selects a paper size for Tray 1.             |
|                       |                             | X Dimension  | 210millimeters<br>or<br>8.5inches | Sets a width of a custom paper for Tray 1.   |
|                       |                             | Y Dimension  | 297millimeters<br>or<br>11inches  | Sets a length of a custom paper for Tray 1.  |
|                       |                             | Media Type   | Plain                             | Selects a paper type for Tray 1.             |
|                       |                             | Media Weight | Light                             | Selects a paper weight for Tray 1.           |
|                       |                             | Legal Paper  | Legal14                           | Sets a legal paper size for Tray 1.          |
|                       |                             | Other Size   | 16K(184x260mm)<br>[SEF]           | Sets other standard paper size for Tray 1.   |
|                       | Tray2 Config                | Paper Size   | Cassette Size                     | Selects a paper size for Tray 2.             |
|                       | * Displayed<br>when an      | X Dimension  | 210millimeters<br>or<br>8.5inches | Sets a width of a custom paper for Tray 2.   |
|                       | optional tray is installed. | Y Dimension  | 297millimeters<br>or<br>11inches  | Sets a length of a custom paper for Tray 2.  |
|                       |                             | Media Type   | Plain                             | Selects a paper type for Tray 2.             |
|                       |                             | Media Weight | Light                             | Selects a paper weight for Tray 2.           |
|                       |                             | Legal Paper  | Legal14                           | Sets a legal paper size for Tray 2.          |
|                       |                             | Other Size   | 16K(184x260mm)<br>[SEF]           | Sets other standard paper size for Tray 2.   |
|                       | Tray3 Config                | Paper Size   | Cassette Size                     | Selects a paper size for Tray 3.             |
|                       | * Displayed<br>when an      | X Dimension  | 210millimeters<br>or<br>8.5inches | Sets a width of a custom paper for Tray 3.   |
|                       | optional tray is installed. | Y Dimension  | 297millimeters<br>or<br>11inches  | Sets a length of a custom paper for Tray 3.  |
|                       |                             | Media Type   | Plain                             | Selects a paper type for Tray 3.             |
|                       |                             | Media Weight | Light                             | Selects a paper weight for Tray 3.           |
|                       |                             | Legal Paper  | Legal14                           | Sets a legal paper size for Tray 3.          |
|                       |                             | Other Size   | 16K(184x260mm)<br>[SEF]           | Sets other standard paper size for Tray 3.   |

|                  | Item                           |                | Factory Default                   | Description                                                                                                    |
|------------------|--------------------------------|----------------|-----------------------------------|----------------------------------------------------------------------------------------------------|
| Tray             | Tray4 Config Paper Size        |                | Cassette Size                     | Selects a paper size for Tray 4.                                                                                                    |
| Configuration    | * Displayed when an            | X Dimension    | 210millimeters<br>or<br>8.5inches | Sets a width of a custom paper for Tray 4.                                                                                                    |
|                  | optional tray<br>is installed. | Y Dimension    | 297millimeters<br>or<br>11inches  | Sets a length of a custom paper for Tray 4.                                                                                                    |
|                  |                                | Media Type     | Plain                             | Selects a paper type for Tray 4.                                                                                                    |
|                  |                                | Media Weight   | Light                             | Selects a paper weight for Tray 4.                                                                                                    |
|                  |                                | Legal Paper    | Legal14                           | Sets a legal paper size for Tray 4.                                                                                                    |
|                  |                                | Other Size     | 16K(184x260mm)<br>[SEF]           | Sets other standard paper size for Tray 4.                                                                                                    |
|                  | Paper Feed                     | •              | Tray1                             | Selects a paper tray.                                                                                                    |
|                  | Auto Tray Swi                  | tch            | On                                | Sets whether to enable the auto tray switching function.                                                                                                    |
|                  | Tray Sequenc                   | е              | Down                              | Sets the priority of tray order for auto tray selection/auto tray switching.                                                                                                    |
|                  | Duplex Last P                  | age            | Skip Blank Page                   | When [Skip Blank Page] is selected, the<br>last page of an odd-numbered duplex print<br>job is printed in simplex.<br>When [Always Print] is selected, the<br>printer always prints a document in<br>the duplex mode if the duplex mode is<br>selected. Some applications may not work<br>properly. |
| System<br>Adjust | Power Save ti                  | me             | 1 minute                          | Sets how many minutes the printer waits before activating the power save mode.                                                                                                    |
|                  | Sleep Time                     |                | 15 minutes                        | Sets the time to switch from the power save mode to the sleep mode.                                                                                                    |
|                  | Auto Power Off Time            |                | 4 hours                           | Sets the time to switch from the standby mode to the power off mode.                                                                                                    |
|                  | Silent Mode                    |                | On                                | Specifies a print preparation operation when entering standby status from Sleep mode.                                                                                                    |
|                  | Clearable Warning              |                | ONLINE                            | Sets the timing for deletion of clearable warnings.                                                                                                    |
|                  | Auto Continue                  |                | Off                               | Sets whether to recover the printer<br>automatically when a memory overflow or<br>tray requesting occurs.                                                                                                    |
|                  | Manual Timeout                 |                | 60 seconds                        | Sets how many seconds the printer waits<br>for the paper to be fed from the manual<br>paper tray.                                                                                                    |
|                  | Timeout InJob                  |                | 40 seconds                        | Sets how many seconds the printer will wait before force printing a job after the data stops coming.                                                                                                    |
|                  | Timeout Local                  |                | 40 seconds                        | Sets how long each port is left opened after a job is complete. (The network is excluded.)                                                                                                    |
|                  | Timeout Netw                   | vork           | 90 seconds                        | Sets how long the network port is left opened after a job is complete.                                                                                                    |
|                  | Low Toner                      |                | Continue                          | Sets whether to continue or stop printing when a low on toner error occurs.                                                                                                    |
|                  | Print Mode w/                  | 'o Color Toner | Alam                              | Specifies the action when there is an empty color toner.                                                                                                    |
|                  | Jam Recovery                   |                | On                                | Sets whether the printer will attempt to<br>re-print any pages lost due to a paper jam<br>once the jam has been cleared.                                                                                                    |
|                  | Error Report                   |                | Off                               | Sets whether to print out the error details when an internal error occurs.                                                                                                    |

| Item         |                            |                                          |                    | Factory Default | Description                                                                                                    |
|--------------|----------------------------|------------------------------------------|--------------------|-----------------|----------------------------------------------------------------------------------------------------|
| System       | Hex Dump                   |                                          |                    | (NULL)          | Prints out the data received from the host                                                                                                    |
| Adjust       |                            |                                          |                    |                 | computer in hexadecimal dump format.<br>Turning off the power switches the printer<br>to the normal print mode from the HEX<br>Dump mode.                                                                                                    |
| Print Adjust | Print Position             | ,                                        | X Adust            | 0.00 millimeter | * X Adjust: Adjusts the position of the                                                                                                    |
|              | Adjust                     |                                          | Y Adjust           | 0.00 millimeter | entire printing image perpendicular to<br>the direction of paper movement.                                                                                                    |
|              |                            |                                          | Duplex<br>X Adjust | 0.00 millimeter | Available range: ±2.00 mm (0.25 mm<br>increments).                                                                                                    |
|              |                            |                                          | Duplex Y<br>Adjust | 0.00 millimeter | * Y Adjust: Adjusts the position of the entire printing image parallel to the                                                                                                    |
|              |                            | Tray1                                    | X Adust            | 0.00 millimeter | direction of paper movement.                                                                                                    |
|              |                            |                                          | Y Adjust           | 0.00 millimeter | Available range: ±2.00 mm (0.25 mm                                                                                                    |
|              |                            |                                          | Duplex X<br>Adjust | 0.00 millimeter | increments).                                                                                                    |
|              |                            |                                          | Duplex Y<br>Adjust | 0.00 millimeter | * Duplex X Adjust: Adjusts the position of<br>the image on the back side of a duplex<br>print perpendicular to the direction of                                                                                                    |
|              |                            | Tray2                                    | X Adust            | 0.00 millimeter | paper movement.<br>Available range: ±2.00 mm (0.25 mm                                                                                                    |
|              |                            | (When<br>Tray2 is                        | Y Adjust           | 0.00 millimeter | increments).                                                                                                    |
|              |                            | installed)                               | Duplex X<br>Adjust | 0.00 millimeter | * Duplex Y Adjust: Adjusts the position of                                                                                                    |
|              |                            |                                          | Duplex Y<br>Adjust | 0.00 millimeter | the image on the back side of a duplex<br>print parallel to the direction of paper<br>movement.                                                                                                    |
|              |                            | Tray3<br>(When<br>Tray3 is<br>installed) | X Adust            | 0.00 millimeter | Available range: ±2.00 mm (0.25 mm                                                                                                    |
|              |                            |                                          | Y Adjust           | 0.00 millimeter | increments).                                                                                                    |
|              | Tray4<br>(When<br>Tray4 is |                                          | Duplex X<br>Adjust | 0.00 millimeter |                                                                                                    |
|              |                            |                                          | Duplex Y<br>Adjust | 0.00 millimeter |                                                                                                    |
|              |                            |                                          | X Adust            | 0.00 millimeter |                                                                                                    |
|              |                            |                                          | Y Adjust           | 0.00 millimeter |                                                                                                    |
|              |                            | Tray4 is installed)                      | Duplex X<br>Adjust | 0.00 millimeter |                                                                                                    |
|              |                            |                                          | Duplex Y<br>Adjust | 0.00 millimeter |                                                                                                    |
|              | Paper Black Setting        |                                          |                    | 0               | Sets values to make a fine adjustment if<br>the printing result is faded or there are<br>dust specks on the print when printing in<br>the plain paper and black mode. Decrease<br>the value when there are dust specks<br>in the area printed with high density.<br>Increase the value when the printing<br>result is faded. |
|              | Paper Color Setting        |                                          |                    | 0               | Sets values to make a fine adjustment if<br>the printing result is faded or there are<br>dust specks on the print when printing in<br>the plain paper and color mode. Decrease<br>the value when there are dust specks<br>in the area printed with high density.<br>Increase the value when the printing<br>result is faded. |

| Item         |                                          |         | Factory Default                                                                                                    | Description                                                                                                    |
|--------------|------------------------------------------|---------|----------------------------------------------------------------------------------------------------|----------------------------------------------------------------------------------------------------|
| Print Adjust | Trans. Black Setting                     |         | 0                                                                                                    | Sets values to make a fine adjustment if<br>the printing result is faded or there are<br>dust specks on the print when printing in<br>OHP and black mode. Decrease the value<br>when there are dust specks in the area<br>printed with high density. Increase the<br>value when the printing result is faded.                                        |
|              | Trans. Color Setting                     |         | 0                                                                                                    | Sets values to make a fine adjustment if<br>the printing result is faded or there are<br>dust specks on the print when printing in<br>OHP and color mode. Decrease the value<br>when there are dust specks in the area<br>printed with high density. Increase the<br>value when the printing result is faded.                                        |
|              | SMR Setting                              | Cyan    | 0                                                                                                    | Corrects variations in print results caused                                                                                                    |
|              |                                          | Magenta | 0                                                                                                    | by temperature and humidity conditions<br>and differences in print density and                                                                                                    |
|              |                                          | Yellow  | 0                                                                                                    | frequency. Change the setting if the print                                                                                                    |
|              |                                          | Black   | 0                                                                                                    | quality is uneven.                                                                                                    |
|              | BG Setting                               | Cyan    | 0                                                                                                    | Corrects variations in print results                                                                                                    |
|              |                                          | Magenta | 0                                                                                                    | caused by temperature and humidity conditions and difference in print density                                                                                                    |
|              |                                          | Yellow  | 0                                                                                                    | and frequency. Change the setting if the                                                                                                    |
|              |                                          | Black   | 0                                                                                                    | background is dark.                                                                                                    |
|              | HU Setting                               |         | Off                                                                                                    | This must be set when the printer is used again after not being used for an extended period.                                                                                                    |
|              | VL Cleaning                              |         | (NULL)                                                                                                    | Used when vertical white streaks appear.                                                                                                    |
|              | Gloss Mode                               |         | Off                                                                                                    | Sets On/Off for High Gloss print mode.                                                                                                    |
|              | Drum Cleaning                            | Off     | Sets whether to perform drum rotating<br>before printing to reduce lateral white<br>lines on the print. Note that drum rotating<br>shortens the ID life. |                                                                                                    |
|              | High Humid Mode                          |         | Off                                                                                                    | Sets the curling reduction mode to on/off.                                                                                                    |
|              | Moisture Control                         |         | Off                                                                                                    | Sets whether to enable the condensation control.                                                                                                    |
|              | Narrow Paper Speed<br>(Except C813/C823) |         | Mode1                                                                                                    | Sets the printing speed of narrow paper.<br>Normal: Do not change printing speed<br>when printing narrow paper.<br>Mode1: Change printing speed to slow<br>when printing narrow paper.<br>Mode2: Do not change printing speed<br>when printing narrow paper, but when it<br>switches to print wide paper, it takes same<br>time to remove hotoffset. |
|              | Warmup Control                           |         | Off                                                                                                    | Sets how warmup is performed.                                                                                                    |
|              |                                          |         | Off                                                                                                    | Sets print speed in low speed.                                                                                                    |

### Admin Setup

|             | Item                                                    | Factory Default | Description                                                                                                    |
|-------------|---------------------------------------------------------|-----------------|----------------------------------------------------------------------------------------------------|
| Network     | Enabling Default Gateway                                | Wired           | Sets which default gateway to be enabled                                                                                                    |
| Setup       | (When Wireless LAN is installed)                        |                 | between wired LAN or wireless LAN.                                                                                                    |
|             | Wired                                                   | Enable          | Sets whether to enable wired LAN.                                                                                                    |
|             | TCP/IP                                                  | Enable          | Sets whether to enable TCP/IP.                                                                                                    |
|             | NetBIOS over TCP                                        | Enable          | Sets whether to enable NetBIOS over TCP.                                                                                                    |
|             | IP Address Set                                          | Auto            | Sets the setting method of IP address.                                                                                                    |
|             | IPv4 Address<br>(When IP Address Set is<br>[Manual])    | xxx.xxx.xxx.xxx | Sets the IP address.                                                                                                    |
|             | Subnet Mask<br>(When IP Address Set is<br>[Manual])     | xxx.xxx.xxx.xxx | Sets the subnet mask.                                                                                                    |
|             | Gateway Address<br>(When IP Address Set is<br>[Manual]) | xxx.xxx.xxx.xxx | Sets the gateway (default router) address.                                                                                                    |
|             | DHCPv6                                                  | Disable         | Selects enable / disable of DHCP when IPv6 is used.                                                                                                    |
|             | Web                                                     | Enable          | Sets whether to enable Web.                                                                                                    |
|             | Telnet                                                  | Disable         | Sets whether to enable Telnet.                                                                                                    |
|             | FTP                                                     | Disable         | Sets whether to enable FTP.                                                                                                    |
|             | IPSec                                                   | Disable         | Displayed only when [IPSec] is enabled and only the change to disable is available.                                                                                                    |
|             | SNMP                                                    | Enable          | Sets whether to enable SNMP.                                                                                                    |
|             | Network Scale                                           | Normal          | When [Normal] is selected, the printer works<br>effectively even if connected to a hub that has<br>the spanning tree feature. However, the start-up<br>time of printer becomes longer when the printer<br>is connected to a small LAN that consists of two<br>or three computers. |
|             | Gigabit Network                                         | Disable         | Sets whether to enable access with Gigabit Ethernet.                                                                                                    |
|             | Hub Link Setting                                        | Auto Negotiate  | Sets the method for linking to a hub.                                                                                                    |
|             | Network Factory Defaults                                | (NULL)          | Resets the Network Setup menu.                                                                                                    |
| USB Setup   | USB                                                     | Enable          | Sets able/disable of USB I/F.                                                                                                    |
|             | Speed                                                   | 480Mbps         | Sets of the max. USB I/F transfer speed.                                                                                                    |
|             | Soft Reset                                              | Disable         | Sets Enable/Disable of Soft Reset command.                                                                                                    |
|             | Serial Number                                           | Enable          | Specifies Enable/Disable of a USB serial number.                                                                                                    |
|             | Offline Receive                                         | Disable         | Sets whether to receive data when an alarm is present. (Except C813/C823)                                                                                                    |
|             | USB Memory Interface                                    | Enable          | Sets able/disable of USB memory I/F.                                                                                                    |
|             | Connected Host                                          | Normal          | Sets "SPECIFIC" to enable printing from the specific host when the printer is connected to the specific host by USB.                                                                                                    |
| Print Setup | Personality                                             | Auto            | Selects the printer language.                                                                                                    |
|             | Copies                                                  | 1               | Sets the number of copies.                                                                                                    |
|             | Duplex                                                  | On              | Sets the duplex printing.                                                                                                    |
|             | Binding                                                 | Long Edge       | Sets the binding position for duplex printing.                                                                                                    |
|             | Media Check                                             | Enable          | Sets whether to check if the paper size of the tray<br>and the page size of the document do not match.                                                                                                    |
|             | A4/Letter Override                                      | Yes             | Sets whether to use Letter size paper when A4<br>is specified but there is no A4 paper, and A4<br>paper when Letter size is specified but there is<br>no Letter size paper.                                                                                                    |
|             | Resolution                                              | 600dpi          | Sets the resolution.                                                                                                    |

| Item        |                     | Factory Default     | Description                       |                                                                                                    |
|-------------|---------------------|---------------------|-----------------------------------|----------------------------------------------------------------------------------------------------|
| Print Setup | Toner<br>Save       | Toner Save<br>Level | Off                               | Sets the toner save level.                                                                                                    |
|             |                     | Color               | All                               | Sets whether to apply the toner save mode to the 100% black color.                                                                                                    |
|             | Mono-Pr             | int Mode            | Auto                              | Sets the print mode for black-and-white pages.                                                                                                    |
|             | Default Orientation |                     | Portrait                          | Sets the print orientation. Not available for PS data.                                                                                                    |
|             | Edit Size           |                     | Cassette Size                     | Sets the size of the printable page area when no command to specify the paper edit size is sent from the computer.                                                                        |
|             | X Dimen             | sion                | 210millimeters<br>or<br>8.5inches | Sets the default width of the custom paper.                                                                                                    |
|             | Y Dimen             | sion                | 297millimeters<br>or<br>11inches  | Sets the default length of the custom paper.                                                                                                    |
| PS Setup    | L1 Tray             |                     | Type1                             | Sets the paper tray number for the Level 1<br>operator.<br>Type 1: The effective number for paper tray<br>starts from 1.<br>Type 2: The effective number for paper tray<br>starts from 0. |
|             | Network             | Protocol            | RAW                               | Sets the PS communication protocol mode for JCI-NIC.                                                                                                    |
|             | USB Protocol        |                     | RAW                               | Sets the PS communication protocol mode for USB.                                                                                                    |
|             | PDF Paper Size      |                     | Current Tray Size                 | Sets the paper size when printing with PDF Direct Print.                                                                                                    |
|             | PDF Scaling Size    |                     | 99%                               | Sets reduction rate for PDF when [PDF Paper Size] is set to [Scaling Size].                                                                                                    |
| PCL Setup   | Font Source         |                     | Resident                          | Sets the location of the PCL default font.                                                                                                    |
|             | Font Number         |                     | IO                                | Sets the PCL font number.                                                                                                    |
|             | Font Pitch          |                     | 10.00 CPI                         | Sets the width of the PCL default font.<br>Available range: 0.44 to 99.99 CPI. (0.01CPI<br>increments)                                                                                    |
|             | Font Height         |                     | 12.00 point                       | Sets the height of the PCL default font. The height is displayed to two decimal points (at 0.25 point intervals).                                                                         |
|             | Symbol 3            | Set                 | PC-8                              | Selects a PCL symbol set.                                                                                                    |
|             | A4 Print Width      |                     | 78 column                         | Sets the number of columns for automatic<br>line feed on A4 paper for PCL. The number<br>of columns is based on when the font pitch is<br>10CPI and the Auto CR/LF mode is set to off.    |
|             | White Page Skip     |                     | Off                               | Sets whether to eject a blank page when an FF command (0CH) is received in PCL.                                                                                                    |
|             | CR Function         |                     | CR                                | Sets the printer operation when a CR code is received in PCL.                                                                                                    |
|             | LF Function         |                     | LF                                | Sets the printer operation when a LF code is received in PCL.                                                                                                    |
|             | Print Margin        |                     | Normal                            | Sets the non-printable area of page.                                                                                                    |
|             | True Black          |                     | Off                               | PCL: Sets whether to use composite black (CMYK mixed) or true black (K only) for the 100% black area of an image.                                                                         |
|             | Pen Width Adjust    |                     | On                                | Adjusts the width of thin lines so that the lines become visible.                                                                                                    |

|                  | Item                                     |         | Factory Default | Description                                                                                                    |
|------------------|------------------------------------------|---------|-----------------|----------------------------------------------------------------------------------------------------|
| PCL Setup        | Tray ID#                                 | MP Tray | 4               | Sets a number of MP tray for the paper feed destination command (ESC&I#H) in PCL5 emulation.                                                                      |
|                  |                                          | Tray 1  | 1               | Sets a number of tray 1 for the paper feed destination command (ESC&I#H) in PCL5 emulation.                                                                       |
|                  |                                          | Tray 2  | 5               | Sets a number of tray 2 for the paper feed<br>destination command (ESC&I#H) in PCL5<br>emulation.<br>This menu is displayed only when the tray 2 is<br>installed. |
|                  |                                          | Tray 3  | 20              | Sets a number of tray 3 for the paper feed destination command (ESC&I#H) in PCL5 emulation.<br>This menu is displayed only when the tray 3 is installed.          |
|                  |                                          | Tray 4  | 21              | Sets a number of tray 4 for the paper feed<br>destination command (ESC&I#H) in PCL5<br>emulation.<br>This menu is displayed only when the tray 4 is<br>installed. |
| XPS Setup        | DigitalSig                               | inature | Off             | Sets the DigitalSignature function.                                                                                                    |
|                  | DiscardCo                                | ontrol  | Auto            | Sets the DiscardControl function.                                                                                                    |
|                  | MC Mode                                  |         | On              | Sets the MarkupComaptibility function.                                                                                                    |
|                  | Unzip Mode                               |         | Speed           | Sets the extraction method for XPS files.                                                                                                    |
|                  | White Page Skip                          |         | Off             | Sets whether to eject a blank page in XPS.                                                                                                    |
| SIDM Setup       | SIDM Manual ID#                          |         | 2               | Sets up Pn specified in MANUAL by MANUAL-1 ID No.FX/PPR Emu in CSF control command (ESC EM Pn).                                                                   |
|                  | SIDM Manual2 ID#                         |         | 3               | Sets up Pn specified in MANUAL by MANUAL-2 ID No.FX/PPR Emu in CSF control command (ESC EM Pn).                                                                   |
|                  | SIDM MP Tray ID#                         |         | 4               | Sets up Pn specified TRAYO (MP Tray) by MP<br>Tray ID No.FX/PPR Emu in CSF control command<br>(ESC EM Pn).                                                        |
|                  | SIDM Tray1 ID#                           |         | 1               | Sets up Pn specified TRAY 1 by Tray 1 ID No.FX/<br>PPR Emu in CSF control command (ESC EM Pn).                                                                    |
|                  | SIDM Tray2 ID# (When tray2 is installed) |         | 5               | Sets up Pn specified TRAY 2 by Tray 2 ID No.FX/<br>PPR Emu in CSF control command (ESC EM Pn).                                                                    |
|                  | SIDM Tray3 ID# (When tray3 is installed) |         | 6               | Sets up Pn specified TRAY 3 by Tray 3 ID No.FX/<br>PPR Emu in CSF control command (ESC EM Pn).                                                                    |
|                  | SIDM Tray4 ID# (When tray4 is installed) |         | 7               | Sets up Pn specified TRAY 4 by Tray 4 ID No.FX/<br>PPR Emu in CSF control command (ESC EM Pn).                                                                    |
| IBM PPR<br>Setup | Character Pitch                          |         | 10 CPI          | Specifies character pitch in IBM PPR emulation.                                                                                                    |
| Jecup            | Font Condense                            |         | 12CPI to 20CPI  | Specifies 12CPI pitch for Condense Mode.                                                                                                    |
|                  | Character Set                            |         | SET-2           | Sets a character set.                                                                                                    |
|                  | Symbol Set                               |         | IBM-437         | Sets a symbol set.                                                                                                    |
|                  | Letter O Style                           |         | Disable         | Specifies the style that replaces $\phi(9B)$ and $\Upsilon$ (9D) with $\phi(ou)$ and $\Phi(zero)$ .                                                               |
|                  | Zero Character                           |         | Normal          | Specifies the style of 0(zero).                                                                                                    |
|                  | Line Pitch                               |         | 6 LPI           | Sets line space.                                                                                                    |
|                  | White Page Skip                          |         | Off             | Sets ejecting or not ejecting a blank sheet.<br>Available only when simplex is set.                                                                               |
|                  | CR Function                              |         | CR              | Sets performance when CR code is received.                                                                                                    |
|                  | LF Function                              |         | LF              | Sets performance when LF code is received.                                                                                                    |
|                  | Line Length                              |         | 80 column       | Specifies the number of characters per line.                                                                                                    |

|                                                                    | Item                  | Factory Default         | Description                                                                                                    |
|--------------------------------------------------------------------|-----------------------|-------------------------|----------------------------------------------------------------------------------------------------|
| IBM PPR                                                            | Form Length           | 11 inch                 | Specifies the length of paper.                                                                                                    |
| Setup                                                              |                       | or                      |                                                                                                    |
|                                                                    |                       | 11.7 inch               |                                                                                                    |
|                                                                    | TOF Position          | 0.0 inch                | Sets the position from the top edge of paper.                                                                                                    |
|                                                                    | Left Margin           | 0.0 inch                | Sets the amount to shift the horizontal print start position to the right.                                                                                                    |
|                                                                    | Fit to Letter         | Enable<br>or            | Sets the printing mode that can fit print data, equivalent to 11 inches (66 lines), in the                                                                                                    |
|                                                                    |                       | Disable                 | LETTER-size printable area.                                                                                                    |
|                                                                    | Text Height           | Same                    | Sets height of a character.                                                                                                    |
|                                                                    | Continuous Paper Mode | Off                     | Sets to Landscape the edit direction of paper supported by A3 printer.                                                                                                    |
| EPSON FX                                                           | Character Pitch       | 10 CPI                  | Specifies character pitch.                                                                                                    |
| Setup                                                              | Character Set         | SET-2                   | Specifies a character set.                                                                                                    |
|                                                                    | Symbol Set            | IBM-437                 | Specifies a symbol set.                                                                                                    |
|                                                                    | Letter O Style        | Disable                 | Specifies the style that replaces $\varphi(9B)$ and $\Upsilon$ (9D) with $\varphi$ (ou) and $\Phi$ (zero).                                                                                                    |
|                                                                    | Zero Character        | Normal                  | Specifies the style of O (zero).                                                                                                    |
|                                                                    | Line Pitch            | 6 LPI                   | Sets line spacing                                                                                                    |
|                                                                    | White Page Skip       | Off                     | Sets whether ejecting a blank sheet or not.<br>Available only when simplex is set.                                                                                                    |
|                                                                    | CR Function           | CR                      | Sets performance when CR code is received.                                                                                                    |
|                                                                    | Line Length           | 80 column               | Specifies the number of characters per line.                                                                                                    |
|                                                                    | Form Length           | 11 inch<br>or           | Specifies the length of paper.                                                                                                    |
|                                                                    |                       | 11.7 inch               |                                                                                                    |
|                                                                    | TOF Position          | 0.0 inch                | Sets the position from the top edge of paper.                                                                                                    |
|                                                                    | Left Margin           | 0.0 inch                | Sets the amount of shifting the horizontal print start position to the right.                                                                                                    |
|                                                                    | Fit to Letter         | Enable<br>or<br>Disable | Sets the printing mode that can fit print data,<br>equivalent to 11 inches (66 lines), in the Letter-                                                                                                    |
|                                                                    | Text Height           | Same                    | size printable area.                                                                                                    |
|                                                                    |                       |                         | Sets height of a character.                                                                                                    |
|                                                                    | Continuous Paper Mode | Off                     | Sets to Landscape the edit direction of paper supported by A3 printer.                                                                                                    |
| Private Print<br>Setup<br>(When SD<br>Memory card<br>is installed) | Verify job option     | Disable                 | Sets whether to verify a job before printing.<br>If enabled, the machine verifies that the job is<br>not altered before starting printing. The security<br>is enhanced, however it will take longer to start<br>printing. |
|                                                                    | Erase job option      | No overwrite            | Sets how to delete a job.<br>You can overwrite deleted data so that it will not<br>be restored.<br>If enabled, it will take longer to delete.                                                                             |
|                                                                    | Keep job for          | 2 hours                 | Sets the storage period of jobs.<br>If the set period elapses after jobs are stored,<br>the jobs will be automatically deleted.                                                                                           |
|                                                                    | Job Limitation        | Disable                 | Sets whether to save a restricted print job.<br>If [Private Print Only] is selected, print jobs<br>other than private print are not accepted.                                                                             |
|                                                                    | Verify job password   | Off                     | Sets whether to verify a job password when the access control is enabled.                                                                                                    |
|                                                                    | Job Auto Search       | On                      | Sets whether to search a job at the same time<br>as unlocking the panel lock when the access<br>control is enabled.                                                                                                    |

| Item         |                                  |                        | Factory Default                | Description                                                                                                    |
|--------------|----------------------------------|------------------------|--------------------------------|----------------------------------------------------------------------------------------------------|
| Color Setup  | Ink Simulation                   |                        | Off                            | The built-in unique process simulation engine<br>enables the printer to simulate the standard<br>printing colors.                                                     |
|              | UCR                              |                        | Low                            | Selects the limit value of toner layer thickness.<br>When paper curl occurs in dark color printing,<br>selecting [Medium] or [High] may reduce the<br>volume of curl. |
|              | CMY 100% E                       | Density                | Disable                        | Selects whether to enable 100% output for the CMY100% tone value.                                                                                                    |
|              | CMYK Conversion                  |                        | On                             | When [OFF] is selected, the printer simplifies the conversion process of CMYK data in PostScript printing, which reduces processing time.                             |
| Panel Setup  | Near Life Status                 |                        | Enable                         | Sets whether to display the warning that informs the drum, fuser, or belt is near the end of life on the LCD display.                                                 |
|              | Near Life LED                    |                        | Enable                         | Sets the LED lamp control of the warning that<br>informs the toner, drum, fuser, or belt is near<br>the end of life.                                                  |
|              | Idle Display                     |                        | Toner Gauge                    | Selects the information shown on the display during idling.                                                                                                    |
|              | Panel Contrast                   |                        | 0                              | Adjusts the contrast of the LCD of operation panel.                                                                                                    |
| Buzzer Setup | Paper Jam Error Buzzer<br>Volume |                        | Off                            | Sets the buzzer volume when paper JAM occurred.                                                                                                    |
| Time Setup   | Date Format                      |                        | dd/mm/yyyy<br>or<br>mm/dd/yyyy | Sets the date display format.                                                                                                    |
|              | Time Zone                        |                        | +0:00                          | Sets the time zone (difference from GMT).                                                                                                    |
|              | Daylight Saving                  |                        | Off                            | Sets whether to enable the Daylight Saving mode.                                                                                                    |
|              | Setting method                   |                        | Maual Setup                    | Sets the time setup method.                                                                                                    |
|              | SNTP Server (Primary)            |                        | Primary                        | Sets the primary SNTP sever.                                                                                                    |
|              | SNTP Server (Secondary)          |                        | Secondary                      | Sets the secondary SNTP sever.                                                                                                    |
|              | Time Setting                     |                        | 01/01/2000 0:00                | Sets the time.                                                                                                    |
| Power Setup  | Auto Power (                     |                        | Auto Config                    | Sets the auto power off function.                                                                                                    |
| Tray Setup   | Unit of Meas                     | urement                | millimeter or inch             | Specifies the unit of custom paper size.                                                                                                    |
|              | Default Paper Size               |                        | A4 or Letter                   | Sets Default paper size.                                                                                                    |
| Others Setup | RAM Setup                        | Receive<br>Buffer Size | Auto                           | Sets the size of receive buffer.                                                                                                    |
|              |                                  | Resource<br>Save       | Off                            | Sets the size of resource saving area.                                                                                                    |
|              | Flash<br>Memory<br>Setup         | Initialize             | (Null)                         | Initializes Flash Memory.                                                                                                    |
|              | SD Card<br>Setup                 | Initialize             | (Null)                         | Initializes SD Card.                                                                                                    |
|              |                                  | Format<br>Partition    | PCL                            | Formats a specified partition.                                                                                                    |
|              |                                  | Erase SD<br>Card       | (Null)                         | Deletes it not to be able to restore data of a SD card.                                                                                                    |

|                    | Item                       |                                  | Factory Default | Description                                                                                                    |
|--------------------|----------------------------|----------------------------------|-----------------|----------------------------------------------------------------------------------------------------|
| Others Setup       | Storage<br>Common<br>Setup | Check File<br>System             | (Null)          | Resolves any mismatch between actual memory<br>and displayed memory available in a file<br>system and performs administration data (FAT<br>information) recovery. |
|                    |                            | Check All<br>Sectors             | (Null)          | Performs recovery of a defective sector<br>information and a file system mismatch as<br>mentioned above.                                                          |
|                    |                            | Enable<br>Initialization         | No              | Prevents a setting change accompanying initialization of SD Card or FLASH Memory.                                                                                 |
|                    | Job Log<br>Setup           | Save Job<br>Log                  | Disable         | Sets Enable/Disable the saving job logs.                                                                                                    |
|                    |                            | Clear Job<br>Log                 | (Null)          | Clears the saved job logs.                                                                                                    |
|                    | Security<br>Setup          | Access<br>Control                | Disable         | Sets the Access Control.                                                                                                    |
|                    |                            | User<br>Counter<br>Report        | (Null)          | Prints the user counter report.                                                                                                    |
|                    | Language<br>Setup          | Select<br>Language               | English         | Selects display language for the LCD panel and Report Prints.                                                                                                    |
|                    | Job Cancel<br>Setup        | Cancel Key<br>Behavior           | Short           | Sets the behavior responding to the job cancel button.                                                                                                    |
|                    |                            | Inquiry<br>Display               | On              | Sets whether to display the job cancellation confirmation window or not.                                                                                          |
|                    |                            | Focus<br>Position                | Yes             | Sets which option should be focused on in the job cancellation confirmation window, Yes or No.                                                                    |
|                    |                            | Display<br>Timeout               | 180             | Sets the display timeout value for the job cancellation confirmation window.                                                                                      |
|                    | Near Life<br>Setup         | Drum Near<br>Life Timing         | 3000            | Sets the timing for the near life warning for the drum cartridges.                                                                                                |
|                    |                            | Fuser Near<br>Life Timing        | 2500            | Sets the timing for the near life warning for the fuser unit.                                                                                                    |
|                    |                            | Belt Near<br>Life Timing         | 2000            | Sets the timing for the near life warning for the belt unit.                                                                                                    |
|                    | Erase Privac               | y Data                           | (Null)          | Deletes the registered privacy data.<br>Display condition: The job accounting is invalid.                                                                         |
|                    | Business<br>Phone<br>Setup | Business<br>Phone<br>Cooperation | Disable         | Sets Enable/Disable the CrosCore cooperation.                                                                                                    |
|                    |                            | Connection<br>IP Address         | 0.0.0.0         | Sets the IP address of the CrosCore connection.                                                                                                    |
|                    |                            | Connection<br>Port No.           | 59000           | Sets the Port No. of the CrosCore connection.                                                                                                    |
| Settings           | Reset Settin               | gs                               | (NULL)          | Resets EEPROM of CU to initialize the user menu settings.                                                                                                    |
|                    | Save Setting               | gs                               | (NULL)          | Saves the current menu settings.                                                                                                    |
|                    | Restore Set                | tings                            | (NULL)          | Restores the stored menu settings.                                                                                                    |
| Change<br>Password | New Passwo                 | ord                              | (NULL)          | Sets a new password to enter the [Admin Setup] menu and [Boot Menu].                                                                                              |
|                    | Verify Passw               | vord                             | (NULL)          | Enters the new password set in [New Password]<br>to verify.<br>Enters the password consisting of 6 to 12 digits<br>with alphanumeric characters (lower case).     |

# Calibration

|                   | Item            | Factory Default | Description                                                                                                    |
|-------------------|-----------------|-----------------|----------------------------------------------------------------------------------------------------|
| Auto Density N    |                 | On              | Selects [On] or [Off] for auto adjusting density.                                                                                           |
| Adjust Density    |                 | (NULL)          | Adjusting density is performed right after this menu is selected.                                                                           |
| Adjust Registr    | ation           | (NULL)          | Color registration adjustment is performed.                                                                                                 |
| Color Density     | Cyan Density    | 0               | Adjusts Cyan density.                                                                                                    |
|                   | Magenta Density | 0               | Adjusts Magenta density.                                                                                                    |
|                   | Yellow Density  | 0               | Adjusts Yellow density.                                                                                                    |
|                   | Black Density   | 0               | Adjusts Black density.                                                                                                    |
| Print Color Tur   | ning Pattern    | (NULL)          | Prints a test page for checking the adjusting value to be entered for any other C/M/Y/K Tuning menus.                                       |
| Cyan Tuning       | Highlight       | 0               | Adjusts the highlight tone (light color) of cyan.<br>The tone becomes darker in plus direction and<br>becomes lighter in minus direction.   |
|                   | Mid-Tone        | 0               | Adjusts the mid tone of cyan.<br>The tone becomes darker in plus direction and<br>becomes lighter in minus direction.                       |
|                   | Dark            | 0               | Adjusts the dark tone (dark color) of cyan.<br>The tone becomes darker in plus direction and<br>becomes lighter in minus direction.         |
| Magenta<br>Tuning | Highlight       | 0               | Adjusts the highlight tone (light color) of magenta.<br>The tone becomes darker in plus direction and becomes lighter in minus direction.   |
|                   | Mid-Tone        | 0               | Adjusts the mid tone of magenta.<br>The tone becomes darker in plus direction and<br>becomes lighter in minus direction.                    |
|                   | Dark            | 0               | Adjusts the dark tone (dark color) of magenta.<br>The tone becomes darker in plus direction and<br>becomes lighter in minus direction.      |
| Yellow Tuning     | Highlight       | 0               | Adjusts the highlight tone (light color) of yellow.<br>The tone becomes darker in plus direction and<br>becomes lighter in minus direction. |
|                   | Mid-Tone        | 0               | Adjusts the mid tone of yellow.<br>The tone becomes darker in plus direction and<br>becomes lighter in minus direction.                     |
|                   | Dark            | 0               | Adjusts the dark tone (dark color) of yellow.<br>The tone becomes darker in plus direction and<br>becomes lighter in minus direction.       |
| Black Tuning      | Highlight       | 0               | Adjusts the highlight tone (light color) of black.<br>The tone becomes darker in plus direction and<br>becomes lighter in minus direction.  |
|                   | Mid-Tone        | 0               | Adjusts the mid tone of black.<br>The tone becomes darker in plus direction and<br>becomes lighter in minus direction.                      |
|                   | Dark            | 0               | Adjusts the dark tone (dark color) of black.<br>The tone becomes darker in plus direction and<br>becomes lighter in minus direction.        |

# Google Cloud Print

|                                | Item                   | Factory Default | Description                                            |
|--------------------------------|------------------------|-----------------|--------------------------------------------------------|
| Print Manually                 |                        |                 | Prints by manual operation.                            |
| Delete Registered Information  |                        |                 | Deletes the registered Google Cloud Print Information. |
| Register to Google Cloud Print |                        |                 | Registers the Google Cloud Print Information.          |
| Google Cloud<br>Print Settings | Using Cloud Service    | Enable          | Selects Enable/Disable using the Cloud service.        |
|                                | DNS Server (Primary)   | 0.0.0.0         | Sets the primary DNS server.                           |
|                                | DNS Server (Secondary) | 0.0.0.0         | Sets the secondary DNS server.                         |
|                                | Proxy                  | Disable         | Selects Enable/Disable using the proxy sever.          |
|                                | Proxy Server           | (Null)          | Sets the proxy server.                                 |
|                                | Proxy Server Port No   | 8080            | Sets the proxy server port No                          |
|                                | Proxy User ID          | (Null)          | Sets the proxy user ID.                                |
|                                | Proxy Password         | (Null)          | Sets the proxy password.                               |

# Wireless(Infrastructure) Setting (When Wireless LAN is installed)

|                                  | Item                                    |                                                                                                    | Factory Default | Description                                                                                                    |  |
|----------------------------------|-----------------------------------------|----------------------------------------------------------------------------------------------------|-----------------|----------------------------------------------------------------------------------------------------|--|
| Wireless(Infras                  | tructure)                               |                                                                                                    | Disable         | Sets whether to enable Wireless (Infrastructure).                                                                |  |
| Network                          | IP Address S                            | Set                                                                                                    | Auto            | Sets the method of assigning an IP address.                                                                      |  |
| Setting                          | IPv4 Addres                             | S                                                                                                    | 193.168.101.100 | Sets the Wireless LAN IP address.                                                                                |  |
|                                  | Subnet Mask                             | < Comparison of the second second sec | 255.255.255.0   | Sets the Wireless LAN subnet mask.                                                                               |  |
|                                  | Gateway Ad                              | dress                                                                                                    | 0.0.0           | Sets the Wireless LAN gateway address.                                                                           |  |
| DHCPv6                           |                                         |                                                                                                    | Disable         | Specifies whether to enable DHCP when using IPv6.                                                                |  |
| Automatic                        | WPS-PBC                                 |                                                                                                    | (Null)          | WPS-PBC is executed.                                                                                             |  |
| setup (WPS)                      | WPS-PIN                                 |                                                                                                    | (Null)          | WPS-PIN is executed.                                                                                             |  |
| Wireless<br>Network<br>Selection | (A list of acc<br>name found<br>search) |                                                                                                    |                 | Displays a list of wireless LAN access points' names that are found in a search.                                 |  |
|                                  | Manual                                  | SSID                                                                                                    | (Null)          | Enters an SSID.                                                                                                  |  |
|                                  | Setup                                   | Security                                                                                                    | Disable         | Selects the security of the wireless LAN<br>function.<br>[WPA-EAP] and [WPA2-EAP] can be set only<br>on the Web. |  |
|                                  |                                         | WEP Key                                                                                                    | (Null)          | Displays if [Security] is set to [WEP].<br>Enter the WEP key.                                                    |  |
|                                  |                                         | WPA<br>Encryption<br>Type                                                                                                    | AES             | Selects a WPA2-PSK encryption type.<br>Displays if [WPA-PSK] or [WPA2-PSK] is<br>selected for [Security].        |  |
|                                  |                                         | WPA Pre-<br>shared Key                                                                                                    | (Null)          | Enters the Pre-shared Key.<br>Displays if [WPA-PSK] or [WPA2-PSK] is<br>selected for [Security].                 |  |
|                                  |                                         | Execute                                                                                                    |                 | Executes the wireless(Infrastructure) settings.                                                                  |  |
| Wireless reconr                  | nection                                 |                                                                                                    | (Null)          | Wireless(Infrastructure) reconnection is executed.                                                               |  |

# Wireless(AP Mode) Setting (When Wireless LAN is installed)

|                              | Item         | Factory Default    | Description                                                                                    |
|------------------------------|--------------|--------------------|------------------------------------------------------------------------------------------------|
| Wireless(AP Mode)            |              | Disable            | Sets whether to enable Wireless(AP Mode).                                                      |
| Automatic Setup (PushButton) |              |                    | Connects automatically (push button) using Wireless(AP Mode).                                  |
| Manual Setup SSID            |              | (Null)             | Displays SSID of Wireless(AP Mode).                                                            |
|                              | Password     | (Null)             | Displays the password of Wireless(AP Mode).                                                    |
| Connection                   | SSID         | (Null)             | Sets SSID of Wireless(AP Mode).                                                                |
| Setting                      | Password     | (Null)             | Sets the password of Wireless(AP Mode).                                                        |
|                              | IPv4 Address | 192.168.110.100    | Sets the password of Wireless(AP Mode).                                                        |
|                              | Execute      |                    | Execute the wireless(AP Mode) settings.                                                        |
| AP Mode User S               | Setting      | Don't disclose use | Sets whether or not to disclose the AP mode information to users other than the administrator. |

## **Boot Menu**

To display the [**Boot Menu**], turn on the power while pressing the **<ENTER>** button.

| It                                                     | em                | Factory Default | Description                                                                                                    |  |
|--------------------------------------------------------|-------------------|-----------------|----------------------------------------------------------------------------------------------------|--|
| Network Factory Def                                    | aults             |                 | Initializes the network menu.                                                                                                    |  |
| Wireless Module                                        |                   | Disable         | Sets to Enable the Wireless Module.                                                                                                    |  |
| SD Card Setup<br>(When SD Memory<br>card is installed) | Enable SD Card    | Yes             | If the printer is not able to turn on due to a<br>damaged SD memory card, selecting [No]<br>enables the printer to turn on as if there is no<br>SD memory card installed even if an SD memory<br>card is installed to the printer. (When SD<br>Memory Card is installed)          |  |
| Storage Common<br>Setup                                | Check File System | (Null)          | Resolves mismatch between the actual<br>(available) memory and the available memory<br>displayed and performs recovery of the<br>administration data (FAT information) for a file<br>system. This operation is applied to each file<br>system. (When SD Memory Card is installed) |  |
|                                                        | Check All Sectors | (Null)          | Performs recovery of the defective sector<br>information on SD memory card and resolves<br>mismatch between the actual (available)<br>memory and the available memory displayed.<br>(When SD Memory Card is installed)                                                            |  |
| Menu Lockout                                           |                   | Off             | Sets on/off the menu lockout function.<br>On: Menus exept for "Print Secure Job" become<br>invisible.<br>Off: This function does not work.                                                                                                    |  |
| Panel Lockout                                          |                   | Off             | Sets On/Off of Panel-key Lockout function.<br>Mode1: All keys except for Online, OK, Cancel,<br>Power Save, and Help, aren't have any reaction.<br>Mode2: All keys except for Online, OK aren't<br>have any reaction.<br>Off: This function does not work.                        |  |

# **Print Statistics**

| Item                         |                 | Factory Default | Description                                                       |  |
|------------------------------|-----------------|-----------------|-------------------------------------------------------------------|--|
| Usage Report                 |                 | Enable          | Sets whether to enable the usage report.                          |  |
| Maintenance Counter          |                 | Disable         | Sets whether to report or not the Maintenance Counter.            |  |
| Reset Main Counter           |                 | (NULL)          | Resets the main counter.                                          |  |
| Reset Supplies Counter       |                 | (NULL)          | Resets the count of the number of times consumables are replaced. |  |
| Change Password New Password |                 | (NULL)          | Sets a new password to enter the [Print Statistics] menu.         |  |
|                              | Verify Password | (NULL)          | Enters the new password set in [New Password] to verify.          |  |

# 4. Using Utility Software

This chapter explains useful software functions for using your printer.

# Overview of Utilities

The following is a list of utilities that you can use for your printer. For details on how to use these utilities, refer to their respective sections.

#### Utilities common to Windows/Mac OS X

| Item                      | Function<br>Scope | Details                                                                                                    | System<br>Requirements                                                                                                    | Refer to |
|---------------------------|-------------------|----------------------------------------------------------------------------------------------------|----------------------------------------------------------------------------------------------------|----------|
| Color Correct Utility     | Printing          | Adjusts color matching. It<br>can adjust the tone of palette<br>color output. Also, you can<br>adjust the hue and change<br>the overall shade of the color<br>output. | Windows 10/Windows 8.1/<br>Windows 8/Windows 7/<br>Windows Vista/<br>Windows Server 2016/<br>Windows Server 2012 R2/<br>Windows Server 2012/ | page. 50 |
| PS Gamma Adjuster Utility | Printing          | You can adjust the density<br>of pictures by adjusting the<br>CMYK color and halftone<br>density of each color.                                                       | Windows Server 2008 R2/<br>Windows Server 2008<br>• Mac OS X 10.8.5-10.12                                                                    | page. 56 |

## **Windows Utilities**

| Item                 | Function<br>Scope   | Details                                                                                                    | System<br>Requirements                                                                                                    | Refer to |
|----------------------|---------------------|----------------------------------------------------------------------------------------------------|----------------------------------------------------------------------------------------------------|----------|
| Configuration Tool   | Printer<br>settings | Registers the network<br>settings of the printer or<br>an ICC profile in the SD<br>memory card of this printer,<br>and manages the settings or<br>profile. The registered ICC<br>profile can be used for the<br>color matching function in<br>the [ <b>Graphic Pro</b> ] mode of<br>the printer driver. Registering<br>and deleting form data and<br>managing stored jobs are<br>also available. | Windows 10/Windows 8.1/<br>Windows 8/Windows 7/<br>Windows Vista/Windows<br>Server 2016/Windows<br>Server 2012 R2/Windows<br>Server 2012/Windows<br>Server 2008 R2/Windows<br>Server 2008 | page. 83 |
| Color Swatch Utility | Printing            | Prints a color swatch. You<br>can use this utility to check<br>printed colors. This utility is<br>automatically installed when<br>installing a print driver.                                                                                                    | Windows 10/Windows 8.1/<br>Windows 8/Windows 7/<br>Windows Vista/Windows<br>Server 2016/Windows<br>Server 2012 R2/Windows                                                                 | page. 43 |
| PDF Print Direct     | Printing            | Prints out PDF files without launching the application.                                                                                                    | Server 2012/Windows<br>Server 2008 R2/Windows<br>Server 2008                                                                                                    | page. 86 |
| OKI LPR Utility      | Printing            | You can print a document<br>via the network connection,<br>manage print jobs, and check<br>the printer status. And, when<br>an IP address of a printer<br>is changed, the setting is<br>changed automatically.                                                                                                    | Windows 10/Windows 8.1/<br>Windows 8/Windows 7/<br>Windows Vista/Windows<br>Server 2016/Windows<br>Server 2012 R2/Windows<br>Server 2012/Windows<br>Server 2008 R2/Windows<br>Server 2008 | page. 87 |

| Item              | Function<br>Scope       | Details                                                                                                    | System<br>Requirements                                                                                                    | Refer to |
|-------------------|-------------------------|----------------------------------------------------------------------------------------------------|----------------------------------------------------------------------------------------------------|----------|
| Network Extension | Managing<br>the printer | You can check the printer<br>settings from the print<br>driver, and can set options.<br>This utility is automatically<br>installed when installing<br>a print driver through a<br>network connection. | Windows 10/Windows 8.1/<br>Windows 8/Windows 7/<br>Windows Vista/Windows<br>Server 2016/Windows<br>Server 2012 R2/Windows<br>Server 2012/Windows<br>Server 2008 R2/Windows<br>Server 2008 | page. 89 |

## Mac OS X Utilities

| Item | Function<br>Scope | Details                                     | System<br>Requirements  | Refer to |
|------|-------------------|---------------------------------------------|-------------------------|----------|
|      |                   | You can configure settings for the network. | • Mac OS X 10.8.5-10.12 | page. 91 |

# Installing Utilities

If there is a utility that you would like to use, follow the procedure below for Windows. For Mac OS X, you can copy it by dragging and dropping to the place you want. You can also run this directly from the Software DVD-ROM.

## For Windows

- 1 Insert the Software DVD-ROM into your computer.
- 2 Click [Run Setup.exe]. If the [User Account Control] dialog box appears, click [Yes].
- **3** Select a language from the drop-down list.
- 4 Read the license agreement, and then click [Accept].
- 5 Read Environmental advice for Users and click [Next].
- 6 Select [Network] or [USB] corresponding to your connection environment, and then click [Next]. If the [Windows Security Alert] dialog box is displayed, click [Allow access].
- 7 Select the model name of this machine, and then click [Next].
- 8 Click [Custom Install].
- 9 Click [Separate Install].
- **10** Click a driver or software to install.
- **11** Select plug-ins you want to install and click [**Install**].
- **12** When installation is complete, click [**Close**].

#### For Mac OS X

- 1 Insert the Software DVD-ROM into the computer.
- 2 Double click the [OKI] > [Utilities] folder.
- 3 Copy the folder you want to install by dragging and dropping to the folder you want.

000 Memo

• To launch, double click the utility icon within the folder.

- 80 -

# Utilities common to Windows/Mac OS X

This section explains web pages that can be used by both Windows and Mac OS X.

When using web pages, the following conditions must be met.

- TCP/IP must be enabled.
- One of the following must be installed: Microsoft Internet Explorer 6.0 or later, Safari 3.0 or later, or Firefox 3.0 or later.

#### 00 Memo

- Either set your web page security settings to a medium level, or enable cookies.
- In order to access the [Admin Setup] menu, the administrator password is required. The default password is "9999999".

## Web page

You can carry out the following operations from the web page.

- Display the printer status.
- Create profiles.
- Configure tray, network, function default, and printer settings.
- Display the job list.
- Print out a PDF without a printer driver.
- Configure the auto delivery and transmission data save functions.
- Link to frequently used web pages.

#### *∅* Memo

 In order to change the printer settings on the web page, you need to be logged in as the administrator.

#### Reference

 For details on how to configure the network settings, refer to "Changing Network Settings From the Web Page" P.92.

## Accessing the Printer Web page

- 1 Launch your web browser.
- 2 Type in "http:// (printer's IP address)" in the address bar and press the <Enter> key.

#### Reference

• For the printer's IP address, please refer to the User's Manual (Setup).

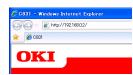

## Logging In as the Administrator

#### ! Note

• You must be authorized as the administrator.

#### 0//Memo

- The default administrator password of the printer is "999999".
- 1 Click [**Administrator Login**] on the main page.

| 🕞 🕞 o 👔 Map://192.160.02/              |                            |                            |          | ¥ → ×              | 4       |  |
|----------------------------------------|----------------------------|----------------------------|----------|--------------------|---------|--|
| 🚖 🎢 CR31                               |                            |                            |          |                    |         |  |
|                                        |                            |                            |          |                    |         |  |
| OKI                                    |                            |                            |          |                    |         |  |
|                                        |                            |                            |          |                    |         |  |
|                                        |                            |                            |          |                    |         |  |
| C831                                   |                            |                            |          |                    |         |  |
| View Information   Direct Print   Link | 5                          |                            |          |                    |         |  |
| View Information                       |                            |                            |          |                    |         |  |
| <ul> <li>Ratus</li> </ul>              |                            |                            |          | Coner Remain :     | 100%    |  |
|                                        | Ready To Prin              |                            | Refresh  |                    | 100%    |  |
| C Tray Count                           | Ready to Pfill             | ۰ ·                        | Renesa   | Teles              |         |  |
| O Supplies Life                        |                            |                            |          | Eleck:             | 100%    |  |
| Network                                |                            |                            | _        |                    |         |  |
| O System                               | Printer Information        |                            |          | Print Service      | Enabled |  |
|                                        | Printer Name               | OKI-C831-5264              | 24       | LPR                | •       |  |
| Administrator Login                    | IPv4 Address               | 10.215.3.174               |          | Port9100           | •       |  |
| Administrator Legin                    | MAC Address                | 00:80:87:52:64             | :24      | FTP                | 0       |  |
|                                        | Printer Location           |                            |          | IPP                | 0       |  |
|                                        | Serial Number              | A813000019                 |          | NetWare PServer    |         |  |
|                                        | Lot Number<br>Asset Number | A813000019<br>asasasaddddd |          | NetWare RPrinter   |         |  |
|                                        | Contact Name               | 434333300000               | SOBOCCCC | EtherTalk          | 0       |  |
|                                        | - Administrator            |                            |          | NetBEUI            | 0       |  |
|                                        | MPTray                     | A4 Long Edge               |          | Setting Service    | Enabled |  |
|                                        | Travi                      | A4 Long Edge               |          | SNMP               | •       |  |
|                                        | Total Memory               | 256MB                      |          | WEB                |         |  |
|                                        | Version Information        |                            | _        | Telnet             | •       |  |
|                                        | CU Version                 | E0.50                      |          | NetBEUI            | 0       |  |
|                                        | PU Version                 | 00.00.12                   |          |                    |         |  |
|                                        | Network FW Version         | 01.00                      |          |                    |         |  |
|                                        | Web Remote Version         | 01.00                      |          |                    |         |  |
|                                        | Web Language Version       | 01.00                      |          |                    |         |  |
|                                        |                            |                            |          | I rights reserved. |         |  |

2 Enter "admin" in [Username] and enter the administrator password in [Password], and then click [OK]. For Mac OS X, type in "Admin" for [Name] and enter the printer administrator's password in [Password], and then click [Login].

#### 3 Click [SKIP].

If you have made changes to the settings on this screen, click  $[\mathbf{OK}]$ .

| 3 (a) • (a) 192168.02/                                  |                                                                               |                                                                            | 👻 🌛 🗶 🚰 Google | ρ. |
|---------------------------------------------------------|-------------------------------------------------------------------------------|----------------------------------------------------------------------------|----------------|----|
| 🖌 🌈 C851                                                |                                                                               |                                                                            |                |    |
|                                                         |                                                                               |                                                                            |                |    |
| oki 🗖                                                   |                                                                               |                                                                            |                |    |
|                                                         |                                                                               |                                                                            |                |    |
| 2831                                                    |                                                                               |                                                                            |                |    |
|                                                         |                                                                               |                                                                            |                |    |
| Setup Printer                                           |                                                                               |                                                                            |                |    |
| This is the first login to th                           |                                                                               |                                                                            |                |    |
| If you would like to perfor<br>"OK", Otherwise press "S | rm basic setup of the device, pl                                              | ease complete the fields, and                                              | press          |    |
| ok : obietwise press is                                 | NIF 1                                                                         |                                                                            |                |    |
| Printer Identification                                  |                                                                               |                                                                            |                |    |
| Printer Name                                            | OKI-C831-526424                                                               | (Max.31 characters)                                                        |                |    |
|                                                         | This is the devices identity or<br>Name).                                     | This is the devices identity on the network (systiame, and Printer Nerma). |                |    |
| The Printer Name can be                                 | applied to the following by the                                               | cking the boxes:                                                           |                |    |
|                                                         | NetWare Print Server Nan                                                      |                                                                            |                |    |
|                                                         | NetWare Printer Name                                                          | NetWare Printer Name                                                       |                |    |
|                                                         | EtherTalk                                                                     |                                                                            |                |    |
| Short Printer Name                                      | C831-526424 (Max.)                                                            | 13 charactera)                                                             |                |    |
|                                                         | This is Printer Name for WING<br>characters can be used (alph<br>acceptable.) | and NetBEUL A maximum of 15 a/numeric characters and "+" are               |                |    |
| Printer Location                                        |                                                                               | (Max 235 characte                                                          | a)             |    |
| Asset Number                                            | aaaaaadddddddddcccc                                                           | C (Max-32 character                                                        |                |    |
| Contact Name                                            |                                                                               | (Max.255 characte                                                          |                |    |
| - Administrator                                         |                                                                               | (Place 200 Character                                                       |                |    |
| Protocol                                                |                                                                               |                                                                            |                |    |
| TCP/IP                                                  | Enable                                                                        |                                                                            |                |    |
| NetBEUI                                                 | Disable 👻                                                                     | Disable Y                                                                  |                |    |
| NetBIOS over TCP                                        | Disable 💌                                                                     |                                                                            |                |    |
| NetWare                                                 | Disable 💌                                                                     |                                                                            |                |    |
| EtherTalk                                               | Disable 🛩                                                                     |                                                                            |                |    |
|                                                         |                                                                               |                                                                            |                |    |
|                                                         |                                                                               |                                                                            |                |    |
| OK SK                                                   | CIP Do not show this pa                                                       | niene an                                                                   |                |    |

The menus available only for the administrator will be displayed.

# Changing the Administrator's password

You can change the printer administrator's password from the web page.

The administrator's password set on the web page can be used when logging into the printer through the operator panel or through the web page.

#### 🖉 Memo

- The password should be 6-12 characters long, and should be in one-byte (alphanumeric) characters.
- The password is case sensitive.
- Launch your web browser and log in as the administrator.
- 2 Select [Admin Setup].
- 3 Select [Management] > [Change Password].
- 4 Enter a new password in [New Admin Password].
- 5 Reenter the password in [Verify Admin Password].

The entered password will not be displayed. Write down your password and store it in a safe place.

6 Click [**Submit**].

The network system reboots to enable the new settings.

#### 0//Memo

• You do not need to restart the printer. Next time when you log in as the administrator, use the new password.

#### **Checking Printer Status**

You can check the status of your printer from the web page.

Launch your web browser and enter the printer's IP address.

The status of the printer is displayed.

#### 0//Memo

• When logging in as the administrator, you can also click [**Status Window**] in order to view the simplified display of the printer status.

#### **Changing Printer Settings**

You can change the main unit's settings from the web page.

- Launch your web browser and log in as the administrator.
- 2 Change the settings and click [**Submit**].

#### Getting the Date and Time Automatically

You can get date and time information automatically from an internet time server, and reflect this on your printer.

- Launch your web browser and log in as the administrator.
- 2 Select [Admin Setup].
- **3** Select [**Network Setup**] > [**SNTP**].
- **4** Specify your time zone.
- 5 Select [Enable] from [SNTP].
- 6 Enter the SNTP server in [SNTP Server (Primary)].
- 7 If required, enter another SNTP server in [SNTP Server (Secondary)].
- 8 Click [Submit].
   The network system reboots to enable the new settings.

# Windows Utilities

This section explains utilities you can use in Windows.

## **Configuration Tool**

In the Configuration Tool, you can manage multiple units and change settings.

| File Tools Plug-ins V   | ïew Help                            |                   |                                           |          |          |
|-------------------------|-------------------------------------|-------------------|-------------------------------------------|----------|----------|
|                         |                                     |                   |                                           |          |          |
| OKI                     |                                     |                   |                                           |          |          |
| UNI                     |                                     |                   |                                           |          |          |
|                         |                                     |                   |                                           | Configur | ation To |
| Registered Device Table | C831(192.168.0.2                    | 2)                |                                           |          |          |
| - 6831                  | *                                   | .,                |                                           |          |          |
| (192.168.0.2)           | Device Info                         |                   |                                           |          |          |
|                         |                                     |                   |                                           |          |          |
|                         | Device Status                       |                   | Supplies Status                           |          |          |
|                         |                                     |                   | Toner                                     |          |          |
|                         | ONLINE<br>Update Device Information |                   | Black Toner(2.5K)                         |          | 7.0%     |
|                         |                                     |                   | Oyan Toner(2.5K)                          |          | 80%      |
|                         |                                     |                   | Magenta Toner(2.5K)                       |          | 80%      |
|                         |                                     |                   | Yellow Toner(2.5K)                        |          | 7.086    |
|                         |                                     |                   | Consumables, such as drums Black Drum 946 |          |          |
|                         | THE SECTION A                       | THE SECTION AND   |                                           |          | 94.%     |
|                         | V Keep information updated          |                   | Cyan Drum                                 |          | 96%      |
|                         | View Information                    |                   | Magenta Drum                              |          | 96%      |
|                         | Registered device det               |                   | Yellow Drum                               |          | 96%      |
|                         | Registered Device Name              |                   | Belt                                      |          | 97%      |
|                         | Device Name                         | C831              | Fuser                                     |          | 99%      |
|                         | IP address                          | 192.168.0.2       | Counter information                       | nn.      |          |
|                         | Subnet Mask                         | 255.255.255.0     | Print Count                               |          | _        |
|                         | Gateway Address                     | 192.168.0.255     | Tray 1                                    |          | 774      |
|                         | MAC Address                         | 00 80 87 52 64 C2 | Tray 2                                    |          | 29       |
|                         | NIC Info                            | OkiLAN 9300e      | MP Tray(Manual)                           |          | 16       |
|                         | System                              |                   |                                           |          |          |
|                         | Serial No.                          | AB14000021        |                                           |          |          |

The Configuration Tool functions are as follows.

- Display device information
- Registering and managing an ICC profile
- Registering and deleting form data
- Managing stored jobs
- Network settings

## Setup

Plugins can be installed if necessary.

The following 2 types of plugin are available.

- Network Setting Plugin
- Storage Manager Plugin

#### *[*∕/ Memo

• You can install additional plugins later.

#### Reference

• For how to install Configuration Tool, please refer to "Installing Utilities" P.80.

## **Registering the Printer**

When using the Configuration Tool or introducing a new printer, register the printer in the Configuration Tool.

1 Select [Start], [All Programs] >
[Okidata] > [Configuration Tool] >
[Configuration Tool].

- 2 Select [**Register Device**] from the [**Tools**] menu. Search results are displayed.
- **3** Select the printer and click [**Register**].
- **4** On the confirmation screen, click [**Yes**].

## **Removing a Printer**

You can remove a registered printer.

- Right-click the printer from [Registered device Table].
- 2 Select [Remove device].
- **3** On the confirmation screen, click [**Yes**].

## Checking the Status of the Printer

You can check the status and information of the printer.

- 1 Select the printer from the [**Registered Device Table**].
- 2 Select the [**Device Info**] tab.

#### // Memo

- When the printer is connected to the network, [Device Status] will be displayed.
- If you want to update information, click [Update Device Information].

## **Network Setting Plugin**

You can set the network with the Configuration Tool. Prior to setting, please install the Network Setting plugin.

#### Reference

• For how to install Configuration Tool, please refer to "Installing Utilities" P.80.

#### Icon

The meaning of each icon is as shown below.

| Icon                                                                                                    | Details                                    |  |  |
|----------------------------------------------------------------------------------------------------|--------------------------------------------|--|--|
| 0                                                                                                    | Searches again for the printer.            |  |  |
| ×                                                                                                    | Changes search conditions for the printer. |  |  |
| 4                                                                                                    | Changes IP address for the printer.        |  |  |
| Ċ                                                                                                    | Restarts the printer.                      |  |  |
| en la companya de la companya de la | Changes network password.                  |  |  |
|                                                                                                    | Displays the printer web page.             |  |  |

# Searches for the machine on the network

Searches for the printer.

- 1 Select [Network Setting] from the [Plug-ins] menu.
- 2 Select [**Discover Devices**]. Search results are displayed.

### Change the IP Address

Changes IP address for the printer.

- **1** Select the printer from the device list.
- 2 Click 🎄 icon.
- **3** Change the settings as required.
- 4 Click [**OK**].
- 5 Enter the administrator password and click [OK]. The default administrator password of the printer is "999999".
- 6 Click [OK] to restart the printer.

## **Storage Manager Plugin**

Using Storage Manager Plug-in makes it possible to manage jobs to be stored in devices and store forms, fonts, and ICC profiles used for printing.

#### Icon

The meaning of each icon is as shown below.

| Icon     | Details                                                                                                    |
|----------|----------------------------------------------------------------------------------------------------|
| •        | Creates a new project.                                                                                                    |
|          | Opens an existing project.                                                                                                    |
|          | Overwrites and saves the file with the currently selected project.                                                               |
| <b>暗</b> | Assigns a new name to the currently selected project and stores it to a file.                                                    |
| <b>*</b> | Adds a file to a project.                                                                                                    |
| *        | Deletes the selected file from the project.                                                                                      |
|          | Displays the Filter Macro File dialog box.                                                                                       |
|          | Converts the currently selected project into<br>a format that is downloadable directly into<br>a device, and creates a new file. |
| Q        | Sends an existing download file to the device selected in the device selection area.                                             |
| *        | Sends the currently selected project to the device selected in the device selection area.                                        |
| ۵        | Sends the file selected from the project window to the device selected in the device selection area.                             |
| 2        | Displays a Job Management window for the device selected in the device selection area.                                           |
| R        | Displays an Administrator Functions window for the device selected in the device selection area.                                 |

## **Registering an ICC Profile**

You can register and edit printer profiles.

The following explains some of the functions.

#### ! Note

• When using the profile manager, please install the User Setting plugin.

Reference

• For how to install the plugin, please refer to "Setup" P.83.

## Registering an ICC Profile

- 1 Select [Storage Manager] from the [Plug-ins] menu.
- 2 Click 🖺 icon and create a new project.

- 3 Click 🔊 icon and select [Color matching file (.ICC, .ICM)] from the file extension list.
- Select a profile you want to register and 4 then click [**Open**].
- Select the type of the profile you want to 5 register from [FILE TYPE].
- Click [**Component**] of the registered 6 profile, and [Storage Manager] dialog is displayed.
- 7 Select a number you want to register for the profile. The registered numbers are displayed in yellow back ground.
- Enter comments in [**Comment**] field, if 8 necessary.
- 9 Click [**OK**].
- **10** Select the printer from the device list.
- 11 Click is icon and send the registered profile to the printer.
- **12** Check that the completion message is displayed and click [OK].

## **Registering Forms (Form Overlay)**

You can create and register overlays such as logos or forms for printing. This explains how to register forms.

Reference

For how to print overlays, please refer to "Overlay Printing" P.34.

**U**Memo

When using a Windows PS printer driver, administrator privileges are required.

## Create a Form

- 1 Click [Start] and then select [Devices and Printers].
- 2 Right click the **Your Printer** icon, and select the type of driver you need from [Properties].
- 3 Select the **[Ports**] tab, check **[FILE:**] from [**Print Port**], and click [**OK**].

- Create a form you want to register on 4 the printer. When using the Windows PCL printer driver, go to step 9.
- 5 Select [**Print**] from the [**File**] menu.
- 6 Click [Preferences].
- 7 Select the [Job Options] tab, and click [Overlay].
- 8 Select [Create Form].
- 9 Start a print job.
- **10** Enter the file name you would like to save as.
- 11 Return to [Printer Port] from the [**Ports**] tab.
- Registering a Form on the Printer Using the Storage Manager Plugin
- 1 Click 🔊 icon.
- 2 Click 🖻 icon, and select the created form.
- 3 Click the form file.
- 4 Enter the **[ID**], and click **[OK**]. ! Note
  - Do not change [Target Volume] and [Path].

**U**Memo

- When using the Windows PS printer driver, enter [Component].
- 5 Select the device in the device selection area at the bottom of the Storage Manager Plug-in window.
- 6 Select [Send Project Files to Printer] from the [Projects] menu.
- 7 Click 🛓 icon.
- 8 Click [**OK**].

4

## Check the Free Space in SD Memory Cards or Flash Memory

You can check the free space in SD memory cards and flash memory.

- Clicking a device name in the device selection area at the bottom of the Storage Manager Plug-in window opens a device resource window of the selected device.
- 2 The dialog box shows storage, partitions, directories and files by communicating with the device.

#### Delete Unwanted Jobs From an SD Memory Card

You can delete print jobs in an SD memory card's [**COMMON**] partition.

#### // Memo

• Even after a confirmatory printing or saving of print data, as the job remains in the [**COMMON**] partition, if it is not deleted the capacity of the SD card will decrease.

#### ! Note

- Encrypted authorized prints cannot be deleted on the Storage Manager Plug-in.
- Clicking a icon, opens the Job Management dialog.
- 2 To view a specific user's print jobs, enter the password and click [Apply job password].

To view all print jobs, enter the administrator password and click [**Apply administrator password**]. "Administrator password" is the password for administration of the device.

- 3 Select the job you want to delete and click in icon.
- 4 Click [**OK**].

## **PDF Print Direct**

You can send a PDF file to the printer and print it directly. With PDF Print Direct, the procedure for opening PDF files with applications such as Adobe Reader has been omitted.

Reference

• For how to install PDF Print Direct, please refer to "Installing Utilities" P.80.

## **Printing a PDF file**

- 1 Check that the [Your Printer(\*)] icon is in the [Devices and Printers] folder.
- 2 Right-click the PDF you would like to print, and select [**PDF Print Direct**]. A window is displayed.
- **3** Select the printer driver from [**Select Printer**].

When setting the user verification function on the selected printer driver, select [**User Auth**] from the [**Printer Settings**] menu.

- 4 If you want to print an encrypted file, put a check in [Set Password] and enter the password. In order to use the same password after this, click [Save Password].
- 5 Change the setting if necessary, and click [**Print**].

Using Utility Software

## **OKI LPR Utility**

You can use the OKI LPR utility to perform a print job via network, manage print jobs, and check the printer status.

#### Reference

• For how to install OKI LPR utility, please refer to "Installing Utilities" P.80.

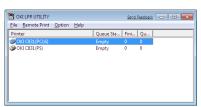

In order to use OKI LPR Utility, TCP/IP must be activated.

#### ! Note

- The OKI LPR utility cannot be used for shared printers.
- Please use the standard TCP/IP port.

## Launching the Utility

1 Click [Start], and select [All Programs] >
[Okidata] > [OKI LPR Utility] > [OKI
LPR Utility].

## Adding a Printer

You can add a printer to the OKI LPR utility.

#### ! Note

- Administrator privileges are required.
- If you cannot add a printer in Windows, shut down the OKI LPR utility, click [Start] > [All Programs] > [Okidata] > [OKI LPR Utility] > [OKI LPR Utility], and then select [Run as administrator] to launch.

// Memo

- You cannot add the printer already registered in the OKI LPR utility. If you want to change the port, select [Confirm Connections] in [Remote Print] menu.
- 1 Launch the OKI LPR utility.
- 2 Select [Add Printer] from the [Remote Print] menu.
- **3** Select [**Printer Name**] and enter the IP address.

Network printers and printers connected to the LPR port are not displayed.

- 4 When selecting a network printer, select [Discover].
- **5** Click [**OK**].

## **Downloading Files**

You can download a file to the printer you have added to the OKI LPR utility.

- 1 Launch the OKI LPR utility.
- 2 Select the download destination printer.
- 3 Select [Download] from the [Remote Print] menu.
- 4 Select a file and click [**Open**].

## **Displaying the Printer Status**

- 1 Launch the OKI LPR utility.
- 2 Select a printer.
- 3 Select [Printer Status] from [Remote Print].

## Checking/Deleting/Forwarding Jobs

You can confirm and delete print jobs. Also, if you cannot print because the selected printer is busy, offline or out of paper, you can forward the print jobs to another OKI printer.

#### ! Note

- Print jobs can only be forwarded to the same OKI printer as the one you are using.
- Before forwarding a job, you need to add another same OKI printer.
- 1 Launch the OKI LPR utility.
- 2 Select [Job Status] from the [Remote Print] menu.
- 3 If you want to delete a print job, select the job and then select [Delete Job] from the [Job] menu.
- 4 If you want to forward a print job, select the job and then select [**Redirect**] from the [**Job**] menu.

## Forwarding Jobs Automatically

If you cannot print because the selected printer is busy, offline or out of paper, you can configure the settings to forward the print jobs to another OKI printer automatically.

#### ! Note

- Print jobs can only be forwarded to the same OKI model printer as the one you are using.
- Before forwarding a job, you need to add another same OKI printer.
- This requires administrator rights.
- 1 Launch the OKI LPR utility.
- 2 Select the printer you would like to set.
- **3** Select [**Confirm Connections**] from [**Remote Print**] menu.
- 4 Click [Advanced].
- 5 Select the [**Automatic Job Redirect Used**] checkbox.
- 6 To forward jobs only when errors occur, select the [Redirect only at the time of an error] checkbox.
- 7 Click [**Add**].
- 8 Enter the IP address of the printer to forward to, and click [**OK**].
- 9 Click [**OK**].

## **Printing with Multiple Printers**

You can print with multiple printers with a single command.

#### ! Note

- This function sends remote print jobs to multiple printers and prints simultaneously.
- Administrator privileges are required.
- 1 Launch the OKI LPR utility.
- 2 Select the printer you would like to configure.
- **3** Select printer [**Confirm Connections**] from [**Remote Print**] menu.
- 4 Click [**Details**].
- 5 Select the [**Print to more than one printer at a time**] checkbox.

- 6 Click [**Options**].
- 7 Click [**Add**].
- 8 Enter the IP address of the printer for simultaneously printing and click [**OK**].
- 9 Click [**OK**].

### **Opening a Webpage**

You can open the printer web page from the OKI LPR utility.

- 1 Launch the OKI LPR utility.
- 2 Select a printer.
- 3 Select [Web Setting] from the [Remote Print] menu.

0//Memo

- You cannot open the web page when the web port number has been changed. Carry out the following procedure, and reconfigure the OKI LPR utility port number.
- a Select a printer.
- b Select [Confirm Connections] from [Remote Print].
- c Click [Advanced].
- *d* Enter the port number into [**Port Numbers**].
- e Click [OK].

## **Adding Comments to Printers**

You can add comments to the printers added into the OKI LPR utility in order to identify them.

- 1 Launch the OKI LPR utility.
- 2 Select a printer.
- **3** Select [**Confirm Connections**] from [**Remote Print**].
- 4 Enter a comment and click [**OK**].
- 5 Select [Show comments] from the [Option] menu.

### Automatically Configuring the IP Address

You can set it to ensure that the connection with the original printer is maintained even if the printer's IP address is changed.

#### // Memo

• The IP address may change if DHCP is being used to dynamically assign IP addresses or the network administrator manually changes the printer's IP address.

#### ! Note

- Administrator privileges are required.
- 1 Launch the OKI LPR utility.
- 2 Select [**Setup**] from the [**Option**] menu.
- 3 Select the [Auto Reconnect] checkbox and click [OK].

## **Uninstalling the OKI LPR Utility**

#### ! Note

- Administrator privileges are required.
- 1 Confirm that the OKI LPR utility is closed.
- 2 Click [Start], and then select [All Programs] > [Okidata] > [OKI LPR Utility] > [Uninstall OKI LPR Utility]. If the [User Account Control] dialog box appears, click [Yes].
- **3** On the confirmation screen, click [**Yes**].

## **Network Extension**

In Network Extension, you can check the settings on the printer and set the composition of the options.

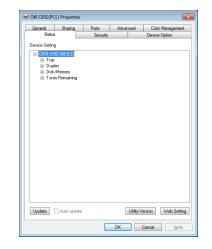

# In order to use Network Extension, TCP/IP must be activated.

#### ! Note

• Administrator privileges are required.

#### 🖉 Memo

- Network Extension is automatically installed when installing a print driver through a TCP/IP network.
- Network Extension is operated in conjunction with the print driver. You cannot opt to only have Network Extension installed.
- Network Extension only functions when the printer driver is connected to OKI LPR port or the standard TCP/IP port.

### Launching the Utility

To use Network Extension, open the printer properties screen.

- Click [Start] and then select [Devices and Printers].
- Right click the printer icon and select [Printer properties].

### **Checking Printer Settings**

You can check the settings of the printer.

0//Memo

- If you use Network Extension in an environment that is not supported, the [**Option**] tab may not be displayed.
- **1** Open the printer properties screen.

Reference

- "Launching the Utility" P.89
- 2 Select the [Status] tab.

## 3 Click [Update].

#### 4 Click [**OK**].

#### Reference

• Click [Web Setting] to automatically launch the web page. You can change printer settings on this web page screen. For details, refer to "Web page" P.81.

## **Setting Options Automatically**

You can get the composition of options of the connected printer and automatically set the print driver.

#### 0/Memo

• You cannot configure this when using Network Extension in unsupported environments.

## **For Windows PCL drivers.**

- 1 Open the printer properties screen.
  - "Launching the Utility" P.89
- 2 Select the [**Device Options**] tab.
- **3** Click [**Get Printer Settings**].
- 4 Click [**OK**].

### **For Windows PS Drivers**

- 1 Open the printer properties screen.
  - "Launching the Utility" P.89
- 2 Select the [**Device Settings**] tab.
- 3 Click [Get installable options automatically] and then click [Setup].
- 4 Click [**OK**].

### **Uninstalling the Utility**

- Click [Start], and then select
   [Control Panel] > [Add or Remove Programs].
- 2 Select [OKI Network Extension] and click [Remove].
- **3** Follow the instructions on the screen and complete the uninstallation.

## TELNET

# You can configure settings with Telnet commands.

#### ! Note

- Telnet access to the printer settings is turned off in the initial settings.
   In order to use Telnet commands set [Telnet] to [Active
- In order to use Telnet commands, set [**Telnet**] to [**Active**], either on the webpage or on the printer control panel.
- For Windows 7/Windows Vista/Windows Server 2008 R2/ Windows Server 2008, Telnet commands are inactive in the initial settings.
   In order to use Telnet commands, select [Start] > [Control Panel] > [Programs] > [Programs & Functions] > [Activate or Deactivate Windows Functions]. Set [Telnet Client] to active in the displayed dialog box.

#### // Memo

- For the next procedure, the following environment will be used as an example. The details may differ depending on the OS you are using.
  - OS: Windows 7
  - IP Address: 192.168.0.2
  - MAC Address: 00:80:87:84:9C:9B
- Click [Start] and select [All Programs] > [Accessories] > [Command Prompt].
- 2 Following "(Driver Password): /Users/ Username>" enter "ping (Space) printer IP Address". Press the <Enter> key and check that access is enabled. E.g.: "C:/Users/WINDOWS > ping 192.168.0.2"
- 3 Following "telnet (Space)", enter the IP address of the printer and press the <**Enter**> key in order to access the printer through Telnet. E.g.: "C:/Users/WINDOWS>telnet 192.168.0.2"
- 4 After "login:", enter "root" and press the <**Enter**>.
- 5 If a prompt is displayed, enter your password following "Password" and press the <**Enter**> key.

Enter E.g: "password: 849C9B".

0//Memo

- The default "root" password is the last 6 alphanumerical digits of the printer's MAC address.
- 6 If a menu command is displayed, enter the menu number you would like to change, and press the <**Enter**> key.
- 7 Change the settings if necessary.
- 8 Save settings and log out of the printer.

# Mac OS X Utilities

This section explains utilities you can use in Mac OS X.

## **Network Card Setup**

# You can use the Network Card Setup to configure the network.

| 00            | Netw           | ork Card Setup |                   |
|---------------|----------------|----------------|-------------------|
| Printer Name: | IP Assignment: | IP Address:    | MAC Address:      |
| xxxx          | Manual         | 192.168.0.2    | 00.80.87.84.9C.9B |
|               |                |                |                   |
|               |                |                |                   |
|               |                |                |                   |
|               |                |                |                   |
|               |                |                |                   |
| Help          |                |                |                   |

In order to use Network Card Setup, TCP/IP needs to be activated.

#### ! Note

• Configure the TCP/IP settings.

## **Configuring the IP Address**

- 1 Launch Network Card Setup.
  - "Installing Utilities" P.80
- 2 Select the printer.
- 3 Select [**IP Address...**] from the [**Printer**] menu.
- 4 Configure the settings if necessary and click [Save].
- **5** Enter the password and click [**OK**].
  - The default password is the last 6 alphanumerical digits of the Mac address.
  - The password is case sensitive.
- 6 Click [**OK**] to activate the new settings. Restart the printer network card.

## **Configuring Web Settings**

You can launch the web page, and configure the printer network settings.

### Enabling Web Settings

- Select [Web Page Settings...] from the [Printer] menu.
- 2 Select [Enable] and click [Set].
- 3 Enter your password into [Enter Password] and click [OK].
  - The default password is the last 6 alphanumerical digits of the MAC address.
  - The password is case sensitive.
- 4 Click [**OK**] on the confirmation window.

### Opening a Web page

- 1 Launch Network Card Setup.
- 2 Select the printer.
- Select [View Printer Web Pages] from the [Printer] menu.
   The web page will start, and the printer status

page will be displayed.

## **Quitting Network Card Setup**

1 Select [Quit] from the [File] menu.

# 5. Network Settings

This chapter explains network settings for your printer.

# Network Setting Items

This section explains the items that can be set with network functions.

You can print the network setting list and check the current network settings by pressing the  $\blacktriangle$  or  $\blacktriangledown$ button and selecting [**Print Information**] > [**Network**] > [**Execute**] on the operator panel.

#### Reference

• For details on how to print the network settings list, refer to "Printing Out Print Information" P.58.

You can change the network settings from your printer's web page, Configuration Tool, TELNET, and Network Card Setup. For the menus available for each utility, refer to the following tables.

# Changing Network Settings From the Web Page

This section explains how to change the network settings from the printer's web page.

To access the printer's web page, your computer must meet the following conditions.

• TCP/IP must be enabled.

*∅* Memo

- Ensure that the security setting of the web browser is set to a medium level.
- To enter the [Admin Setup] menu, it is necessary to log in as the administrator. The factory default administrator password is *``9999999″*.

#### Reference

• Some of the following settings can be performed on other utilities. For details, refer to "Network Setting Items" P.92.

### Informing the End of Consumable Life and Errors by E-mail (E-mail Alert)

You can set the printer to send an error notification e-mail when an error occurs. You can set when to be notified:

- On a periodical basis
- Only when an error occurs

### **Configuring Your Printer**

You can configure the settings for e-mail alert using the web page.

#### **U**Memo

- When you specify a domain name in [SMTP Server], configure the DNS server in the [TCP/IP] setting.
- You need to set the mail server to allow the printer to send E-mail. For details on the mail server setting, ask to your network administrator.
- If you use Internet Explorer 7, be sure to configure the settings below before you send a test mail. In the browser, select [**Tools**] > [**Internet Options**], then click [Custom Level] on the [Security] tab. Then select [Enable] in [Allow websites to prompt for information using scripted windows].

- 1 Access the printer's web page and log in as the administrator.
- 2 Select [Admin Setup].
- Select [Network] > [E-mail] > [Alert 3 Settings].
- Follow the on-screen instructions of 4 [E-mail Send Settings] to specify detailed settings.
- 5 If necessary, you can configure [Security settings], [Configure attached information], and [Others] below [Set detail of the SMTP **Protocol**].
- 6 Click [Submit]. The network card reboots to enable the new settings.

. .

Network Settings

## **Periodic Alerts**

- 1 Access the printer's web page and log in as the administrator.
- 2 Select [Admin Setup].
- 3 Select [Network] > [E-mail] > [Alert Settings].
- 4 Enter an e-mail address in the [Address] of [Alert Settings], to receive the alerts.
- 5 Click [Setting] for the specified address. [Copy] is useful when you want to apply the alert conditions to another address.
- 6 Follow the on-screen instructions to specify detailed settings.
- 7 Click [**OK**].
- 8 Click [View a summary of current configuration] to check the current settings, and then click [X] to close the window.

You can also check the current settings of up to two addresses on the main window. Select the desired addresses to check from the list box.

#### 9 Click [Submit].

The network card reboots to enable the new settings.

#### 0//Memo

• Alert e-mail will not be sent if errors to notify about have not occurred.

## **Alert When Error Occurs**

1 Perform steps 1 to 6 in "Periodic Alerts" P.93.

When an error or warning requiring notification is selected, a window will display to specify the time between error occurrence and sending the alert.

2 Specify the time before sending error alerts and then click [OK].

If you specify a longer time, you are only notified of persisting errors.

- 3 Click [**OK**].
- 4 Click [View a summary of current configuration] to check the current settings, and then click [X] to close the window.

You can also check the current settings of up to two addresses on the main window. Select the desired addresses to check from the list box.

### 5 Click [Submit].

The network card reboots to enable the new settings.

## **Controlling Access Using IP Address (IP Filtering)**

You can control access to the printer using IP addresses. You can set whether to allow configuration or printing from the IP addresses specified. By factory default, IP filtering is disabled.

#### ! Note

- Be sure to specify the correct IP address. If you specify a wrong IP address, you cannot access the printer using the IP protocol.
- When you enable IP filtering, access by hosts that are not specified in these steps is rejected.

#### 0//Memo

- You can use only IPv4 for IP filtering.
- 1 Access the printer's web page and log in as the administrator.
- 2 Select [Admin Setup].
- 3 Select [Network] > [Security] > [IP Filtering].
- 4 Follow the on-screen instructions to specify detailed settings.

#### ! Note

- If nothing is registered in [Administrator IP Address that has been registered], you may not be able to access the printer depending on the specified IP address range.
- If you use a proxy server, [Your Current Local Host/Proxy IP Address] and the IP address of your host may not match.

### 5 Click [Submit].

The network card reboots to enable the new settings.

## Controlling Access Using MAC Address (MAC Address Filtering)

You can control access to the printer using MAC addresses. You can allow or reject access from the specified MAC addresses.

#### ! Note

• Be sure to specify the correct MAC address. If you specify the wrong MAC address, you cannot access the printer via a network.

#### 🖉 Memo

- You cannot specify to accept or to reject for each address individually.
- 1 Access the printer's web page and log in as the administrator.
- 2 Select [Admin Setup].
- 3 Select [Network] > [Security] > [MAC Address Filtering].
- 4 Follow the on-screen instructions to specify detailed settings.

#### ! Note

- If nothing is registered in [Administrator MAC Address that has been registered], you may not be able to access the printer depending on the specified MAC address.
- If you use a proxy server, [Your Current Local Host/Proxy MAC Address] and the MAC address of your host may not match.

#### 5 Click [Submit].

The network card reboots to enable the new settings.

## **Printing Without Printer Driver (Direct Print)**

## **Printing PDF Files**

You can print PDF files without installing the printer driver. Specify the file you want to print on the web page and send it to the printer.

#### 00 Memo

- Additional RAM memory may be necessary depending on the PDF file.
- Printing may not be correct depending on the PDF file. When printing is not correct, open the file with Adobe Reader and then print.
- **1** Access the printer's web page.
- 2 Click [Direct Print].
- **3** Select [**Web Printing**].
- 4 Follow the on-screen instructions to specify detailed settings.
- 5 Check the settings and then click [Print]. The data is sent to the printer and the printing is started.

## **Configuring Server to Print Files Attached to E-mails**

You can print a file that the printer receives as an attachment to an e-mail.

#### 0//Memo

- Up to 10 files can be printed. The maximum size for each file is 8 MB.
- PDF files can be printed.
- Additional RAM memory may be necessary depending on the PDF file.
- Printing may not be correct depending on the PDF file. When printing is not correct, open the file with Adobe Reader and then print.

## Configuration for POP

- 1 Access the printer's web page and log in as the administrator.
- 2 Select [Admin Setup].
- 3 Select [Network] > [E-mail] >
  [Receive Settings].
- 4 Select [POP3] and then click [To STEP2].

# **5** Follow the on-screen instructions to specify detailed settings.

#### 0//Memo

- Be sure to specify the correct settings for your mail server. If you enable APOP when your mail server does not support the APOP protocol, e-mails may not be received correctly.
- When you specify a domain name for the mail server, configure the DNS server in the [**TCP/IP**] setting.
- 6 Click [Submit].

## Configuration for SMTP

- 1 Access the printer's web page and log in as the administrator.
- 2 Select [Admin Setup].
- 3 Select [Network] > [E-mail] > [Receive Settings].
- 4 Select [SMTP] and then click [To STEP2].
- **5** Follow the on-screen instructions to specify detailed settings.
- 6 Click [Submit].

## **Encrypting Communication by** SSL/TLS

You can encrypt communication between your computer and this machine. Communication is encrypted with SSL/TLS in the following cases. When you set HTTPS communication, you can use a certificate that is pre-installed in this machine.

## **Creating a Certificate**

You can create a certificate on the web page. The following two certificates are available.

- A self-signed certificate.
- A certificate created by a certificate authority.

#### ! Note

- Before you create a certificate, be sure to delete the existing certificate.
- If you set the IP address in [**Common Name**] of the certificate and change the IP address of this machine after creating the certificate, the certificate becomes invalid. Recreate the certificate.
- 1 Access the printer's web page and log in as the administrator.
- 2 Select [Admin Setup].
- 3 Select [Network] > [Security] >
  [SSL/TLS].
- **4** Select a certificate type.
- 5 Enter the required information in [Common Name], [Organization], etc.
- 6 Click [Submit].The information entered is displayed.
- 7 Check the information entered and click [OK].

When you are creating a self-signed certificate, the setting procedure is finished. Follow the onscreen instructions and close the web page.

When you are obtaining a certificate issued by a certificate authority, go to step 8.

- 8 Follow the on-screen instructions to send a CSR to a certificate authority.
- 9 Follow the on-screen instructions to install a certificate from the certificate authority. Copy the text between [----- BEGIN CERTIFICATE -----] and [----- END CERTIFICATE -----], and paste it in the text box.

#### 10 Click [Submit].

The setting procedure for a certificate issued by a certificate authority is finished.

#### **Opening the Web Page**

- 1 Launch a web browser.
- 2 Enter "https://your printer's IP address" in the URL address bar and then press the <**Enter**> key.

| Co | 831 - Windows Internet Explorer |  |
|----|---------------------------------|--|
| 0  | 🕞 🗸 🙋 http://192.168.0.2/       |  |
| *  | 🏉 C831                          |  |
| •  |                                 |  |
|    |                                 |  |

### **IPP Printing**

IPP printing allows you to transmit your print job data from your computer to the printer via the Internet.

#### Enabling IPP Printing

IPP printing is disabled by factory default. To perform IPP printing, enable IPP first.

- Access the printer's web page and log in as the administrator.
- 2 Select [Admin Setup].
- 3 Select [Network] > [IPP] > [Settings].
- 4 Select [Enable] in [IPP].
- 5 Click [Submit].
- Setting Up Your Printer As an IPP Printer (for Windows Only)

Add the printer to your computer as an IPP printer.

- Click [Start] and select [Devices and Printers] > [Add a printer].
- On the [Add Printer] wizard, select
   [Add a network, wireless or Bluetooth printer].
- 3 In the list of available printers, select [The printer that I want isn't listed].
- 4 Select [Select a shared printer by name].

- 5 Enter "http://your printer's IP address/ ipp" or "http://your printer's IP address/ ipp/lp" and then click [Next].
- 6 Click [Have Disk].
- 7 Insert the software DVD-ROM into the computer.
- 8 Enter the following value in [Copy from], and then click [Use].
  - For PCL driver, "D:\Drivers\EN\PCL".
  - For PS driver, "D:\Drivers\EN\PS".

0/Memo

- In the above examples, the DVD-ROM drive is setup as the D drive.
- 9 Select the NFL file and click [**Open**].
- 10 Click [OK].
- **11** Select a model and click [**OK**].
- 12 Click [Next].
- 13 Click [Finish].
- 14 Print the test page after installation is complete.
- Setting Up Your Printer As an IPP Printer (for Mac OS X Only)

Add the printer to your computer as an IPP printer.

- 1 Insert the software DVD-ROM into the computer and install the driver.
  Reference
  - "User's Manual (Setup)"
- 2 Select [**System Preferences**] from the Apple menu.
- **3** Click [**Print and Fax**].
- 4 Click [+].
- 5 Click the [IP] tab.
- 6 From [Protocol], select [IPP (Internet Printing Protocol)].
- 7 Enter the printer's IP address in [**Address**].
- 8 Enter "ipp/Ip" in [**Queue**].

- 9 Click [Add].
- 10 Click [Continue].
- **11** Confirm that the printer is registered in [**Printers & Scanners**].

### Performing IPP Printing

#### 🖉 Memo

- The following steps are explained using NotePad as an example. The steps and menus may differ depending on the application you use.
- **1** Open the file you want to print.
- 2 From the [File] menu, select [Print].
- Select the IPP printer you created from [Select Printer], and then click [Print].

### **Encrypting Communication by IPSec**

You can encrypt communication between your computer and the printer.

The communication is encrypted by IPSec. When IPSec is enabled, encryption is applied for all the applications using IP protocols.

You can specify up to 50 hosts by their IP addresses. When a host that is not registered tries to access the printer, it is rejected. When you try to access a host that is not registered, the attempt is invalid.

Be sure to configure the printer before configuring your computer.

*[*∕/Memo

• You must have a pre-shared key readied in advance.

## **Configuring Your Printer**

In order to enable IPSec, your printer must first be configured from the web page.

#### ! Note

• When you enable IPSec, communication with a host not specified in this procedure is rejected.

0//Memo

- Be sure to make a note of the values you specify in these steps. They are necessary when you configure the IPSec settings on your computer.
- 1 Access the printer's web page and log in as the administrator.
- 2 Select [Admin Setup].
- 3 Select [Network] > [Security] > [IPSec].
- **4** Follow the on-screen instructions to specify detailed settings.

00 Memo

- Either [**ESP**] or [**AH**] must be enabled in the configuration for "Phase2 Proposal".
- 5 Click [Submit].

The network card reboots to enable the new settings.

#### ! Note

• If you were unable to set up IPSec because of an inconsistency between the parameters that were specified, you will be unable to access the web page. In this case, either disable IPSec from the operation panel of the printer, or initialize the network settings.

### **Configuring Your Computer**

#### *∭* Memo

- Be sure to configure the printer before configuring your computer.
- Click [Start] and select [Control Panel] > [Administrative Tools].
- 2 Double-click [Local Security Policy].
- 3 On the [Local Security Policy] window, click [IP Security Policies on Local Computer].
- From the [Action] menu, select [Create IP Security Policy].
- 5 On the [IP Security Policy Wizard], click [Next].
- 6 Enter a [Name] and a [Description] and then click [Next].
- 7 Deselect the [Activate the default response rule (earlier versions of Windows only)] check box and then click [Next].
- 8 Select [Edit Properties] and then click [Finish].
- 9 On the IP security policy properties window, select the [**General**] tab.
- 10 Click [Settings].
- 11 On the [Key Exchange Settings] window, enter a value (minutes) for [Authenticate and generate a new key after every].

! Note

- Specify the same value as [Lifetime] specified in the configuration for "Phase1 Proposal" in "Configuring Your Printer" P.97. Although [Lifetime] is specified in seconds, enter a value in minutes for this step.
- 12 Click [Methods].
- 13 On the [Key Exchange Security Methods] window, click [Add].
- 14 Specify [Integrity algorithm], [Encryption algorithm] and [Diffie-Hellman group].

! Note

 Select the same value that was specified in [IKE Encryption Algorithm], [IKE Hush Algorithm], and [**Diffie-Hellman group**] at the time of configuration for "Phase1 Proposal" in "Configuring Your Printer" P.97.

- 15 Click [OK].
- 16 On the [Key Exchange Security Methods] window, click [OK].
- 17 On the [Key Exchange Settings] window, click [OK].
- **18** On the IP security policy properties window, select the [**Rules**] tab.
- **19** Click [**Add**].
- 20 On the [Security Rule Wizard], click [Next].
- 21 On the [Tunnel Endpoint] screen, select [This rule does not specify a tunnel] and then click [Next].
- 22 On the [Network Type] screen, select [All Network Connections] and then click [Next].
- 23 On the [IP Filter List] screen, click [Add].
- 24 On the [**IP Filter List**] window, click [**Add**].
- 25 On the [IP Filter Wizard], click [Next].
- 26 On the [IP Filter Description and Mirrored Property] screen, click [Next].
- 27 On the [IP Traffic Source] screen, click [Next].
- 28 On the [IP Traffic Destination] screen, click [Next].
- 29 On the [IP Protocol Type] screen, click [Next].
- 30 Click [Finish].
- 31 On the [IP Filter List] window, click [OK].
- 32 On the [Security Rule Wizard], select the new IP filter from the list and then click [Next].

- **33** On the [**Filter Action**] screen, click [**Add**].
- **34** On the [**Filter Action Wizard**], click [**Next**].
- 35 On the [Filter Action Name] screen, enter a [Name] and a [Description] and then click [Next].
- **36** On the [**Filter Action General Options**] screen, select [**Negotiate security**] and then click [**Next**].
- 37 On the [Communicating with computers that do not support IPsec] screen, select [Do not allow unsecured communication] and then click [Next].
- 38 On the [IP Traffic Security] screen, select [Custom] and then click [Settings].
- **39** On the [**Custom Security Method Settings**] window, configure the settings and then click [**OK**].
  - ! Note
  - Configure the AH and ESP settings to the same settings as configured for the "Phase2 Proposal" in "Configuring Your Printer" P.97.
- 40 On the [IP Traffic Security] screen, click [Next].
- 41 Select [Edit Properties] and then click [Finish].
- 42 On the filter action properties window, select [Use session key perfect forward secrecy (PFS)] if you want to enable Key PFS.
- **43** Select [**Accept unsecured communication, but always respond using IPsec**] if you perform IPSec communication by the IPv6 global address.
- 44 Click [OK].
- 45 Select [New Filter Action] and then click [Next].
- **46** On the [**Authentication Method**] screen, select the authentication method you want and then click [**Next**].

- 47 Click [Finish].
- **48** On the IP security policy properties window, click [**OK**].
- **49** On the [**Local Security Policy**] window, select the new IP security policy.
- **50** From the [**Action**] menu, select [**Assign**].
- **51** Make sure that for the new IP security policy, [**Policy Assigned**] is displayed as [**Yes**].
- 52 Click [X] on the [Local Security Policy] screen.

- 99 -

## **Using SNMPv3**

When you use a SNMP manager that supports SNMPv3, management of the printer can be encrypted by SNMP.

- 1 Access the printer's web page and log in as the administrator.
- 2 Select [Admin Setup].
- 3 Select [Network] > [SNMP] > [Settings].
- 4 Follow the on-screen instructions to specify detailed settings.

#### 5 Click [Submit].

The network card reboots to enable the new settings.

## **Using IPv6**

Your printer supports IPv6. The printer obtains the IPv6 address automatically. You cannot set the IPv6 address manually.

The printer supports the following protocols.

- For Printing:
  - LPR
  - IPP
  - RAW (Port9100)
  - FTP
- For Configuration:
  - HTTP
  - SNMPv1/v3
  - Telnet

Operation is confirmed under specific conditions for the following applications.

| Protocol | OS                                                                                                    | Application                   | Condition      |
|----------|----------------------------------------------------------------------------------------------------|-------------------------------|----------------|
| LPD      | <ul> <li>Windows 10</li> <li>Windows 8.1</li> <li>Windows 8</li> <li>Windows 7</li> <li>Windows Vista</li> </ul> | LPR<br>(Command<br>Prompt)    | *1, 2, 3       |
| Port9100 | <ul> <li>Windows 10</li> <li>Windows 8.1</li> <li>Windows 8</li> <li>Windows 7</li> <li>Windows Vista</li> </ul> | LPRng                         | *1, 2, 3       |
| FTP      | <ul> <li>Windows 10</li> <li>Windows 8.1</li> <li>Windows 8</li> <li>Windows 7</li> <li>Windows Vista</li> </ul> |                               | *1, 2, 3       |
|          | • Mac OS X                                                                                                    | FTP (Terminal)                | *1, 2, 3       |
| НТТР     | <ul><li>Windows 10</li><li>Windows 8.1</li><li>Windows 8</li></ul>                                               |                               | *1, 2, 3       |
|          | <ul> <li>Mac OS X</li> </ul>                                                                                     | Safari (2.0-<br>v412.2)       | *1, 2,<br>3, 4 |
| Telnet   | <ul> <li>Windows 10</li> <li>Windows 8.1</li> <li>Windows 8</li> <li>Windows 7</li> <li>Windows Vista</li> </ul> | Telnet<br>(Command<br>Prompt) | *1, 2, 3       |
|          | • Mac OS X                                                                                                    | Telnet<br>(Terminal)          | *1, 2, 3       |

- \*1) To specify a host name, edit the host's file or access via the DNS server.
- \*2) TWith Telnet, when only IPv6 is enabled you cannot specify a host name by the DNS server.
- \*3) You cannot specify a host name when you use a link local address to access.
- \*4) Enter an IPv6 address enclosed with square brackets.

! Note

• To use IPv6 on Windows XP, install IPv6.

## **Checking IPv6 Address**

The IPv6 address is automatically assigned.

#### **1** Select [**View Info**].

## 2 Select [Network] > [TCP/IP].

#### **//**Memo

• When the global address is displayed only as zeros, it may be an error due to the router being used.

#### Reference

• You can also check the IPv6 address in the network report from the printer by pressing the ▲ or ▼ button and then selecting [**Print Information**] > [**Network**]. For details on the report and how to print it, refer to "Printing Out Print Information" P.58.

## Using IEEE802.1X

### Your printer supports IEEE802.1X authentication.

Be sure to configure the printer and your computer before performing the following steps.

#### Reference

• For details on the initial setup and the IP address, refer to the User's Manual (Setup).

# **Configuring Your Printer for IEEE802.1X**

#### Using PEAP

- 1 Access the printer's web page and log in as the administrator.
- 2 Select [Admin Setup].
- 3 Select [Network] > [IEEE802.1X].
- 4 Select [Authenticate Server] and then click [Import].
- **5** Enter the file name of the CA certificate and then click **[OK]**.

Specify a certificate issued by the certificate authority from which the RADIUS server obtained a certificate. A PEM, DER, and PKCS#7 file can be imported.

- 6 Click [Return to Previous Page].
- 7 Select [Enable] for [IEEE802.1X].
- 8 Select [**PEAP**] for [**EAP Type**].
- 9 Enter a user name in [EAP User].
- **10** Enter a password in [**EAP Password**].
- 11 Click [Submit].

The network card reboots to enable the new settings.

- **12** When the standby screen appears on the printer, turn off the printer.
- **13** Go to "Connecting Your Printer to an Authentication Switch" P.102.

## Using EAP-TLS

- 1 Access the printer's web page and log in as the administrator.
- 2 Select [Admin Setup].
- **3** Select [**Network**] > [**IEEE802.1X**].
- 4 Select [Not use SSL/TLS Certificate for EAP authentication] and then click [Import].
- 5 Enter the file name of the certificate. Only a PKCS#12 file can be imported.
- 6 Enter the password of the certificate and then click [**OK**].
- 7 Click [Return to Previous Page].
- 8 Select [Authenticate Server] and then click [Import].
- **9** Enter the file name of the CA certificate and then click [**OK**].

Specify a certificate issued by the certificate authority from which the RADIUS server obtained a certificate. A PEM, DER, and PKCS#7 file can be imported.

- **10** Click [Return to Previous Page].
- **11** Select [**Enable**] for [**IEEE802.1X**].
- 12 Select [EAP-TLS] for [EAP Type].
- 13 Enter a user name in [EAP User].
- 14 Click [Submit].

The network card reboots to enable the new settings.

- **15** When the standby screen appears on the printer, turn off the printer.
- **16** Go to "Connecting Your Printer to an Authentication Switch" P.102.

## **Connecting Your Printer to an Authentication Switch**

- **1** Make sure that the printer is turned off.
- 2 Connect an Ethernet cable to the network interface port.

- 3 Connect the Ethernet cable to the authentication port of an authentication switch.
- **4** Turn on the printer.
- 5 Set up the printer.

#### Reference

• For details on the initial setup, refer to the User's Manual (Setup).

### Setting Wireless LAN (WPA/WPA2-EAP)

Make a setting in the [**IEEE802.1 X**] menu before making this setting.

- **1** Open the Web page of this machine.
- 2 Log in as the administrator.
- **3** Click [**Admin Setup**].
- 4 Select [Network Menu] > [Wireless (Infrastructure)] > [Manual Setup].
- 5 Select [Enable] for [Wireless(Infrastructure)] in [Basic Settings].
- 6 Enter SSID name for wireless access point you want to connect in [**SSID**].
- 7 Select [WPA/WPA2-EAP] for [Security] in [Security Settings].
- 8 When all the settings in Basic Settings and Security Settings are complete, press [Submit] on the bottom left of the web page to reflect the settings. It may take approximately one minute to establish the wireless AP connection. If connection fails, retry the wireless setting on the operator panel or switch to a wired LAN on the operator panel, and then retry the wireless setting on the web page of the machine.

# Other Operations

This section explains how to initialize the network settings and how to set up your printer and computer to use DHCP.

# **Initializing Network Settings**

#### ! Note

- This procedure initializes all the network settings.
- 1 Press ▼ to select [Admin Setup] and then press the <ENTER> button.
- 2 Enter the administrator password using the numeric keypad. The factory default administrator password is "999999".
- **3** Press the **<ENTER>** button.
- 4 Make sure that [Network] is selected and then press the <ENTER> button.
- 5 Press ▼ to select [Factory Defaults?] and then press the <ENTER> button.
- 6 Make sure that [Execute] is selected and then press the <ENTER> button. The network settings are initialized.

# 6. Troubleshooting

This chapter explains initializing, deleting and updating drivers.

# Initializing

This section explains how to initialize an SD memory card and flash memory and how to reset the equipment settings to their defaults.

You can delete data or settings stored on the printer to restore the settings to how they were at the time of purchase.

#### ! Note

- To enable/disable the SD card, in the [Boot Menu] go to [SD Card Setup] > [Enable SD Card] and select [Yes]/[No].
- To enable/disable SD card initialization, in the [Admin Setup] menu go to [Others Setup] > [Storage Common Setup] > [Enable Initialization] and select [Yes]/[No].

#### **U**Memo

6

ი.

Troubleshooting

• In order to access the [Admin Setup] menu, an administrator password is required. The default password is "999999".

### Initializing an SD memory card

Carry out initialization of an SD card when inserting a card that has been used in other equipment or when the SD Card is not properly recognized.

An SD memory card is used as storage for spooling when making multiple copies, for saving secure print/ encrypted print data, and for form data and macros. Initialization deletes stored data.

An SD memory card has three partitions. They are PS, Common, and PCL. When an SD memory card is initialized, each partition is respectively divided into the percentage specified (in the factory default setting, PS: 30%, Common: 50%, PCL: 20%). You can also format particular partitions individually.

If an SD memory card that has been installed to another device is installed to the printer, or if the SD memory card installed to the printer cannot be detected anymore, [To SD format, press [Enter] To shut down, press [Cancel]] may appear on the display when the printer is turned on. In such a case, press the [**Enter**]. (Data stored in the SD memory card is deleted.)

If you select [**Cancel**], the device shuts down.

## Formatting the Entire Area

You can format the entire area of the SD memory card installed in the printer.

#### ! Note

- When you initialize the entire area of an SD memory card, the following data is deleted.
  - Stored job data subject for [Shared Print], [Private Print].
  - Custom demo data
  - Form data
- 1 Press ▼ to select [Admin Setup] and then press the **<ENTER>** button.
- 2 Enter the administrator password using the numeric keypad. The default password is "999999".
- 3 Press the **<ENTER>** button.
- 4 Press ▼ to select [**Others Setup**] and then press the **<ENTER>** button.
- 5 Press ▼ to select [SD Card Setup] and then press the **<ENTER>** button.
- 6 Make sure that [**Initialize**] is selected and then press the **<ENTER>** button.
- 7 Make sure that [**Execute**] is selected and then press the **<ENTER>** button. A message appears notifying you that continuing will automatically restart the system. Select [Yes] to continue.

## Formatting a Particular Partition

You can initialize a particular partition within the SD memory card's 3 partitions (PS, Common, and PCL).

#### ! Note

- When you initialize a partition, the following data is deleted.
  - PS: Form data in PS area
  - Common: Job data and demo data stored with [Private Print], [Shared Print].
  - PCL: Form data in the PCL area
- 1 Press ▼ to select [Admin Setup] and then press the <ENTER> button.
- 2 Enter the administrator password using the numeric keypad. The default password is "999999".
- **3** Press the **<ENTER>** button.
- 4 press ▼ to select [Others Setup] and then press the <ENTER> button.
- 5 Press ▼ to select [**SD Card Setup**] and then press the **<ENTER**> button.
- 6 Press ▼ to select [Format Partition] and then press the <ENTER> button.
- 7 Press ▼ to select the partition you want to initialize and then press the <ENTER> button.

A message appears notifying you that continuing will automatically restart the system. Select **[Yes**] to continue.

## **Initializing Flash Memory**

Flash memory stores data such as form data, etc.

Use the following steps to initialize.

#### ! Note

- When you initialize flash memory, the following data is deleted.
  - Custom demo data
  - Form data
- 1 Press ▼ to select [Admin Setup] and then press the <ENTER> button.
- 2 Enter the administrator password using the numeric keypad. The default password is "999999".
- **3** Press the **<ENTER**> button.
- 4 press ▼ to select [Others Setup] and then press the <ENTER> button.
- 5 Press ▼ to select [Flash Memory Setup] and then press the <ENTER> button.
- 6 Make sure that [**Initialize**] is selected and then press the **<ENTER**> button.
- 7 Make sure that [Execute] is selected and then press the <ENTER> button. A message appears notifying you that continuing will automatically restart the system. Select [Yes] to continue.

## **Resetting the Printer Settings**

You can return the configured settings to their default.

- 1 Press ▼ to select [Admin Setup] and then press the <ENTER> button.
- 2 Enter the administrator password using the numeric keypad. The default password is "999999".
- **3** Press the **<ENTER>** button.
- 4 Press ▼ to select [Settings] and then press the <ENTER> button.
- 5 Press ▼ to select [**Reset Settings**] and then press the **<ENTER**> button.
- 6 Make sure that [**Execute**] is selected and then press the **<ENTER>** button.

# Deleting or Updating the Printer Drivers

This section explains how to delete or update the printer drivers you are using.

#### ! Note

• The procedure and display may differ according to the printer driver and version of Windows or Mac OS X you are using.

## **Deleting a Printer Driver**

You can uninstall printer drivers.

## **For Windows**

#### ! Note

- You must be logged on as an administrator to complete this procedure.
- Restart the computer before you remove a driver.
- 1 Click [Start] and then select [Devices and Printers].
- 2 Right-click the *Your Printer* icon and select [Remove device]. If you have specified multiple printer drivers, select the type of driver you want to delete from [Remove device].
- **3** If a confirmation message appears, click [**Yes**].
  - ! Note
  - If a message appears stating that the device is in use, restart the computer and try again from step 1 to 2.
- 4 Click [Printer server properties] on the top bar with one of any icons selected in [Printers and Faxes].
- **5** Select the [**Drivers**] tab.
- 6 If [**Change Driver Settings**] is displayed, click it.
- 7 Select the printer driver you want to remove and click [Remove].
- 8 If a message appears asking you whether to remove the printer driver only or the printer driver and driver package from your system, select to remove the driver and the driver package and then click [OK].
- If a confirmation message appears, click [Yes].

10 If the [Remove Driver and Package] dialog box appears, click [Remove driver only.] or [Remove driver and driver package.] > [OK].

#### ! Note

- If deletion is rejected, restart the computer, and carry out procedures 4-10 again.
- 11 Click [Close] in the [Printer Server Properties] dialog box.
- 12 Restart the computer.

## For Mac OS X

- 1 From the Apple menu, select [**System Preferences**].
- 2 Select [Printers & Scanners].
- **3** Select the device you want to remove and then click [-].
- 4 Close the [Printers & Scanners] dialog box.
- 5 Insert the software DVD-ROM into the computer.
- 6 Double-click [OKI] > [Driver] >
  [Printer] > [Uninstaller].
- 7 Check the device to delete displayed in the dialog box and click [OK].
- 8 Enter the administrator password using the numeric keypad and click [**OK**] twice.
- **9** Remove the software DVD-ROM from the computer.

## **Updating a Printer Driver**

You can update printer drivers.

## For Windows PCL Printer Driver

#### ! Note

- You must be logged in as an administrator to complete this procedure.
- Restart the computer before you start removing a driver.
- 1 Click [Start] and then select [Devices and Printers].
- 2 Right-click the *Your Printer* icon and select [**Printing preferences**]. If you have installed multiple printer drivers, select the type of driver you want to update from [**Printer Properties**].
- **3** Click [**About**] in the [**Setup**] tab.
- 4 Check the version information and then click [X].
- 5 Delete the printer driver you want to update.
  - ! Note
  - Delete all the printer drivers of the same type (PCL and PS printer drivers) to ensure updating.
  - Reference
  - "Deleting a Printer Driver" P.107
- 6 Install a new printer driver.

#### Reference

• For details on how to install a printer driver, refer to the User's Manual (Setup).

### For Windows PS Printer Driver

#### ! Note

- You must be logged in as an administrator to complete this procedure.
- Restart the computer before you start removing a printer driver.
- 1 Click [Start] and then select [Devices and Printers].
- 2 Right-click the *Your Printer* icon and select [**Printing preferences**]. If you have installed multiple printer drivers, select the type of driver you want to update from [**Printer Properties**].
- 3 Select the [**Print Options**] tab, and click [**About**].

- 4 Check the version information and then click [**OK**].
- 5 Delete the printer driver you want to update.

#### ! Note

• Delete all the printer drivers of the same type (PCL and PS printer drivers) to ensure updating.

#### Reference

- "Deleting a Printer Driver" P.107
- 6 Install a new printer driver.

#### Reference

• For details on how to install a printer driver, refer to the User's Manual (Setup).

## For Mac OS X

1 Delete the printer driver you want to update.

Reference

- "Deleting a Printer Driver" P.107
- 2 Install a new printer driver.

#### Reference

• For details on how to install a printer driver, refer to the User's Manual (Setup).

<u>б</u>

Troubleshooting

# Index

| Α                                                                   | 0                                       |
|---------------------------------------------------------------------|-----------------------------------------|
| Automatically set the date 82<br><b>B</b>                           | Office Color                            |
| Black Finish                                                        | P                                       |
| С                                                                   | Paper Size17, 22<br>Paper Tray          |
| Configuration Tool                                                  | PostScript40<br>Print with a Password32 |
| D                                                                   | R                                       |
| Duplex Printing 17                                                  | Repeated Printing 35                    |
| E                                                                   | <u> </u>                                |
| Elongated Printing 17<br>Enlarged Printing 26                       | Setting Key 58<br>Simulations 48        |
| F                                                                   | т                                       |
| Forms 34<br>FTP 100                                                 | TELNET                                  |
| G                                                                   | U                                       |
| Graphic Pro 44                                                      | Uninstall<br>Printer Driver 107         |
| L                                                                   | w                                       |
| LPD 100                                                             |                                         |
| М                                                                   |                                         |
| Maintaining Paper Size 30<br>Monochrome 39<br>Multi Purpose Tray 19 |                                         |
| Ν                                                                   |                                         |
| Network Card Setup                                                  |                                         |

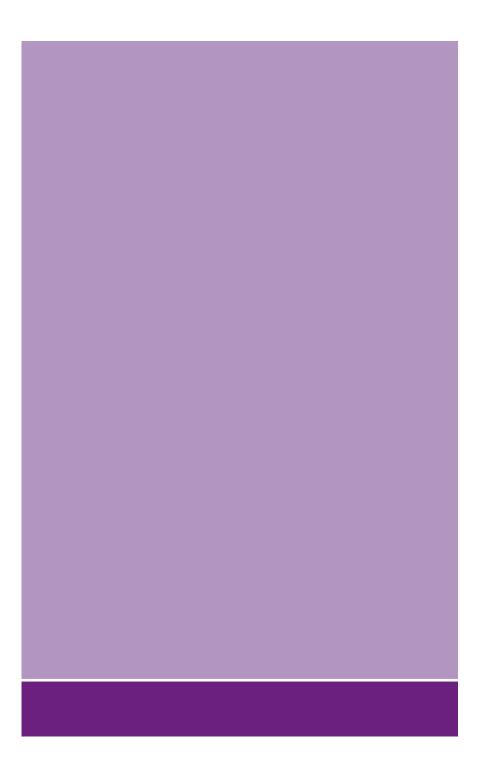

# Oki Data Corporation

4-11-22 Shibaura, Minato-ku, Tokyo 108-8551, Japan

www.oki.com/printing/